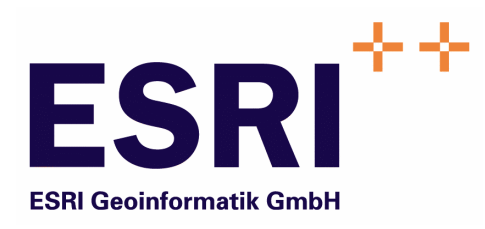

# Anwender Handbuch

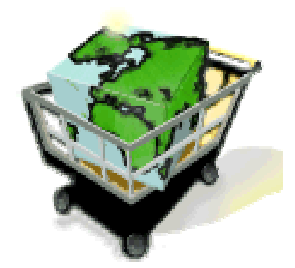

## ContentAuthor

Version 5.3

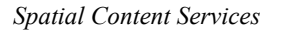

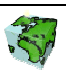

Autoren: Rainer Herzog ESRI Geoinformatik GmbH Ringstraße 7 D-85402 Kranzberg

> Markus Widmer ESRI Geoinformatik AG Beckenhofstrasse 72 CH-8006 Zürich

Datum: 19.01.2006

Datei: Author-Anw Handbuch.doc

Version: 5.3

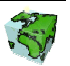

## Inhaltsverzeichnis

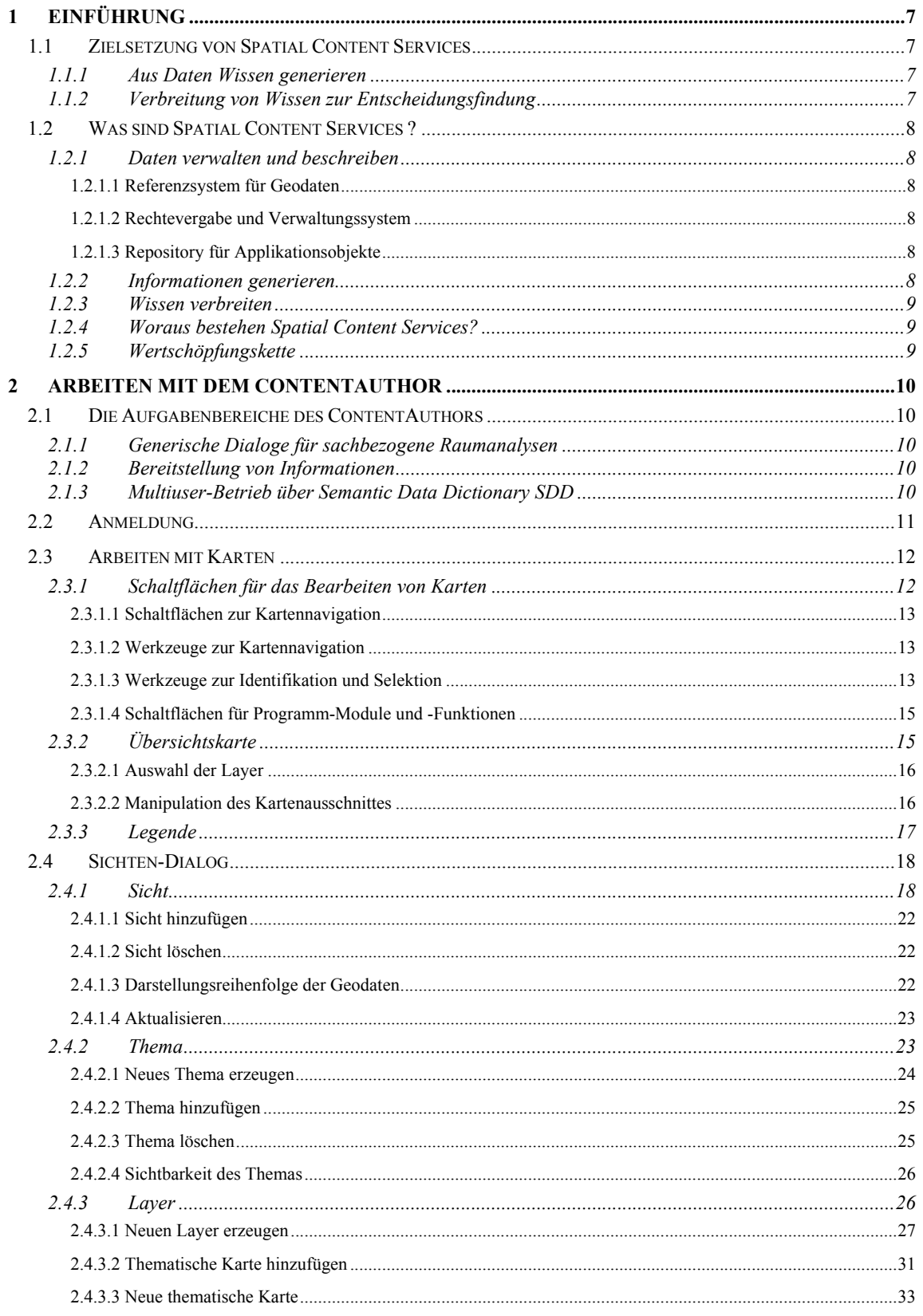

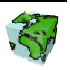

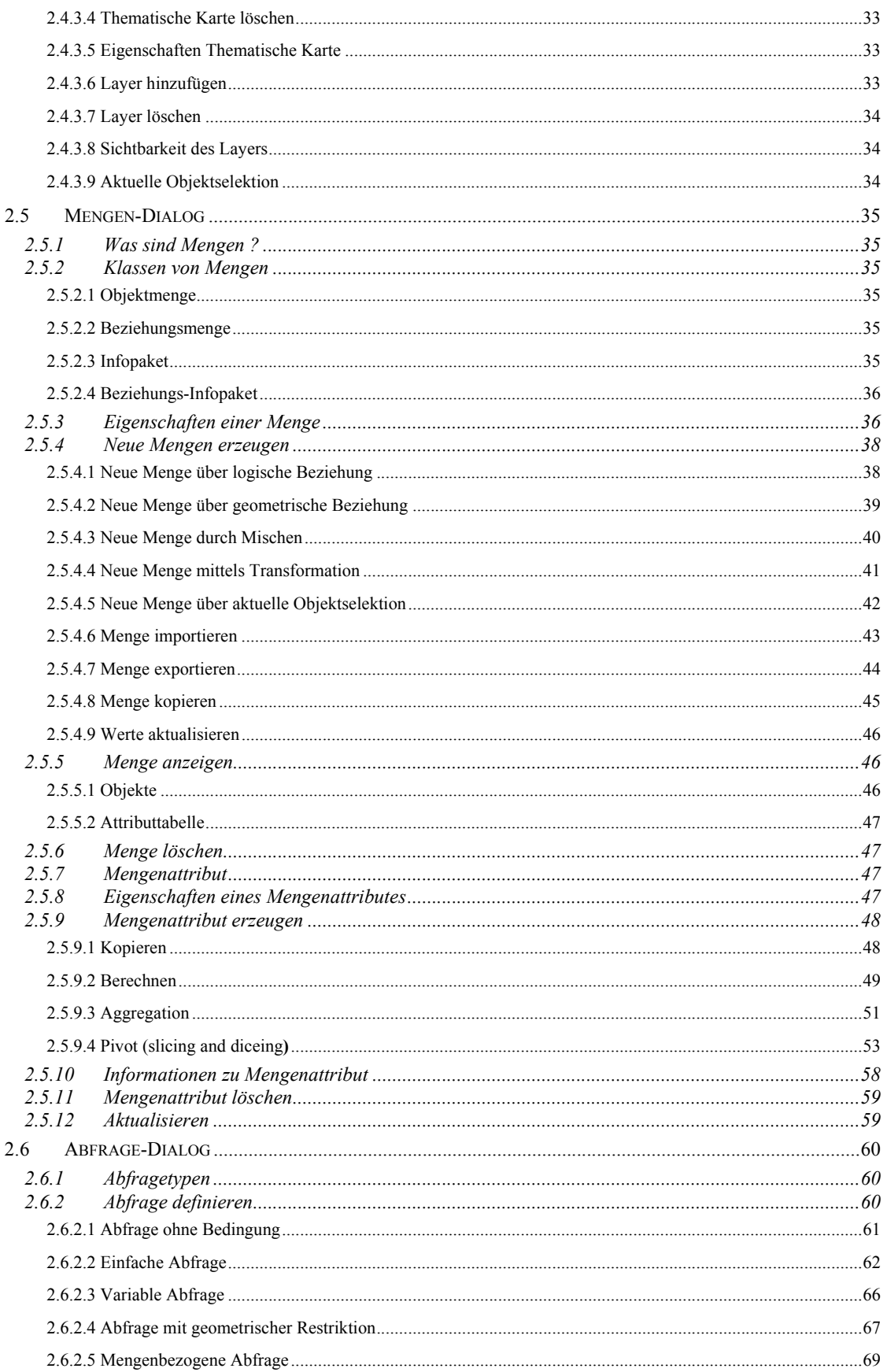

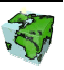

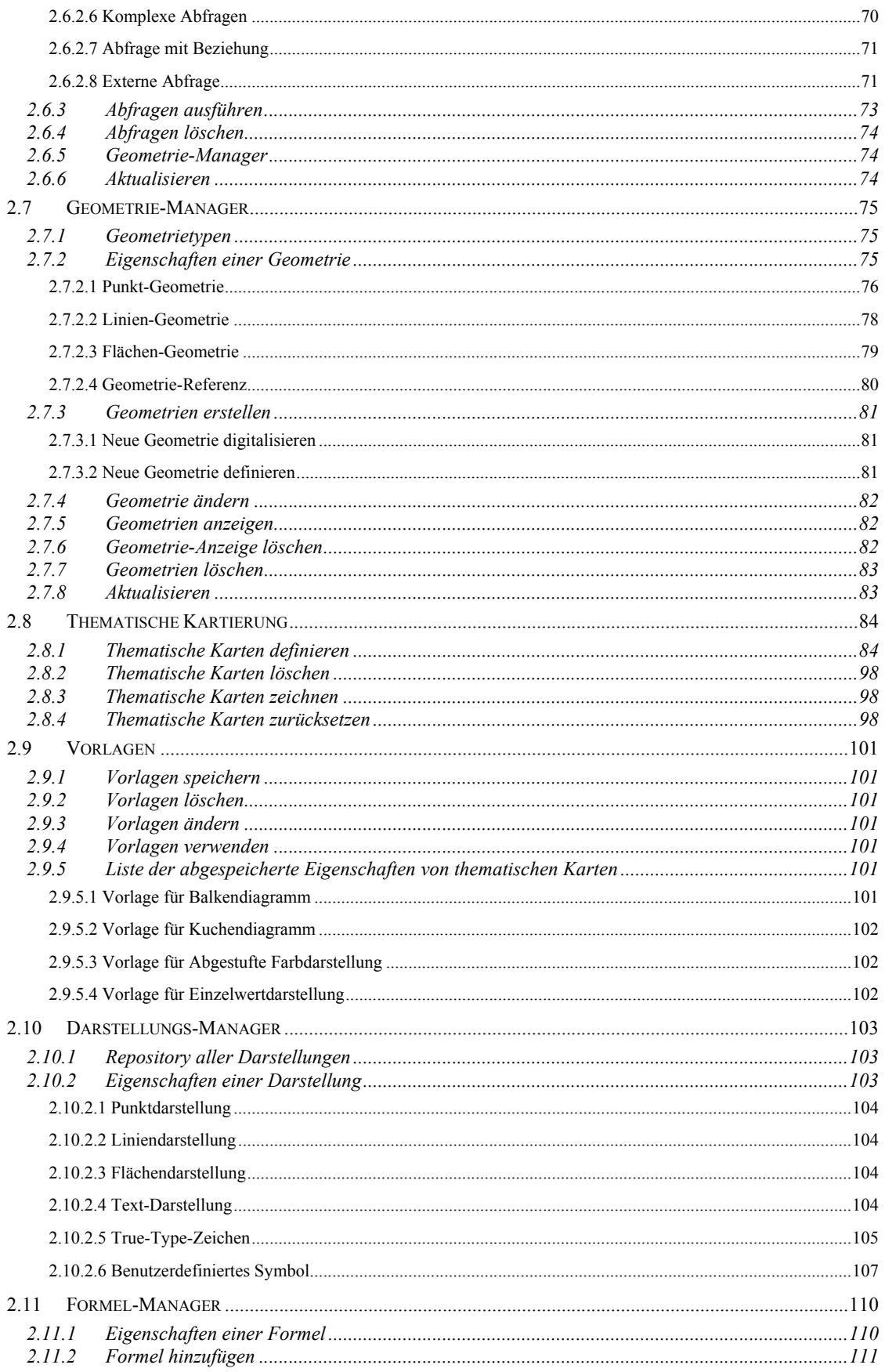

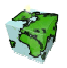

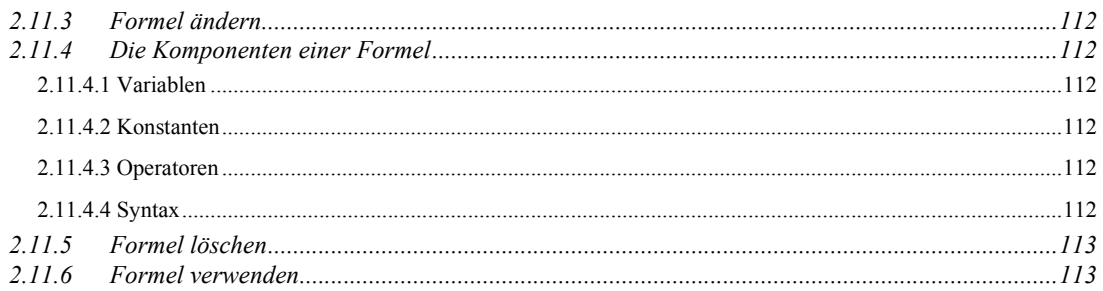

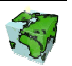

## 1 Einführung

## 1.1 Zielsetzung von Spatial Content Services

Neben den klassischen GIS-Funktionalitäten "Verwaltung-Erfassung-Analyse-Kartographie" treten bei großen Anwendungsumgebungen zunehmend informations-technologische Aspekte in den Vordergrund, wie z.B. die Integration von Informationssystemen (Enterprise Application Integration), die Zugänglichkeit für einen großen Nutzerkreis, die langfristige Wartbarkeit, Skalierbarkeit etc. Im Zentrum steht dabei das Ziel, die Investitionen in einer umfassenden und aktuellen Datenbasis im Sinne eines Spatial Data Warehouse für strategische Planungen nutzbar zu machen und über die Web-Technologie zu verteilen.

## 1.1.1 Aus Daten Wissen generieren

Karten und Berichte sind ein Teil der komplexen Wertschöpfungskette Daten, Informationen und Wissen. Sie stehen aber nicht am Ende dieses Prozesses sondern bilden, in dem sie eine Informationsquelle und damit eine Entscheidungsgrundlage darstellen, eine wichtige Komponente im Gesamtprozess. Damit mittels Kombination und Vergleiche von Informationen organisiertes Wissen vermittelt werden kann, sind sachbezogene Informationen über Raumbezugsdaten zusammenzuführen, aufzubereiten und in Form einer Karte oder eines Berichtes darzustellen.

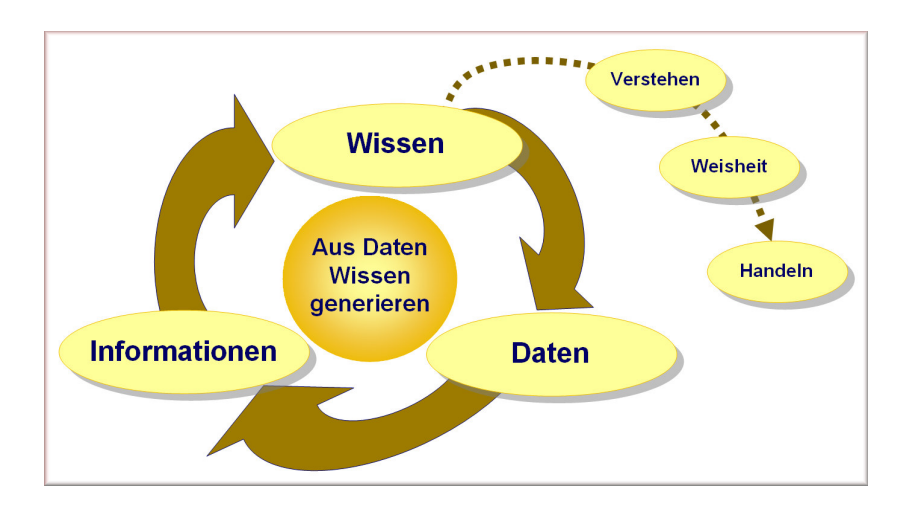

## 1.1.2 Verbreitung von Wissen zur Entscheidungsfindung

Dass das Wissen einen bedeutenden Faktor für den Erfolg in einem Unternehmen darstellt, ist nicht neu. Aber ausgerechnet in der Informationstechnologie ist die Umsetzung noch annähernd nicht so weit, wie sie sein könnte. Das liegt zu einem guten Teil daran, dass Informationstechnologien vielfach stärker unter dem Aspekt der Technologie als der Informationen gesehen wird. Viele Technologien haben nur dann eine Berechtigung, wenn es ihnen gelingt, das Wissen allen potentiellen Nachfragern im Unternehmen, unter Berücksichtigen von Datenschutzaspekten, in einfacher Weise bereitzustellen. Der Anwender will dabei ohne spezialisierte Kenntnisse der zugrunde liegenden Daten oder einer Abfragesprache zu Informationen gelangen und, wenn möglich in seiner Terminologie sowie in seiner Muttersprache mit dem System kommunizieren.

Das Wissen in einem Unternehmen muss allen Entscheidungsfinder zugänglich gemacht werden – nicht nur einzelnen GIS-Spezialisten. Dabei steht die gemeinsame Nutzung von Geodaten, Sachinformationen und Analyseresultaten unter Berücksichtigung des Datenschutzes im Vordergrund.

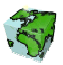

## 1.2 Was sind Spatial Content Services ?

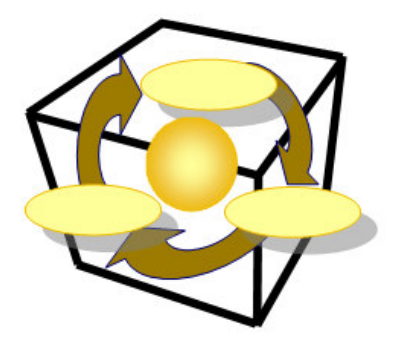

Spatial Content Services bilden ein Framework, um Daten zu verwalten und zu beschreiben, räumliche und sachliche Informationen zu generieren und um Wissen mit modernster Technologie über's Web zu verbreiten.

## 1.2.1 Daten verwalten und beschreiben

## 1.2.1.1 Referenzsystem für Geodaten

Der Grundstein für die flexible Gestaltung einer Applikation ist die Beschreibung aller Geo- und Businessdaten im System. Diese Daten werden inhaltlich sowie deren Abbildung der realen Welt (Struktur) beschrieben. Diese Metadaten bilden den Kern von Spatial Content Services und umfassen im Wesentlichen Entitäten, die zugehörigen Attribute und deren Beziehungen (Entity-Relationship-Modell). Dies alles erfolgt in der Terminologie des Anwenders und in beliebiger Sprache.

#### 1.2.1.2 Rechtevergabe und Verwaltungssystem

Der Datenschutzaspekt spielt bei einer gemeinsamen Nutzung von Daten eine wichtige Rolle. Dieser Anforderung wird Spatial Content Services gerecht, indem jeder Zugriff koordiniert und kontrolliert erfolgt. Berechtigungen für Nutzern und Sicherheiten von Applikationsobjekten gegenüber den Nutzern werden im System definiert und verwaltet.

#### 1.2.1.3 Repository für Applikationsobjekte

Spatial Content Services betreibt ein Repository (Behälter) für Applikationsobjekte. In dieser Eigenschaft ist Spatial Content Services ein zentraler Behälter bzw. Server für benutzerdefinierte Analysen (Abfragen), permanente Analyseresultate (Mengen), benutzerdefinierte Sichten (Ansichten) und Kartenlayouts (Darstellungsnormen) von Geodaten.

## 1.2.2 Informationen generieren

Mit dem ContentAuthor werden räumliche und sachliche Informationen frei kombiniert, beliebig aggregiert und verdichtet, so dass neue Informationen generiert werden können. Die Informationen sind thematisch gliederbar. Weiter werden "Spatial Business Intelligence Processes" unterstützt. Somit kann ein mehrdimensionaler Datenwürfel nach Thema, Zeit und Raum verschnitten werden und neue zwei dimensionale Sichten darauf gebildet werden, welche sich mit den Geodaten gemeinsam analysieren lassen.

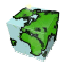

## 1.2.3 Wissen verbreiten

Mit dem ContentExplorer (oder ContentViewer) können die vorgängig erzeugten Karten und Berichte allen über's Web zugänglich gemacht werden. Dies alles unter Berücksichtigung von Datenschutzaspekten! Somit werden aktuelle Informationen schnell und einfach für bestimmte Anwedergruppen zur Verfügung gestellt.

## 1.2.4 Woraus bestehen Spatial Content Services?

Spatial Content Services bestehen aus Desktop-, Web-Clienten und serverseitigen Anwendungen. Die Basis dabei bilden ArcIMS für "Internet Services" und ArcSDE als "Gateway" zur Datenbank.

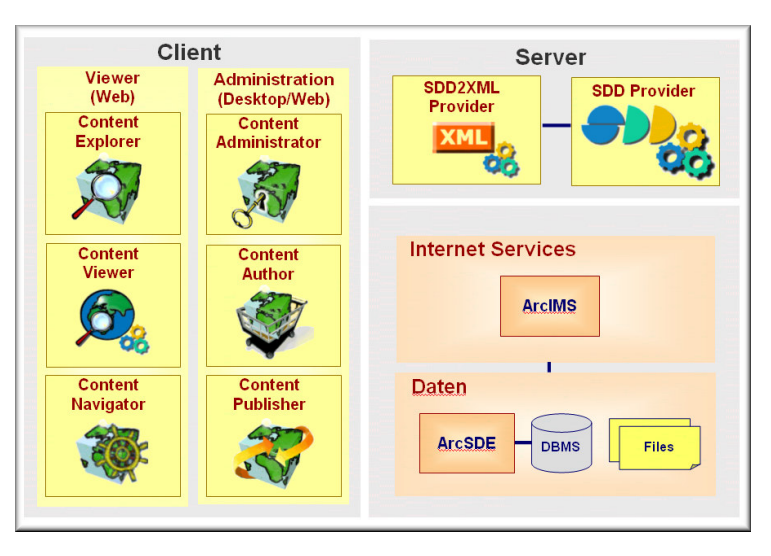

## 1.2.5 Wertschöpfungskette

Die Spatial Content Services-Anwendungen sind in ihrer Funktionalität auf die spezifischen Aufgaben des jeweiligen Anwenders zugeschnitten. Der Funktionsumfang ist so abgestuft, dass einerseits die Spezialisten, anderseits aber auch die vielen sporadischen Anwender ohne GIS Kenntnisse intuitiven Zugriff auf die Datenbasis haben, welche die Grundlage für Entscheidungen bildet.

Diese Anwendungen wurden nach einer Wertschöpfungskette konzipiert und realisiert. Dabei wird der gesamte Informationsproduktionsprozess von der Datenmodellierung über den Aufbau von Geodaten und deren Analyse bis zur Bereitstellung im Internet abgedeckt.

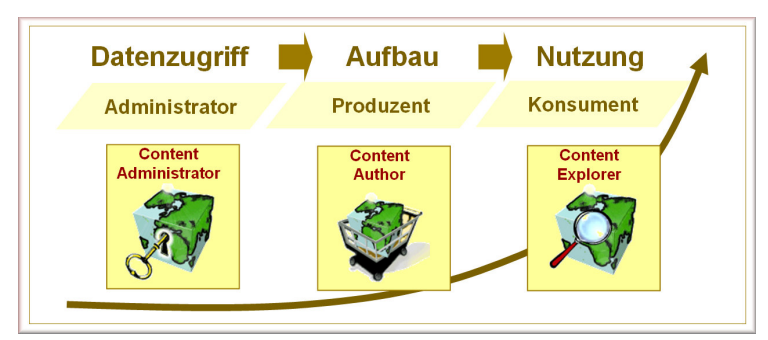

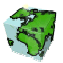

## 2 Arbeiten mit dem ContentAuthor

## 2.1 Die Aufgabenbereiche des ContentAuthors

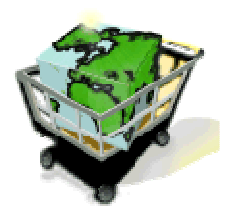

Der ContentAuthor ist das Werkzeug zur Auswertung und Darstellung raum- und sachbezogener Daten. Dabei werden die zwei Welten GIS und Data Warehouse verknüpft und deren Daten gemeinsam genutzt und analysiert. Der ContentAuthor ist das Werkzeug für den Power-User (Informationsproduzenten), welcher neue Karten gestaltet, neue Informationen generieren und daraus Informationspakete schnürt welche als Informationsdienste bereitgestellt werden.

## 2.1.1 Generische Dialoge für sachbezogene Raumanalysen

Der ContentAuthor ist die zentrale Anwendung für die fachbezogene Erzeugung von Applikationsobjekten. Im wesentlichen sind das Karten (Sichten) (siehe Kapitel 2.4), Analyseresultate (Mengen) (siehe Kapitel 2.5) , kombinierte räumlich-attributive Abfragen (siehe Kapitel 2.6) und thematische Karten. Diese Analyseresultate repräsentieren eine bestimmte Teilmenge von Geo-Objekten, die ggf. durch Sachdaten aus dem Data Warehouse näher beschrieben sind. Für den Umgang mit diesen Applikationsobjekten verfügt der ContentAuthor über entsprechende Dialoge.

## 2.1.2 Bereitstellung von Informationen

Der ContentAuthor wird in erster Linie für die Produktion von neuen Informationen benötigt. Darüber hinaus ist der ContentAuthor der Broker für die Bereitstellung von Informationen im Intranet/Internet/Extranet. Neben einer Vorratshaltung von Informationen kann man über den ContentAuthor auch ad hoc auf unterschiedlichste Informationswünsche reagieren und es können entsprechend Informationen bereitgestellt werden.

## 2.1.3 Multiuser-Betrieb über Semantic Data Dictionary SDD

Sichten, Mengen und Abfragen werden im serverseitigen Semantic Data Dictionary SDD verwaltet und je nach Rechtevergabe für alle oder ausgewählte Benutzer bereitgestellt. Dabei wird nach dem Prinzip "Fat Server, thin Client" vorgegangen, wobei der Server mehrere Clienten gleichzeitig bedienen kann. Die Ausstattung des ContentAuthor zur Verwaltung der Applikationsobjekte entspricht gängigen Standards moderner GIS-Implementierungen und ermöglicht ein hohes Maß an intuitiver, interaktiver Arbeitsweise.

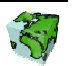

## 2.2 Anmeldung

Der ContentAuthor ist das Werkzeug eines GIS-Experten. Mit dem ContentAuthor werden Daten analysiert, aufbereitet und thematisch zusammengestellt.

Jeder GeoAssistent (SDD-Client) muss sich beim SDD-Provider mit Benutzername und Passwort anmelden. Er wird von der Rechteverwaltung des SDD-Provider registriert und kontrolliert. Vor der Anmeldung an den SDD-Provider muss gewährleistet sein, dass eine Verbindung zu dem Server-Rechner besteht und dass der SDD-Server-Prozess läuft.

Die Anmeldung selbst erfolgt über die Eingabe der Benutzerkennung und des dazugehörenden Passwortes. In einer Auswahlbox kann zudem die gewünschte Sprache eingestellt werden. In der eingestellten Sprache erscheint sowohl die Menüführung als auch die Beschreibung der Applikationsobjekte. Die Spracheinstellung kann später zur Laufzeit noch gewechselt werden. Nach Prüfung der Eingabe (Benutzer, Passwort) wird der ContentAuthor gestartet.

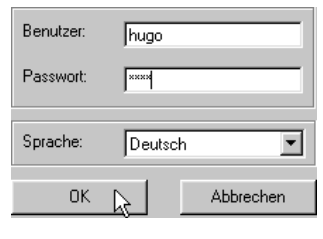

Abbildung 2.1: Anmeldung beim SDD

Über die Tastenkombination <Ctrl-U> kann der angemeldete Benutzer während des Programmablaufes abgefragt werden. Dieser wird dann in der Statusleiste eingeblendet.

Hugo Schmitt (hugo)

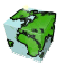

## 2.3 Arbeiten mit Karten

Der ContentAuthor präsentiert sich in seinem Hauptfenster mit verschiedenen Panels, denen jeweils ein Aufgabenbereich zugeordnet ist.

Das größte Panel ist das Kartenfenster, in dem alle sichtbaren Layer der aktuellen Sicht dargestellt werden. Ein weiteres kleineres Kartenfenster am linken unteren Rand der Anwendung kann optional eingeblendet werden. Dieses Übersichtskarte dient der Orientierung und zeigt den aktuellen Ausschnitt des Hauptkartenfensters an.

Alle für die Kartennavigation und Objektidentifikation nötigen Werkzeuge sind in der Symbolleiste oberhalb des Kartenfensters untergebracht. Diese Identifikations- und Selektionswerkzeuge beziehen sich immer auf den aktiven (im Sichten-Dialog selektierten) Layer .

Links neben dem Kartenfenster befindet sich ein vierblättriges Dialogblatt, in dem der Sichten-Dialog, der Mengen-Dialog, Abfrage-Dialog und der ThematischeKarten-Dialog untergebracht ist. Mit Hilfe des Sichten-Dialogs werden die gewünschten Geo-Daten geladen, die Sichtbarkeit und Darstellungsreigenfolge definiert und der aktive Layer durch Selektion des entsprechenden Knotens in der Baumstruktur bestimmt. Abhängig von den in der aktuellen Sicht geladenen Geo-Daten werden im Mengen- bzw. Abfrage- bzw. ThematischenKarten-Dialog die dazu in Beziehung stehenden Mengen, Abfragen und thematischen Karten bereitgestellt.

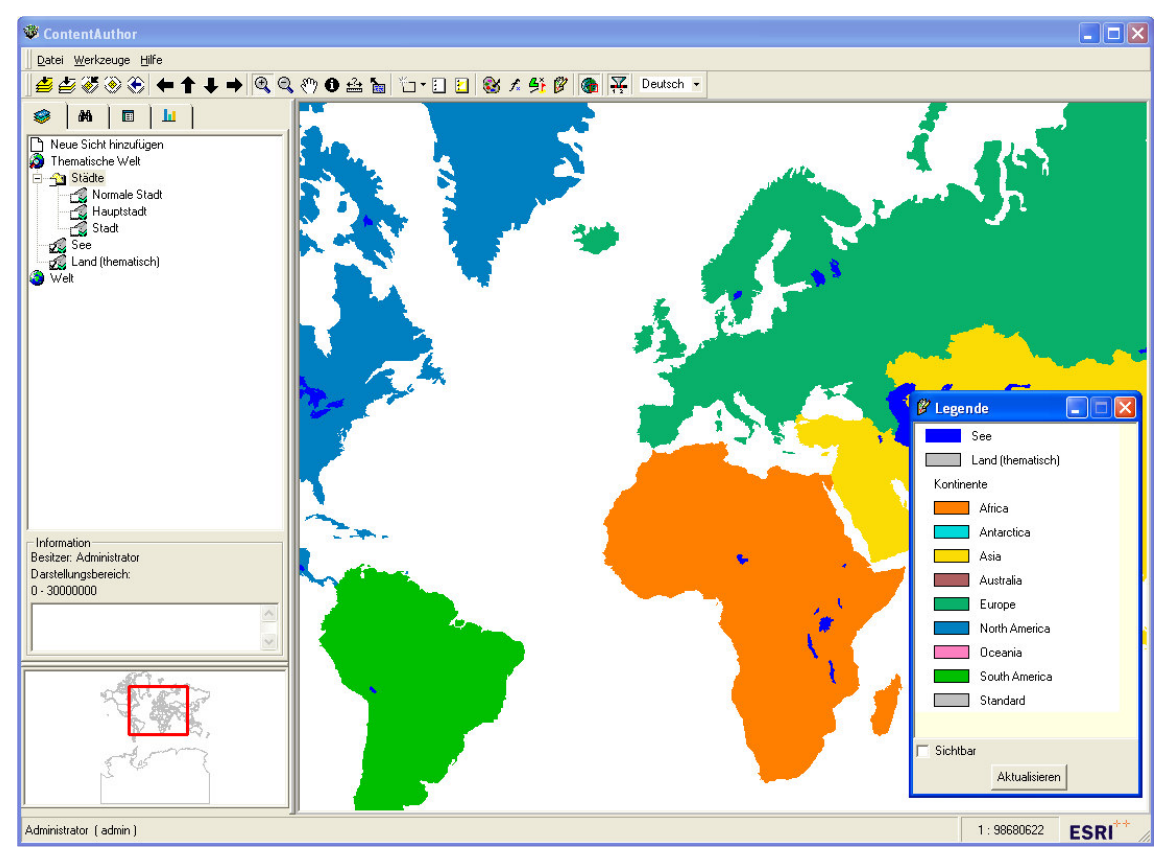

Abbildung 2.2: Der ContentAuthor mit Kartenfenster, Übersichtskarte, Legende, Symbolleiste mit Werkzeugen zur Kartenbearbeitung und den Dialogblättern Sicht, Menge und Abfrage

## 2.3.1 Schaltflächen für das Bearbeiten von Karten

Die im folgenden beschriebenen Schaltflächen dienen der Kartennavigation und der Objekt-Identifikation und - Selektion. Einige der hier zur Verfügung stehenden Funktionen beziehen sich auf die aktive Geodaten-Ebenen

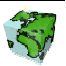

(Layer). Diese muß zuvor im Sichten-Dialog durch Selektion des entsprechenden Knotens in der Baumstruktur gewählt werden.

#### 2.3.1.1 Schaltflächen zur Kartennavigation

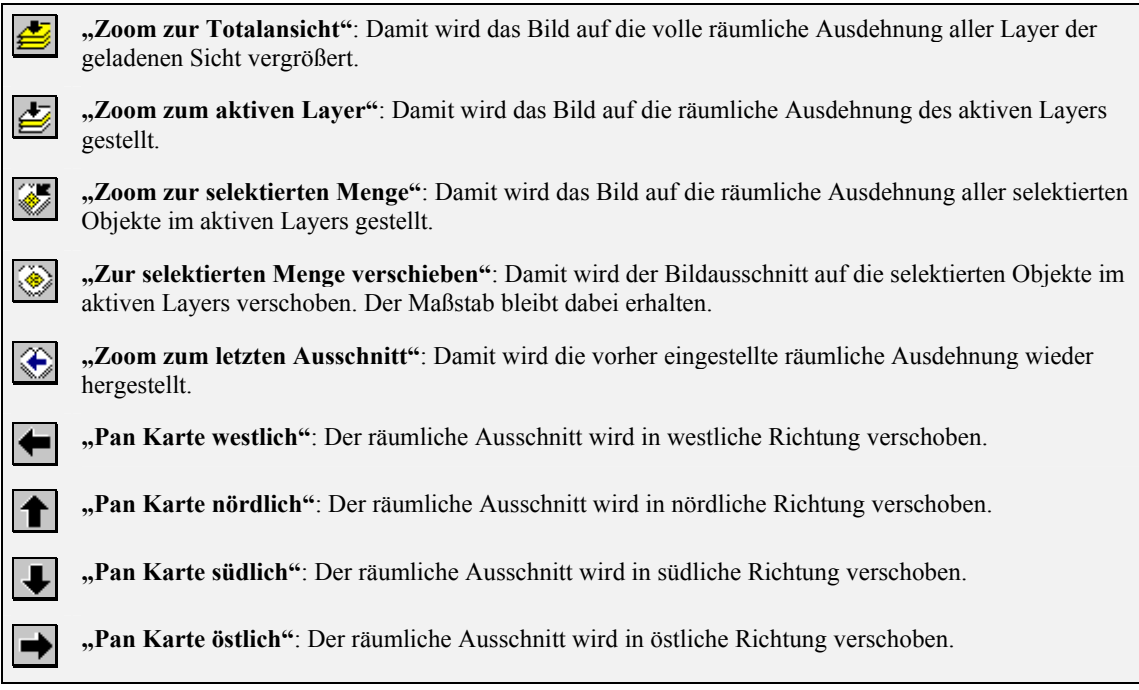

#### 2.3.1.2 Werkzeuge zur Kartennavigation

"Zoom in": Ein Klicken auf eine bestimmte Stelle im Kartenfenster setzt den Kartenmittelpunkt auf diese  $^{\circ}$ Stelle und vergrößert den Ausschnitt. Es kann aber auch durch Ziehen der Lupe eine Rahmen erzeugt werden, der den neuen Ausschnitt repräsentiert. "Zoom out": Ein Klicken auf eine bestimmte Stelle im Kartenfenster setzt den Kartenmittelpunkt auf diese Stelle und verkleinert den Ausschnitt. "Pan Karte": Damit kann der Ausschnitt der Karte durch Bewegen der Maus bei gedrückter linker

Maustaste ("Hand" als Maussymbol) in eine beliebige Richtung verschoben werden.

#### 2.3.1.3 Werkzeuge zur Identifikation und Selektion

"Identifiziere Objekt": Durch einen Klick in das Kartenfenster blinkt das selektierte Objekt auf und  $\mathbf{\Theta}$ seine Attribute werden in dem Dialog-Fenster "Abfrageergebnis" angezeigt. Es können dabei auch mehrere übereinander liegende Objekte identifiziert werden ("Multiple Identify"), die anschließend im Dialog-Fenster "Abfrageergebnis" angezeigt werden.

Bei aktiviertem Kontrollkästchen "Suche in allen Layern" des Dialog-Fensters "Abfrageergebnis" werden Geo-Objeke in allen sichtbaren Layern gesucht ("Multi-Layer").

Bei gedrückte Shift-Taste können mehrere Geo-Objekte nacheinander identifiziert und in eine Liste des Dialog-Fensters "Abfrageergebnis" übernommen werden ("Multi-Select"). Nach Selektion eines Listeneintrages werden die Attribute des entsprechenden Geo-Objektes angezeigt.

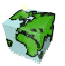

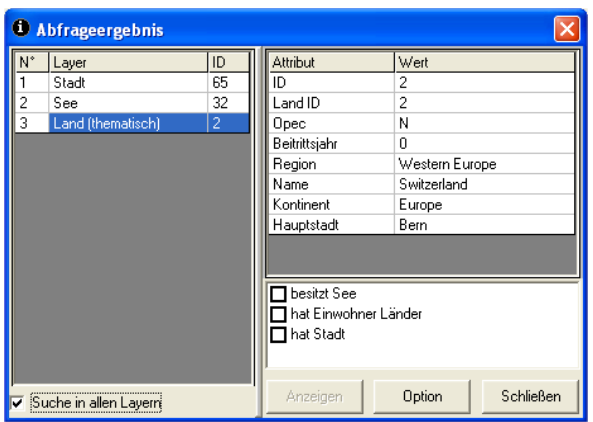

Abbildung 2.3: Objekt-Identifikation mit Multi-Select- und Multi-Layer-Funktion

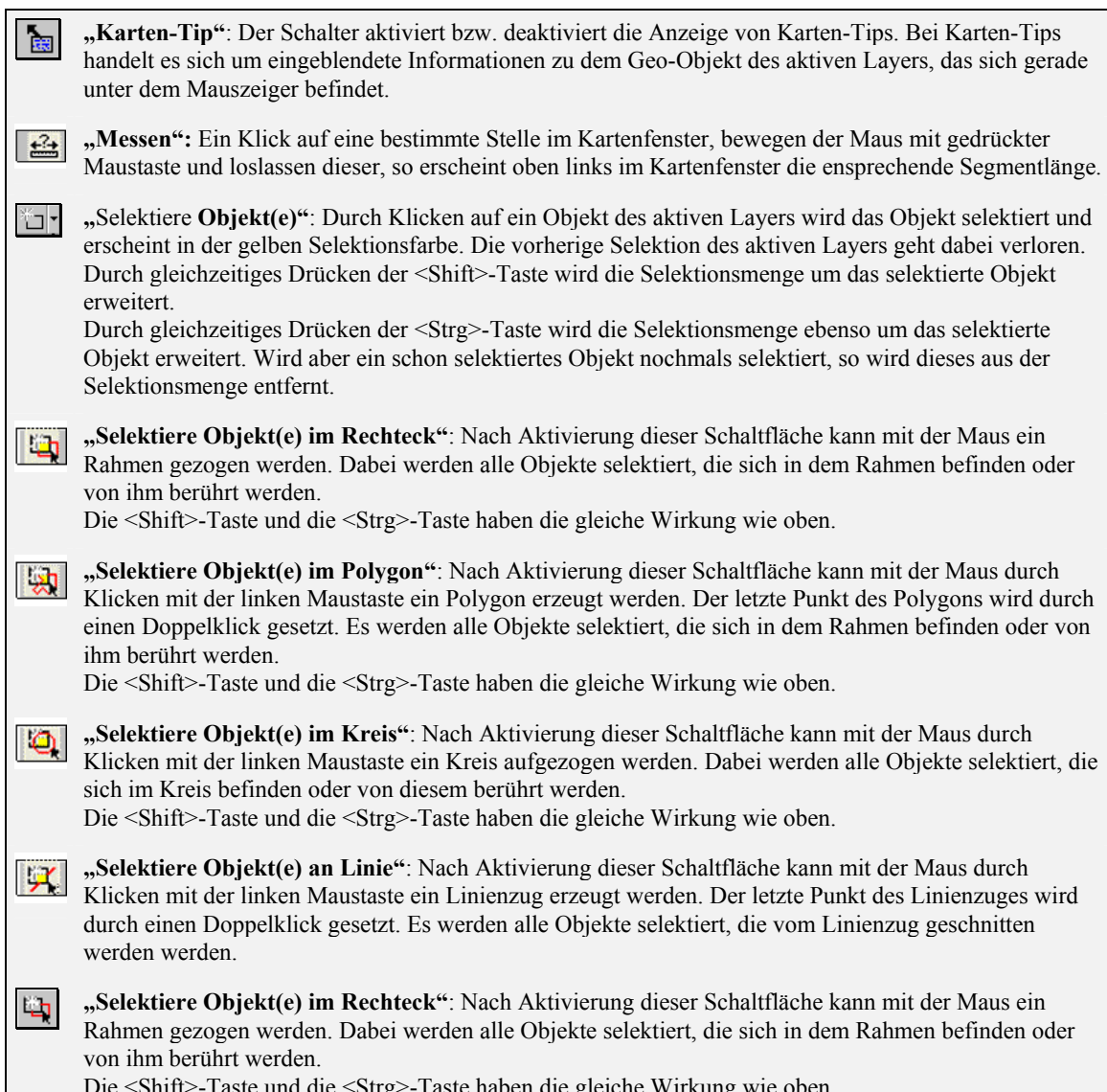

Die <Shift>-Taste und die <Strg>-Taste haben die gleiche Wirkung wie oben.

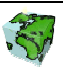

z

"Selektiere Objekt(e) im Polygon": Nach Aktivierung dieser Schaltfläche kann mit der Maus durch 21 Klicken mit der linken Maustaste ein Polygon erzeugt werden. Der letzte Punkt des Polygons wird durch einen Doppelklick gesetzt. Es werden alle Objekte selektiert, die sich in dem Rahmen befinden oder von ihm berührt werden. Die <Shift>-Taste und die <Strg>-Taste haben die gleiche Wirkung wie oben.

"Lösche aktuelle Objektselektion": Die Selektionsmenge des aktiven Layers wird gelöscht.

"Invertiere aktuelle Selektion": Die aktuelle Selektionsmenge des aktiven Layers wird invertiert. Ist kein Objekt selektiert, bleibt die Selektionsmenge leer. Bei gedrückter <Shift>-Taste wird auch in diesem Fall die Selektionsmenge invertiert, das heißt alle Objekte des aktiven Layers selektiert.

## 2.3.1.4 Schaltflächen für Programm-Module und -Funktionen

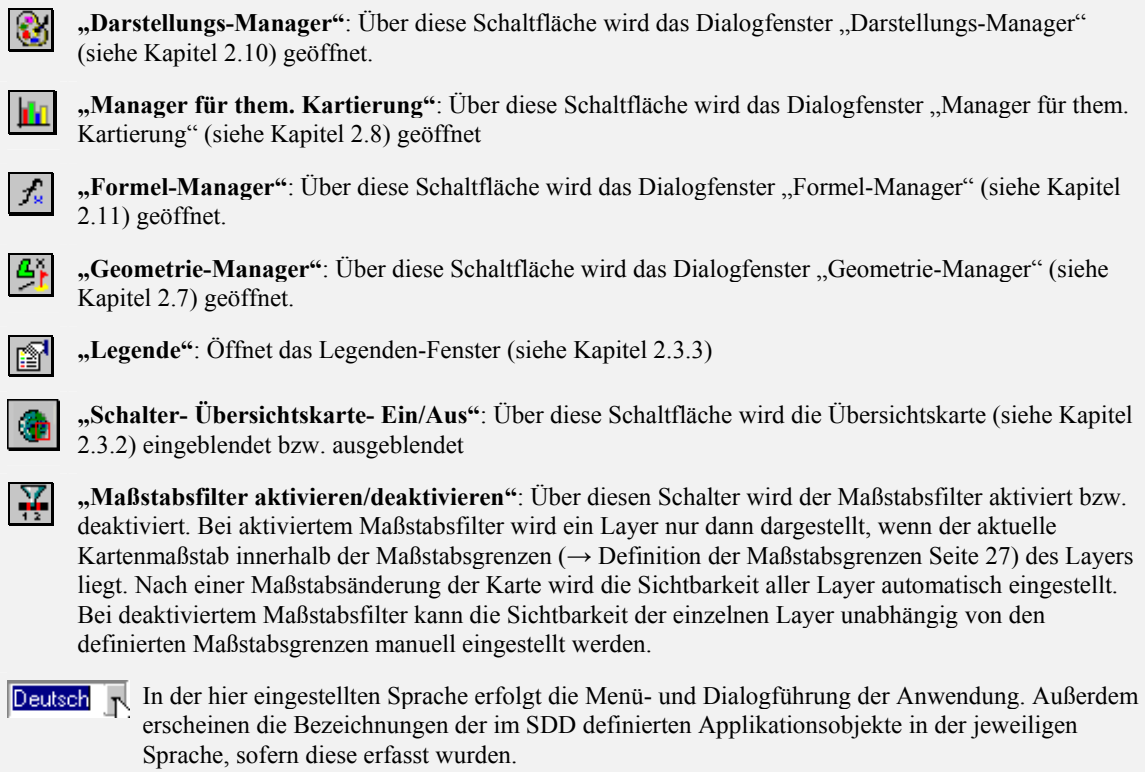

## 2.3.2 Übersichtskarte

Um sich bei der Navigation in der Karte besser orientieren zu können, kann über den Schalter <sup>&</sup> eine Übersichtskarte links unten neben dem Kartenfenster eingeblendet werden. In diese kann eine Auswahl von Layern der aktuellen Sicht geladenen werden, die einen Überblick über die geladenen Geodaten bieten sollten. Der aktuelle Ausschnitt des Kartenfensters wird in der Übersichtskarte als roter Rahmen dargestellt.

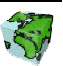

## 2.3.2.1 Auswahl der Layer

Über einen Klick mit der rechten Maustaste in die Übersichtskarte gelangt man zu dem Dialogfenster "In Übersichtskarte Laden", in dem alle Layer der geladenen Sicht aufgelistet sind. Über ein Kontrollkästchen können die gewünschten Layer selektiert bzw. nicht mehr erwünschte deselektiert werden. Nach Bestätigung des OK-Buttons werden dann die selektierten Layer in der Übersichtskarte dargestellt.

Bei der Darstellung der Layer wird der besseren Übersicht zuliebe auf die Füllung der Flächengeometrien verzichtet. Es werden nur die farbigen Umrisslinien dargestellt.

Über den Button "Rückgängig" können die Änderungen der Layerauswahl wieder zurückgesetzt werden. Es werden dann wieder die zur Zeit im Übersichtsfenster geladenen Layer selektiert dargestellt.

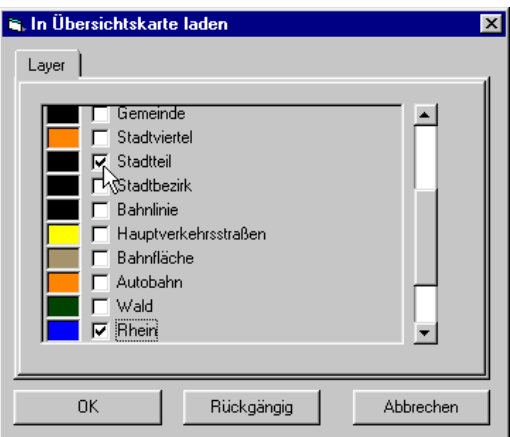

Abbildung 2.4: Selektion von Layern für die Übersichtskarte

## 2.3.2.2 Manipulation des Kartenausschnittes

Die Übersichtskarte dient nicht nur als Orientierungshilfe. Man kann über sie auch den Ausschnitt des Kartenfensters manipulieren.

#### Änderung der Ausschnittsgröße (Zoom-Funktion)

Wenn man mit der Maus an den in der Übersichtkarte dargestellten roten Rahmen fasst, lässt sich dieser in seiner Größe verändern. Dies wird durch das Doppelpfeilsymbol des Mauszeigers signalisiert. Der auf diese Weise neu eingestellte Ausschnitt wird direkt im Kartenfenster dargestellt. Der Kartenausschnitt und der rote Rahmen in der Übersichtskarte sind also dynamisch in beide Richtungen gekoppelt.

## Verschieben des Ausschnitts (Pan-Funktion)

Wenn man mit der Maus in den roten Rahmen klickt, lässt sich dieser bei gedrückter linker Maustaste verschieben. Der Verschiebestatus wird durch ein Handsymbol des Mauszeigers signalisiert. Der Rahmen kann dann an den gewünschten Ort verschoben werden. Nach dem Verschieben des Rahmens wird der Ausschnitt des Kartenfensters auf die entsprechende Stelle gestellt.

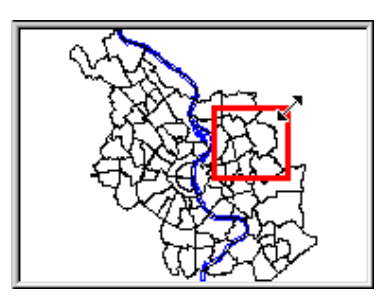

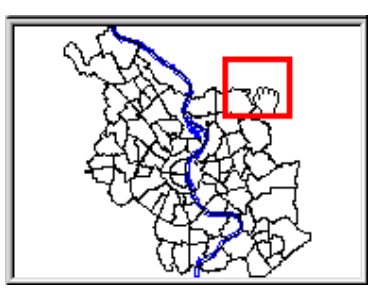

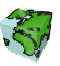

## 2.3.3 Legende

Über die Schaltfläche kann eine Legende eingeblendet werden. Hier werden alle Layer aufgelistet, die im aktuellen Darstellungsmaßstab der geladenen Sicht sichtbar sind. Dabei ist neben dem Namen in der aktuellen Sprache auch die Symbolisierung abgebildet.

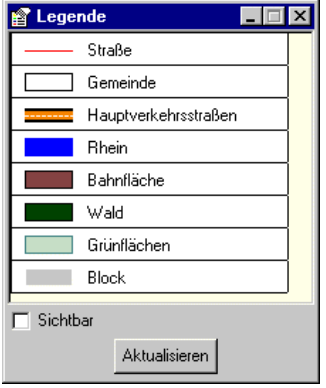

Abbildung 2.5: Legende mit allen sichtbaren Layern der aktuellen Sicht

Über das Kontrollkästchen "Sichtbar" können all diejenigen Layer aus der Legende ausgeblendet werden, die zwar beim aktuellen Maßstab sichtbar sind, aber nicht im aktuellen Ausschnitt vorkommen.

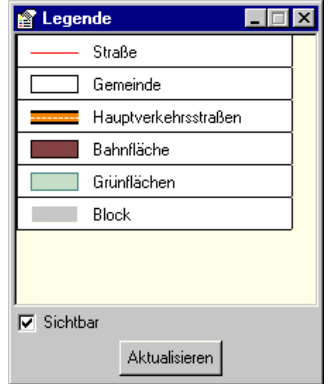

Abbildung 2.6: Legende mit allen sichtbaren Layern im aktuellen Ausschnitt

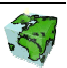

## 2.4 Sichten-Dialog

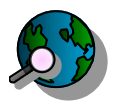

Der ContentAuthor bietet mit dem Sichten-Dialog interaktiv ausgelegte Tools für die Auswahl und die Navigation durch die räumlichen Daten des Untersuchungsraumes an. Im ContentAuthor können beliebige Sichten  $(\rightarrow 2.4.1)$  auf

räumliche Daten definiert und verwaltet werden, die auf bestimmte Aufgabenbereiche, Untersuchungsgebiete oder Anwenderkreise zugeschnitten sind. Sichten werden sowohl in thematischer als auch in räumlicher Hinsicht definiert. Eine Sicht ist baumartig aufgebaut und beinhaltet die Übereinanderlagerung mehrerer Themen ( $\rightarrow$  2.4.2) und **Layern** ( $\rightarrow$  2.4.2.3). Themen können wiederum aus weiteren Themen und Layern (Geodaten-Ebenen) zusammengesetzt sein.

Im Sichten-Dialog wird der Aufbau einer Sicht durch eine Baumstruktur repräsentiert, in der einer Sicht die zugehörenden Themen und Layer untergeordnet sind. Über das Kontextmenü eines selektierten Knotens der Baumstruktur erhält man die jeweils zur Verfügung stehenden Funktionen des zu Grunde liegenden Objektes.

Über die Tastenkombination <Ctrl-M> kann der Sichten-Dialog in einem externen Fenster geöffnet werden. So ist zu jeder Zeit der aktive Layer ersichtlich bzw. kann über einen Klick gewechselt werden, auch wenn gerade ein anderer Dialog bearbeitet wird.

Über die Tastenkombination <Ctrl-I> kann für jeden einzelnen Eintrag interne Informationen aufgerufen werden.

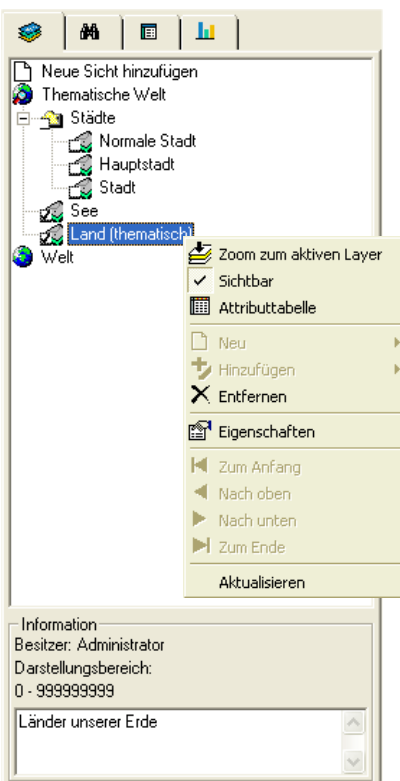

Abbildung 2.7: Aufbau einer Sicht

## 2.4.1 Sicht

Eine Sicht besteht aus einer baumartig aufgebauten Überlagerung von Themen und Layern. Die einzelnen Geodaten-Schichten des Sichtenbaumes sind mit internen Ordnungsnummern versehen, die einen Bildaufbau des Stapels von unten nach oben gewährleisten. Die Reihenfolge der Geodaten-Schichten kann beliebig geändert werden.

Über das Kontextmenü "Eigenschaften" einer selektierten Sicht der Baumstruktur gelangt man zu dem in Abbildung 2.8 abgebildeten zweiblättrigen Dialogfenster.

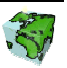

#### Erstes Dialogblatt: Eigenschaften

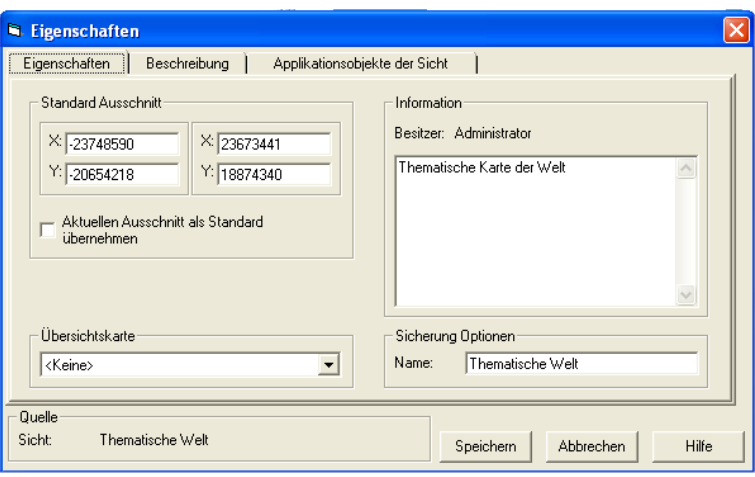

Abbildung 2.8: Dialogblatt "Eigenschaften" einer Sicht

#### **Ausschnitt**

- > Unter "Standard Ausschnitt" werden die Weltkoordinaten des Ausschnittes festgelegt, in der das Kartenfenster beim Laden der Sicht erscheinen soll.
- ► Unter "Aktueller Ausschnitt" werden die Weltkoordinaten des aktuellen Ausschnittes des Kartenfenster angezeigt.
- ≻ Über das Kontrollkästchen "Aktuellen Ausschnitt als Standard übernehmen" werden diese in die oberen Koordinatenfelder übernommen. Beim nächsten Laden der Sicht erscheint das Kartenfenster mit dem aktuellen Kartenausschnitt.

#### Information

- Hier wird der Besitzer der Sicht angezeigt, d.h. der Benutzer, der die Sicht erstellt hat.
- In das darunter liegende Textfeld kann ein beschreibender Langtext zur Sicht eingetragen werden.

#### Sicherung Optionen

 Hier wird der Name der Sicht in der aktuellen Sprache eingetragen. Unter diesem Namen erscheint die Sicht dann in der Baumstruktur des Sichten-Dialogs. Die Eingabe der mehrsprachigen Namen erfolgt im nächsten Dialogblatt.

#### Übersichtskarte

 $\triangleright$  Hier kann eine Sicht als Übersichtskarte definiert werden.

#### Zweites Dialogblatt: Beschreibung

Hier werden die mehrsprachigen Namen der Sicht eingetragen sowie die Objektrechte definiert:

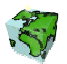

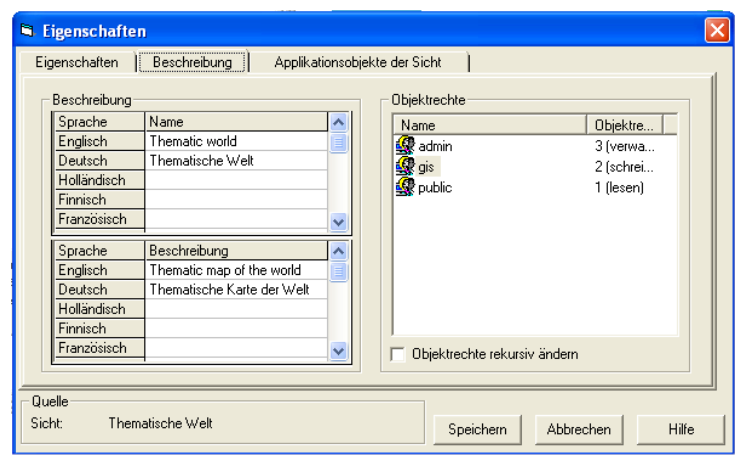

Abbildung 2.9: Dialogblatt "Beschreibung" einer Sicht

#### Beschreibung

- Der Name einer Sicht kann in mehreren Sprachen in einer Tabelle eingetragen bzw. geändert werden. Die Zeilenanzahl der Tabelle entspricht dabei der Anzahl der zur Verfügung stehenden Sprachen. Ein Namen in einer bestimmten Sprache kann durch Eintragen eines Leerzeichens gelöscht werden. Die Benamung in mindestens einer Sprache ist zwingend. Der im vorigen Dialogblatt "Eigenschaften" unter Sicherung Optionen eingetragene Namen wird automatisch in das entsprechende Feld der aktuellen Sprache eingetragen. Eine Änderung des Eintrages in einem der beiden Eingabefelder bedingt die Änderung des jeweils anderen Feldes.
- $\triangleright$  Die Beschreibung einer Sicht erfolgt analog zur Benamung auch mehrsprachig. Die Beschreibung ist optional.

#### **Objektrechte**

 In einem Listenfeld werden die Objektrechte der verschiedenen Benutzergruppen aufgelistet. Es wird zwischen lesenden, schreibenden und verwaltenden Rechte unterschieden. Über ein Popupmenü (rechte Maustaste) können Rechte hinzugefügt, gelöscht oder geändert werden. Über das Kontrollkästchen kann gesteuert werden, ob die Objektrechte rekursiv geändert werden sollen (Themen und Layer):

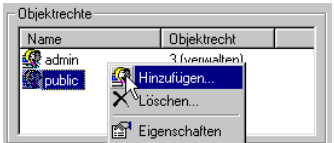

Zugriffsrecht: [1 (lesen)

T flesen

 $\blacktriangledown$ 

Hinzufügen hugo<br>Kinternel

- Objektrecht hinzufügen: Nach Selektion der Methode "Hinzufügen..." des Popupmenüs erscheint ein Dialogfenster. Hier wird die gewünschte Benutzergruppe selektiert und das zu gewährende Objektrecht eingestellt. Durch "Hinzufügen" wird das neue Objektrecht in die Liste aufgenommen.
- Objektrecht löschen nach Selektion der Methode "Löschen..." wird das Objektrecht der selektierten Benutzergruppe entfernt. Eigenschaft
- Objektrecht ändern: Über "Eigenschaften" erreicht man ein Dialogfenster, in dem die Objektrechte der selektierten Benutzergruppe angezeigt wird. Das Objektrechte kann hier geändert werden.

Name public Langname:<br>Allgemeine Gruppe

Objektrecht:

 $0<sup>K</sup>$ 

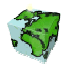

Abbrecher

#### Drittes Dialogblatt: Applikationsobjekte der Sicht

Im dritten Dialogblatt "Applikationsobjekte der Sicht" können einer Sicht Applikationsobjekte wie Mengen, Abfragen und thematische Karten zugeordnet bzw. entzogen werden.

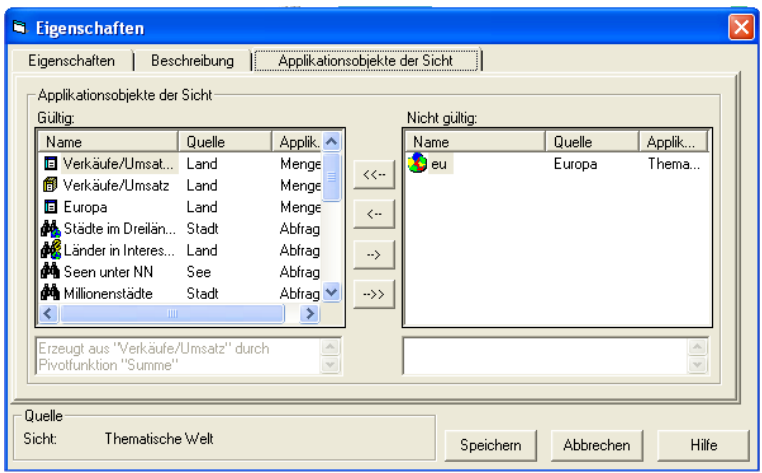

Abbildung 2.10: Dialogblatt "Applikationsobjekte der Sicht"

#### Applikationsobjekte der Sicht

- Dazu werden in dem linken Listenfeld diejenigen Applikationsobjekte aufgelistet, die bereits in der aktuell geladenen Sicht gültig sind. Neben dem Namen der Applikationsobjekte wird noch die Quelle (Entität bzw. Menge) und der Typ mit angezeigt. Desweiteren wird die Beschreibung des selektierten Applikationsobjektes in einem Textfeld angegeben. Die auf der linken Seite aufgelisteten Applikationsobjekte werden in den entsprechenden Baumstrukturen des Mengen-Dialoges, des Abfrage-Dialoges und des Managers für thematische Karten bereitgestellt.
- In dem rechten Listenfeld werden all diejenigen Applikationsobjekte aufgelistet, die zwar auf einer in der Sicht referenzierten Entität basieren, aber nicht der Sicht zugeordnet sind. Diese Mengen, Abfragen oder thematischen Karten sind in der aktuellen Sicht nicht gültig und werden entsprechend in den verschiedenen Dialogen nicht aufgelistet.

#### Hinweise zu den Applikationsobjekten einer Sicht

- Applikationsobjekte können jeder Zeit hinzugefügt bzw. entzogen werden. Die Änderungen werden nach dem Speichen in den entsprechenden Dialogen aktualisiert.
- Über diese Funktionalität ist es möglich, nur diejenigen Applikationsobjekte in einer Sicht bereitzustellen, die auch thematisch zusammengehören und für den Benutzer der Sicht sinnvoll verwendbar sind. Es können somit nicht relevante Applikationsobjekte gefiltert werden, so dass dem Benutzer eine übersichtliche und thematisch homogene Auswahl von Mengen, Abfragen und thematischen Karten bereitgestellt wird.
	- Neu erstellte Applikationsobjekte werden automatisch der aktuellen Sicht bereitgestellt. Wenn diese Applikationsobjekte auch in anderen Sichten verwendet werden sollen, so müssen sie explizit diesen zugewiesen werden.

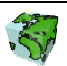

## 2.4.1.1 Sicht hinzufügen

Mit einen Doppelklick auf den obersten Knoten der Baumstruktur "Neue Sicht hinzufügen" kann das Sichten-Dialogfenster geöffnet werden, in dem die Eigenschaften einer neuen Sicht definiert werden. Wurde zuvor bereits eine Sicht geladen, so werden die aktuellen Maßstabsgrenzen des Kartenfensters direkt in die entsprechenden Eingabefelder übernommen.

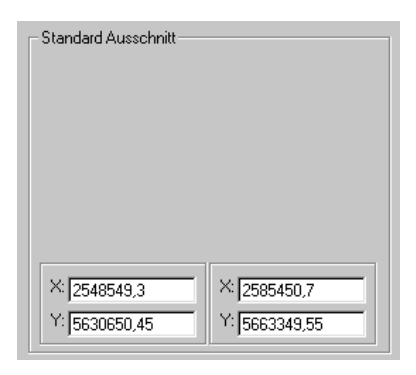

## 2.4.1.2 Sicht löschen

Über das Kontextmenü "Löschen" einer geladene Sicht kann diese aus dem SDD entfernt werden. Dazu benötigt der Benutzer mindestens ein "schreibendes Objektrecht" auf diese Sicht. Außerdem benötigt er mindesten ein schreibendes Benutzerrecht auf die Applikationsklasse "Sichten" (→ Anwender Handbuch ContentAdministrator).

## 2.4.1.3 Darstellungsreihenfolge der Geodaten

Wie weiter oben schon erwähnt sind die einzelnen Geodaten-Schichten mit internen Ordnungsnummern versehen. Die Ordnungsnummer eines Themas oder eines Layers, die im Folgenden Priorität genannt wird, wird analog zum Bildaufbau von unten nach oben durchnummeriert. Diese Prioritäten beziehen sich jeweils auf eine Gliederungsebene, z.B. die Geodaten-Schichten einer Sicht oder die Layer eines Themas. Die Priorität einer Geodatenschicht kann jederzeit geändert werden. Dies kann sowohl über vier verschiedenen Schaltflächen des Kontextmenüs erfolgen oder durch Ändern der Prioritätswertes im Eigenschaftsfensters einer Geodaten-Schicht (siehe Kapitel 2.4.2.1 bzw. Kapitel 2.4.3.1).

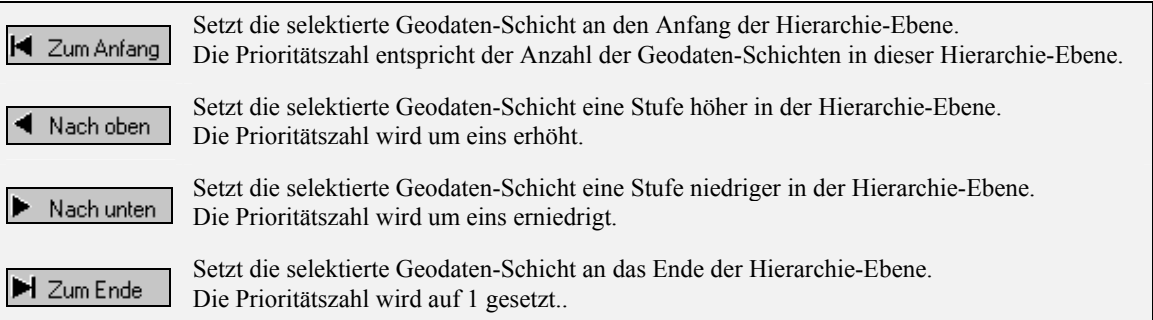

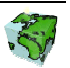

## 2.4.1.4 Aktualisieren

Über die Kontextmenü-Funktion "Aktualisieren" werden alle Applikationsobjekte neu von dem SDD-Server geladen und initialisiert. Dies betrifft neben den Sichten, Themen und Layer auch die Übersichtskarte, die Mengen und Abfragen. Das Kartenfenster wird anschließend mit dem letzten Kartenausschnitt neu gezeichnet. Die Objektselektionen bleiben erhalten.

Wenn während einer Sitzung mit dem ContentAuthor von einem anderen Benutzer eine Entität, ein Attribut oder eine Darstellung ändert wird, so kann dies Auswirkungen auf Inhalt oder auf Darstellung der aktuellen Sicht haben. Durch eine rote Einfärbung des Sichten-Symbols wird angezeigt, dass sich im SDD-Server abhängige Objekte geändert haben. Um wieder den aktuellen Stand herzustellen, kann dies über die "Aktualisieren"-Funktion gewährleistet werden.

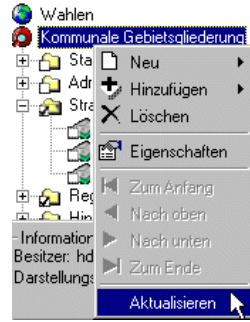

## 2.4.2 Thema

 Themen dienen der inhaltlichen Zusammenfassung und Ordnung von Geodaten. Ein Thema beinhaltet mindestens ein weiteres Thema oder einen Layer.

Ein im SDD definiertes Thema kann in beliebig vielen Sichten enthalten sein. Der Benutzer hat beim Erzeugen eines Themas demnach die Möglichkeit, ein schon vorhandenes Thema zu der aktuellen Sicht bzw. zu einem Thema hinzuzufügen, oder ein neues Thema zu erzeugen.

#### Thema neu definieren oder hinzufügen

Wird ein Thema zu einem anderen Thema oder einer Sicht hinzugefügt, d.h. nur eine Referenz zu diesem hergestellt, so werden alle Änderungen, die ein anderer Benutzer in einer eventuell anderen Sicht an diesem Objekt vorgenommen hat, mit "geerbt". Genauso wirken sich hier vorgenommene Änderungen auf die Themen und Sichten aus, die dieses Thema schon referenziert haben.

#### Wann neu definieren ?

 Wenn sichergestellt werden soll, dass die vorgenommenen Eigenschaften des Themas, wie z.B. die Zusammenstellung der untergeordneten Layer, dauerhaft so definiert bleiben soll, dann sollte der Benutzer das Thema gemäß seinen Ansprüchen neu definieren und zusammenstellen. Durch Vergabe entsprechender Objektrechte (z.B. nur lesende Objektrechte für andere Benutzergruppen) kann das Objekt vor Änderungen durch anderer Benutzer geschützt werden.

#### Wann hinzufügen ?

- Auf der anderen Seite kann es auch erwünscht sein, dass Änderungen an einem Thema auch in anderen Sichten mit genutzt werden sollen. So müssen allgemeingültige Änderungen eines Themas nicht bei allen Sichten und Themen, die das betreffende Thema verwenden, nachgeführt werden, sondern können zentral an einer Stelle vorgenommen werden.
- $\triangleright$  Beim Hinzufügen eines bestehenden Themas können auf einen Schlag viele thematisch zusammengehörige Layer aufgenommen werden. Ein aufwendiges Suchen und Zusammenstellen dieser Layer entfällt.
- Da nicht jeder Benutzer das Recht auf Erstellen eines Themas besitzt (Benutzerrecht auf die Applikationsklasse Thema), hat er nur die Möglichkeit, ein vorhandenes Thema hinzuzufügen.

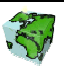

#### 2.4.2.1 Neues Thema erzeugen

Über das Kontextmenu "Neu → Thema" kann über ein Dialogfenster (siehe Abbildung 2.11) ein neues Thema angelegt werden. Über das Kontextmenü "Eigenschaften" eines selektierten Themas der Baumstruktur gelangt man zu dem gleichen Dialogfenster, in dem folgende Eigenschaften eines Themas einzustellen sind:

#### Erstes Dialogblatt: Eigenschaften

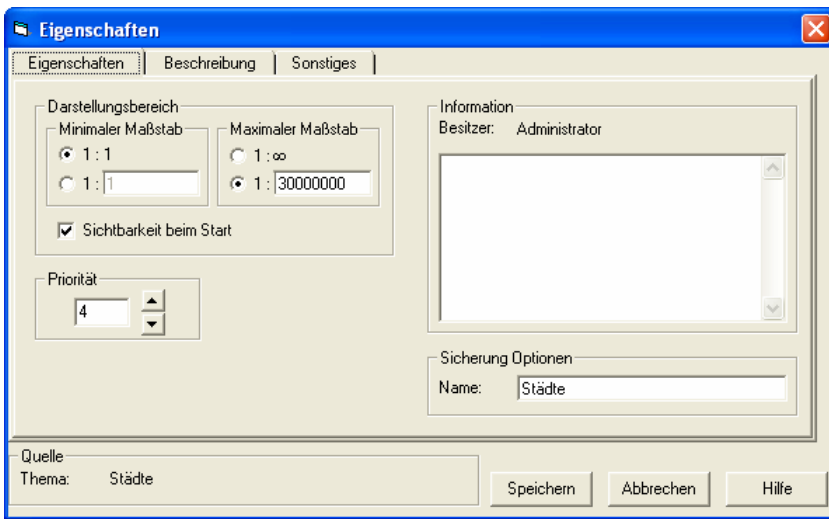

Abbildung 2.11: Dialogblatt "Eigenschaften" eines Themas

#### Darstellungsbereich

 Durch die unter Minimum und Maximum eingegebenen Maßstabsgrenzen kann definiert werden, in welchem Darstellungsbereich die untergeordneten Layer des Themas dargestellt werden sollen. Durch Aktivieren der oberen Optionsfelder "1:1" bzw. "1:∞" erfolgt keine Darstellungseinschränkung. Durch Aktivierung der unteren Optionsfelder können beliebige Maßstabsgrenzen für die Darstellung eingetragen werden. Die hier definierten Darstellungsbereiche werden nur berücksichtigt, falls die Option "Maßstabsfilter" **I** der Symbolleiste aktiviert ist.

Die hier definierten Maßstabsgrenzen überschreiben die Wirkung der bei den untergeordneten Layern eingestellten Maßstabsgrenzen. Die Sichtbarkeit eines untergeordneten Layers wird erst dann geprüft, wenn sich der Maßstab des Kartenfensters innerhalb der Maßstabsgrenzen des Themas befindet.

Weiter wird die Sichtbarkeit des Themas beim Start (Initialisierung der Karte) definiert.

#### Priorität

 Über die Einstellung Priorität wird die Ordnungsnummer des Themas in der Sicht eingestellt. Dabei erfolgt eine Durchnummerierung aller Layer und Themen in einer Ebene von unten nach oben. Je höher die eingetragene Priorität ist, desto später werden die entsprechenden Geodaten beim Bildaufbau gezeichnet. Geodaten von niedrigerer Priorität werden dabei überzeichnet.

#### Sonstiges

Hier kann ein Fremdschlüssel (Zeichenfolge) für dieses Thema eingetragen werden.

#### Information

Hier wird der Besitzer des Themas angezeigt, d.h. der Benutzer, der das Thema erstellt hat.

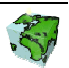

In das darunter liegende Textfeld kann ein beschreibender Langtext zum Thema eingetragen werden.

#### Sicherung Optionen

 Hier wird der Name des Themas in der aktuellen Sprache eingetragen. Unter diesem Namen erscheint das Thema dann in der Baumstruktur des Sichten-Dialogs. Die Eingabe der mehrsprachigen Namen erfolgt im Dialogblatt "Beschreibung".

#### Zweites Dialogblatt: Beschreibung

Hier werden analog zum gleichnamigen Dialogblatt des Sichten-Dialogfensters (siehe Abbildung 2.9) die mehrsprachigen Namen und die Objektrechte des Themas definiert.

#### Drittes Dialogblatt: Sonstiges

Hier können weitere Eigenschaften wie ein Fremdschlüssel oder ein Link zu Metadaten für das entsprechende Thema angegeben werden.

#### 2.4.2.2 Thema hinzufügen

Über das Kontextmenü "Thema hinzufügen..." kann eine Referenz auf einen bereits vorhandenes Thema hergestellt werden.

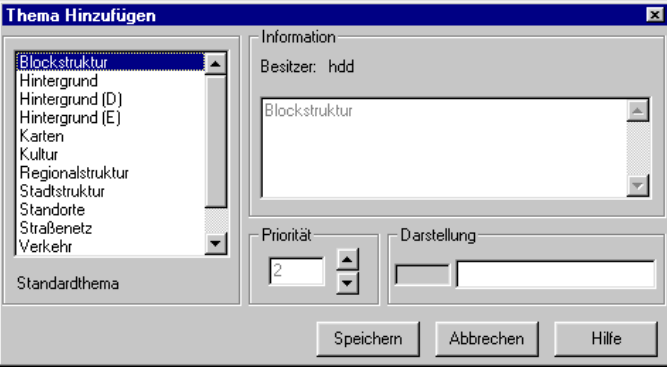

Abbildung 2.12: Dialogfenster "Thema hinzufügen"

- $\triangleright$  Aus dem erscheinenden Dialogfenster "Thema hinzufügen" kann aus dem Listenfeld aller im SDD-Repository definierten Themen ein Thema selektiert werden.
- Unter Information wird neben dem Besitzer des Themas auch die Beschreibung angezeigt.
- Unter Priorität kann die Ordnungsnummer des Themas innerhalb der Sicht bzw. des übergeordneten Themas festgelegt werden. Über die Pfeil-Buttons kann die Ordnungsnummer in den vorgegebenen Grenzen eingestellt werden.
- Der Bereich Darstellung ist hier nicht von Bedeutung.

#### 2.4.2.3 Thema löschen

Über das Kontextmenü "Löschen" des selektierten Themas kann dieses aus der aktuellen Sicht bzw. aus dem übergeordnetem Thema entfernt werden. Das Applikationsobjekt selbst bleibt aber im SDD-Provider erhalten und kann jederzeit wieder verwendet werden. Das entgültige Löschen des Themas aus dem SDD-Provider kann nur mit dem ContentAdministrator realisiert.

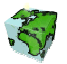

#### 2.4.2.4 Sichtbarkeit des Themas

Der Status der Sichtbarkeit eines Themas wird sowohl über das Symbol in der Baumstruktur ( $\int_{\mathbb{R}}$ oder  $\mathbb{R}$ ) als auch über das Kontextmenü (Menüpunkt "Sichtbar" mit oder ohne Haken) angezeigt.

Ein sichtbares Thema kann durch Klick auf den Kontextmenüpunkt "Sichtbar" auf unsichtbar gestellt werden. Ein unsichtbares Thema kann nur dann auf Sichtbar gestellt werden, wenn der  $\mathbb{R}$  Maßstabsfilter deaktiviert ist.

## 2.4.3 Layer

 Ein Layer ist eine Geodaten-Ebene, welche genau einer Entität zugeordnet ist. Dabei werden folgende Geodaten-Schichten unterstützt:

- Objekt Layer (Vektor-Daten)
- Objektloser Layer (Raster-Daten)

Ein im SDD definierter Layer kann in beliebigen Sichten bzw. Themen enthalten sein. Wie bei den Themen gibt es auch hier die Möglichkeit, in einer Sicht oder einem Thema einen neuen Layer zu definieren oder einen schon vorhandenen Layer hinzuzufügen bzw. zu referenzieren.

#### Abgrenzung von Layern zu Entitäten

Im SCS werden nicht die im Datenmodell definierten Entitäten dargestellt, sondern die auf den Entität basierenden Layern. So ist es möglich, verschiedene benutzerdefinierte darstellungsspezifische Eigenschaften (Darstellung, Thematische Karten, Darstellungsbereich) für die gleichen Geodaten zu definieren und zu nutzen, ohne redundante Geodaten-Eigenschaften mehrfach definieren zu müssen.

#### Layer neu definieren oder hinzufügen

Wird ein Layer zu einem Thema oder einer Sicht hinzugefügt, d.h. nur eine Referenz zu diesem hergestellt, so werden alle Änderungen, die ein eventuell anderer Benutzer in einer anderen Sicht an diesem Objekt vorgenommen hat, mit "geerbt". Genauso wirken sich hier vorgenommene Änderungen auf die Themen und Sichten aus, die diesen Layer schon referenziert haben.

#### Wann neu definieren ?

 Wenn sichergestellt werden soll, dass die vorgenommenen Einstellungen, wie z.B. die Darstellungsnorm, dauerhaft so definiert bleiben soll, dann sollte der Benutzer den Layer gemäß seinen Ansprüchen neu definieren. Durch Vergabe der entsprechenden Objektrechte (z.B. nur lesende Objektrechte für andere Benutzergruppen) kann das Objekt vor eventuellen Änderungen anderer Benutzer geschützt werden.

#### Wann hinzufügen?

- Auf der anderen Seite kann es auch erwünscht sein, dass Änderungen an einem Layer auch in anderen Sichten und Themen mit genutzt werden sollen. So müssen allgemeingültige Änderungen nicht bei allen Sichten und Themen, die den betreffenden Layer verwenden, nachgeführt werden, sondern können zentral eingestellt werden.
- Da nicht jeder Benutzer das Recht auf Erstellen eines Layers besitzt (Benutzerrecht auf die Applikationsklasse Layer), hat er u.U. nur die Möglichkeit, einen Layer hinzuzufügen.

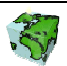

#### 2.4.3.1 Neuen Layer erzeugen

Über das Kontextmenu "Neu → Layer" kann über ein Dialogfenster (siehe Abbildung 2.13) ein neuer Layer definiert werden. Über das Kontextmenü "Eigenschaften" eines selektierten Layers gelangt man zu dem gleichen Dialogfenster.

#### Erstes Dialogblatt: Eigenschaften

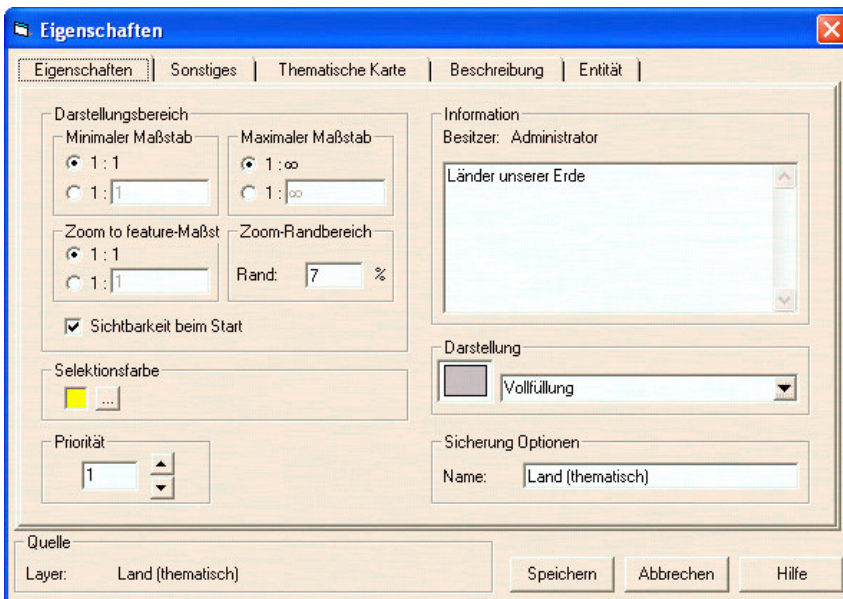

Abbildung 2.13: Dialogblatt "Eigenschaften" eines neuen Layers

#### Darstellungsbereich

 $\triangleright$  Die unter minimaler und maximaler Maßstab eingegebenen Grenzen definieren den Darstellungsbereich, in dem der Layer dargestellt werden soll. Durch Aktivieren der oberen Optionsfelder "1:1" bzw. "1:∞" erfolgt keine Darstellungseinschränkung. Durch Aktivierung der unteren Optionsfelder können beliebige Maßstabsgrenzen für die Darstellung eingetragen werden. Die hier definierten Darstellungsbereiche werden nur berücksichtigt, falls die Option "Maßstabsfilter"  $\mathcal{F}$  der Symbolleiste aktiviert ist.

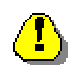

Falls der Layer einem Thema untergeordnet ist, werden die hier definierten Maßstabsgrenzen nur dann berücksichtigt, wenn sich der Maßstab des Kartenfensters innerhalb der Maßstabsgrenzen des übergeordneten Themas befindet.

Weiter wird die Sichtbarkeit des Layers beim Start (Initialisierung der Karte) definiert.

- Unter Zoom to feature-Maßstab wird definiert, bis zu welchem Mindest-Maßstab der Kartenausschnitt vergrößert werden soll, wenn im ContentAuthor auf ein selektiertes Objekt gezoomt wird. Diese Einstellung ist vor allem bei Punktobjekten sinnvoll, um eine zu starke Vergrößerung eines selektierten Objektes zu vermeiden.
- ► Bei Zoom-Randbereich wird die Mindestgröße des Randbereiches definiert, die bei der Aktion "Zoom to Feature" um die selektierten Objekte gelegt wird. Der resultierende Darstellungsbereich ist um den hier angegebenen Prozentwert größer als der Darstellungsbereich, in dem gerade noch alle selektierten Objekte sichtbar sind.

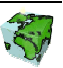

#### Selektionsfarbe

Hier kann die Selektionsfarbe für den aktuellen Layer ausgewählt werden. Über den Button wegelangt man zu dem Standard-Farbauswahl-Dialog, in dem die gewünschte Farbe aus den zur Verfügung stehenden Grundfarben oder aus einer Farbmatrix gewählt werden kann. Nach Bestätigung des OK-Buttons wird die selektierte Farbe übernommen und in dem Kontrollfeld Selektionsfarbe dargestellt.

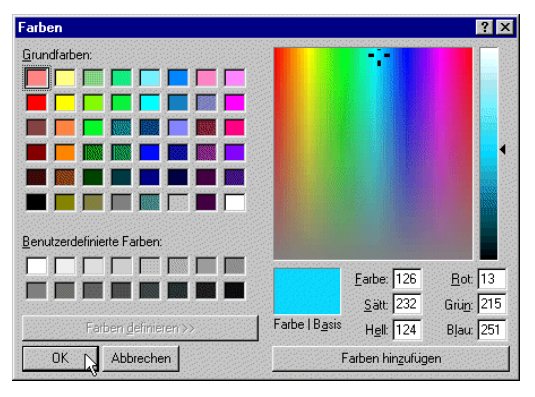

Abbildung 2.14: Standard-Windows-Dialog zur Farbauswahl

#### Priorität

 $\triangleright$  Über die Einstellung Priorität wird die Ordnungsnummer des Layers in der Sicht bzw. im Thema eingestellt. Dabei erfolgt eine Durchnummerierung aller Layer und Themen in einer Ebene von unten nach oben. Je höher die eingetragene Priorität ist, desto später werden die entsprechenden Geodaten beim Bildaufbau gezeichnet. Geodaten von niedrigerer Priorität werden dabei überzeichnet.

#### **Darstellung**

- Als Voreinstellung wird die bei der verwendeten Entität eingestellte Standard-Darstellung verwendet. Diese wird in der darunter liegenden Auswahlbox dargestellt.
- Wenn eine andere Darstellung erwünscht ist, kann über den Optionsschalter Auswahl die Auswahlbox für Darstellungen aktiviert und anschließend eine alternative Darstellung selektiert werden.

#### Entität

 Die für den Layer zu Grunde liegende Entität wird aus einer Auswahlbox selektiert. Hier sind alle Entitäten des SDD aufgelistet, auf die der Benutzer mindestens lesende Objektrechte besitzt. Nach der Selektion einer Entität wird die oben beschriebene Darstellungsnorm auf die Standard-Darstellung zurückgesetzt.

#### Information

- $\triangleright$  Hier wird der Besitzer des Themas angezeigt, d.h. der Benutzer, der das Thema erstellt hat.
- In das darunter liegende Textfeld kann ein beschreibender Langtext zum Thema eingetragen werden.

#### Sicherung Optionen

 Hier wird der Name des Layers in der aktuellen Sprache eingetragen. Unter diesem Namen erscheint der Layer dann in der Baumstruktur des Sichten-Dialogs. Die Eingabe der mehrsprachigen Namen erfolgt im Dialogblatt "Beschreibung".

#### Hinweis zu einem Layer basierend auf einer Objektlosen Entität

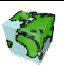

Bei einem Layer, der auf einer objektlosen Entität (Rasterkarte) basiert, kann zusätzlich noch die Option "Benutze Tranzparenz" eingestellt werden.

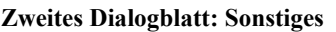

- > Im zweiten Dialogblatt "Sonstiges", das erst bei einem schon gespeicherten Layer zu erreichen ist, kann das Attribut für den Karten-Tip selektiert werden. Dazu wird aus einem Listenfeld, in dem alle zur Verfügung stehenden Attribute des Layers aufgelistet sind, das gewünschte Attribut selektiert.
- Die Verzögerung bis zur Anzeige beträgt konstant 200 msek.
- Weiter kann definiert werden, ob der Layer im Web selektierbar sein soll oder nicht und es kann ein Link zu den Metadaten angegeben werden.

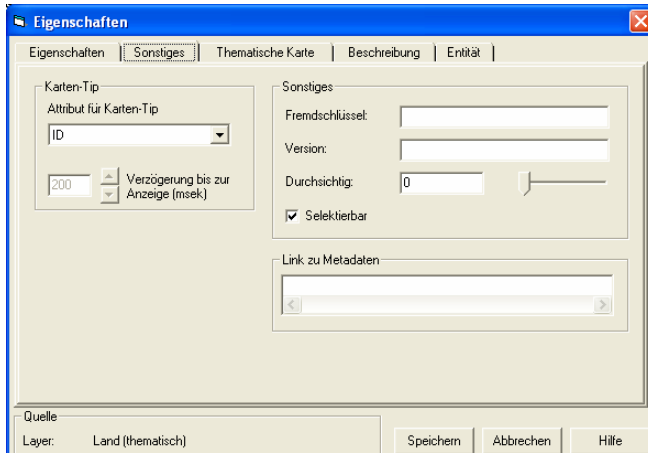

#### Drittes Dialogblatt: Thematische Karte

Das dritte Dialogblatt "Thematische Karte" ist bei der Neudefinition eines Layers noch nicht aktiviert. Um eine thematische Karte zu definieren, muß ein Layer zuerst gesichert werden, um dann über das Kontextmenü "Eigenschaften" erneut das Dialogfenster zu öffnen.

In einem Listenfeld werden alle thematischen Karten aufgelistet, die dem Layer statisch zugeordnet sind. Die im rechten Fensterbereich angeordneten Eigenschaften einer thematischen Karte beziehen sich auf die im Listenfeld selektierten thematische Karte. Vorgenommene Änderungen können durch Bestätigen der Übernehmen-Taste gespeichert und gleichzeitig auf das Kartenfenster angewendet werden.

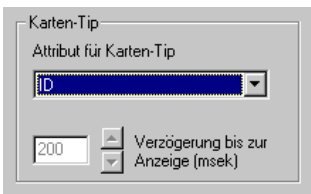

Transparente Farbe:

**D D** Benutze Tranparenz

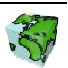

Abbildung 2.15: Attribut für Karten-Tip

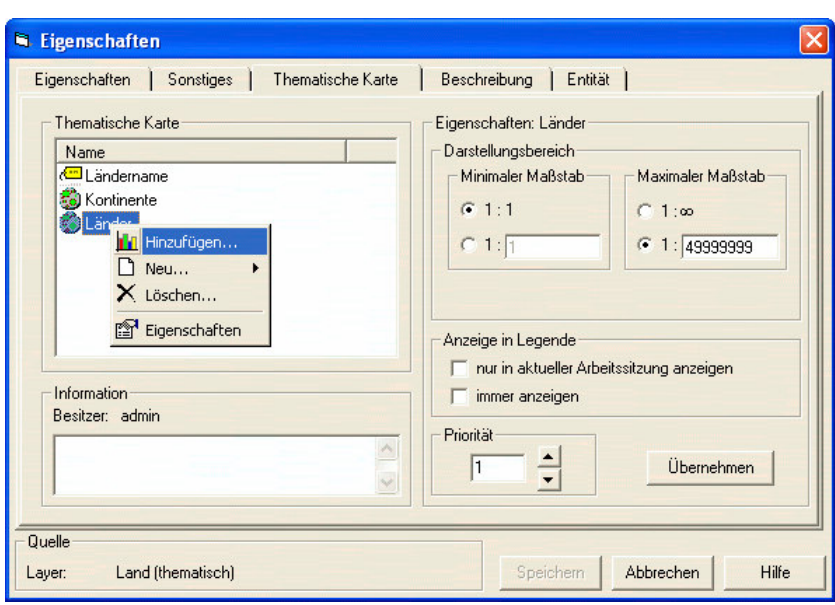

Abbildung 2.16: Dialogblatt "Thematische Karte" eines bestehenden Layers

#### Thematische Karte

- $\triangleright$  In dem Listenfeld Thematische Karte sind alle dem Layer statisch zugeordneten thematische Karten aufgelistet. Die im Folgenden beschriebenen Eigenschaften der thematischen Karte beziehen sich jeweils auf die selektierte thematische Karte im Listenfeld.
- $\triangleright$  Alle vorgenommene Änderungen der Eigenschaften werden über die Übernehmen-Taste gespeichert und direkt im Kartenfenster angewandt.
- Über einen Klick mit der rechten Maustaste in das Listenfeld Thematische Karte wird ein Kontextmenü geöffnet, über dessen Funktionen sich neue thematische Karten hinzufügen (siehe Kapitel 2.4.3.2) bzw. erstellen (siehe Kapitel 2.4.3.3) lassen. Vorhandene thematische Karten können gelöscht (siehe Kapitel 2.4.3.4) bzw. geändert (siehe Kapitel 2.4.3.5) werden.

#### Eigenschaften Thematische Karte

- Die unter minimaler und maximaler Maßstab eingegebenen Grenzen definieren den Darstellungsbereich, in dem die thematische Karte dargestellt werden soll. Durch Aktivieren der oberen Optionsfelder "1:1" bzw. "1:∞" erfolgt keine Darstellungseinschränkung. Durch Aktivierung der unteren Optionsfelder können beliebige Maßstabsgrenzen für die Darstellung eingetragen werden.
- Durch Deaktivieren des Kontrollkästchen Sichtbar kann die thematische Karte unabhängig vom eingestellten Darstellungsbereich unsichtbar geschaltet werden.

#### Anzeige in Legende

Die Symbolisierungen der thematischen Karten in der Legende kann über zwei Kontrollkästchen gesteuert werden. Diese Einstellung ist nicht für Textdarstellungen gültig; sie ist hier deaktiviert.

Anzeige in Legende √ nur in aktueller Arbeitssitzung anzeigen  $\Box$  immer anzeigen

 Über nur in aktueller Arbeitssitzung anzeigen kann die Legende um die Symbolisierung der thematischen Karte erweitert werden, ohne diese Einstellung im SDD zu speichern. In einer späteren Arbeitssitzung oder bei einem anderen Benutzer würde die Anzeige der thematischen Karte in der Legende nicht erscheinen.

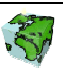

 Über die Aktivierung des Kontrollkästchens immer anzeigen wird die Einstellung im SDD gespeichert. Die thematische Karte wird nun immer in der Legende mit dargestellt.

#### Priorität

 Über die Priorität kann die Zeichenreihenfolge der thematischen Karten gesteuert werden. Die thematischen Karte mit der höchsten Priorität (im Listenfeld zu oberst) wird zuletzt gezeichnet.

#### Viertes Dialogblatt: Beschreibung

Hier werden analog zum gleichnamigen Dialogblatt des Sichten-Dialogs (siehe Abbildung 2.9) die mehrsprachigen Namen und die Objektrechte des Layers definiert.

#### 2.4.3.2 Thematische Karte hinzufügen

Über die Kontextmenü-Funktion "Hinzufügen..." wird das in Abbildung 2.17 dargestellt Dialogfenster geöffnet. Hier sind die bereits definierte thematische Karten aufgelistet, die dem Layer noch nicht statisch zugeordnet wurden.

#### **Information**

 Zu einer selektierten thematischen Karte werden im unteren Fensterbereich Besitzer, Typ und Beschreibung angezeigt.

#### Priorität

 Wenn einem Layer mehrere thematische Karten zugeordnet werden, kann unter Priorität die Zeichenreihenfolge eingestellt werden. Ähnlich wie bei den Layern, ist auch hier die Zeichenrreihenfolge von unten nach oben, d.h. die thematische Karte mit der höchsten Priorität wird zuletzt gezeichnet und ist somit vollständig sichtbar.

#### Anzeige in Legende

> Durch Aktivierung des Kontrollkästchens "immer anzeigen" wird gewähleistet, dass die Symbolisierung der thematischen Karte auch in der Legende dargestellt wird. Wenn dies unerwünscht sein sollte, z.B. bei einer Einzelwertdarstellung mit sehr vielen Werten, kann dies durch ein Deaktivieren unterdrückt werden.

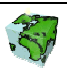

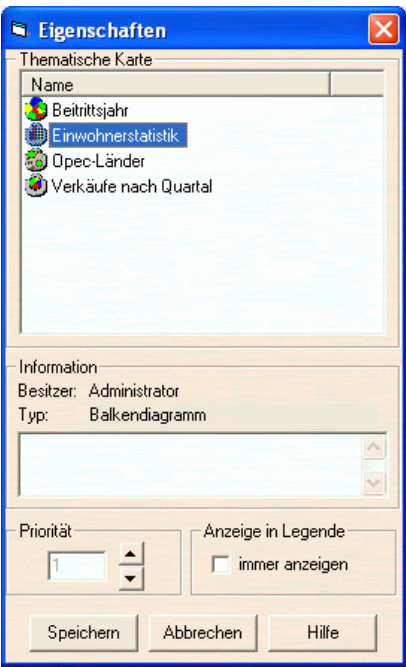

Abbildung 2.17: Thematische Kartze hinzufügen

 Nach dem Bestätigen der Speichern-Taste ist die thematische Karte statisch mit dem Layer verknüpft und wird bei entsprechend eingestelltem Darstellungsbereich im Kartenfenster gezeichnet.

#### Hinweise zu thematischen Karten

- Einem Layer können mehrere thematische Karten gleichzeitig zugeordnet sein. Dies kann z.B. dann sinnvoll sein, wenn in unterschiedlichen Darstellungsmaßstäben verschiedenen Informationen bereitgestellt werden sollen. Es kann auch beispielsweise ein Kuchendiagramm über eine Einzelwertdarstellung gestellt werden.
- 
- Wenn mehrere thematische Karten einem Layer zugeordnet sind, so dürfen als Quelle der thematische Karten nicht mehrere Mengen dienen. Ist dies doch der fall, so erscheint die folgende Fehlermeldung:

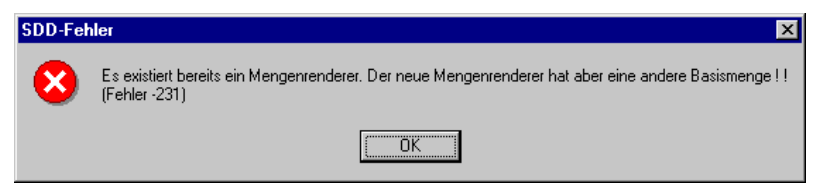

Eine solche thematische Karte kann in diesem Fall nur temporär angezeigt werden. Dabei wird jedoch die Anzeige bestehender thematischen Karten gelöscht (siehe Kapitel 2.8).

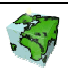

## 2.4.3.3 Neue thematische Karte

Über die Kontextmenü-Funktion "Neu..." kann eine neue thematische Karte definiert werden. Es kann hierbei zwischen folgenden Typen gewählt werden:

- Textbeschriftung
- Balkendiagramm
- Kuchendiagramm
- Abgestufte Farbdarstellung
- Einzelwertdarstellung

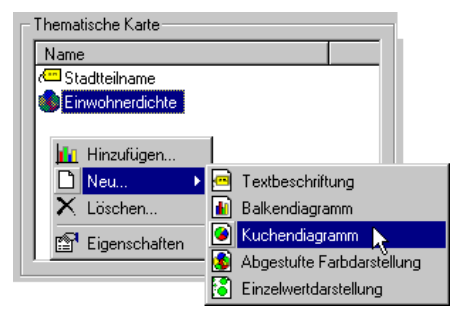

Abbildung 2.18: Neue thematische Karte definieren

- $\triangleright$  In dem dann erscheinenden Dialogfenster "Neue thematische Karte" werden die nötigen Einstellungen vorgenommen. Diese werden näher in Kapitel 2.8 beschrieben.
- Nach der Definition der neuen thematischen Karte wird automatisch das in Abbildung 2.17 dargestellte Dialogfenster geöffnet. Hier können, wie oben beschrieben, weitere Darstellungseigenschaften definiert werden.
- Nach dem Bestätigen der Speichern-Taste ist die thematische Karte statisch mit dem Layer verknüpft und wird bei entsprechendem Darstellungsbereich im Kartenfenster gezeichnet.

## 2.4.3.4 Thematische Karte löschen

Eine dem Layer statisch zugeordnete thematische Karte kann dem Layer über die Kontextmenü-Funktion "Löschen" wieder entzogen werden. Es wird hierbei nur die Zuordnung gelöscht, jedoch nicht die thematische Karte selbst. Diese kann dem Layer jederzeit wieder zugeordnet werden.

Eine thematische Karte kann mit Hilfe des Managers für thematische Karten entgültig aus dem SDD entfernt werden (siehe Kapitel 2.8).

## 2.4.3.5 Eigenschaften Thematische Karte

Die Eigenschaften einer statisch verknüften thematischen Karte können über die Kontextmenü-Funktion "Eigenschaften" einer selektierten thematische Karte geändert werden. In dem dann erscheinenden Dialogfenster "Eigenschaften thematische Karte" können die gewünschten Änderungen vorgenommen werden. Nach dem Speichern werden die Änderungen automatisch im Kartenfenster angewendet.

## 2.4.3.6 Layer hinzufügen

Über das Kontextmenü "Layer hinzufügen..." kann eine Referenz auf einen bereits vorhandenen Layer hergestellt werden.

- $\triangleright$  Aus dem erscheinenden Dialogfenster "Layer hinzufügen" kann der gewünschte Layer aus dem Listenfeld aller im SDD definierten Layer selektiert werden.
- $\triangleright$  Unter Information wird neben dem Besitzer des Layers auch die Beschreibung angezeigt.

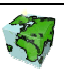

- Unter Priorität kann die Ordnungsnummer des Layers innerhalb der Sicht bzw. des übergeordneten Themas festgelegt werden. Über die Pfeil-Buttons kann die Ordnungsnummer in den vorgegebenen Grenzen eingestellt werden.
- Unter Darstellung wird zuletzt die eingestellte Darstellungsnorm angezeigt. Diese kann hier nicht geändert werden.

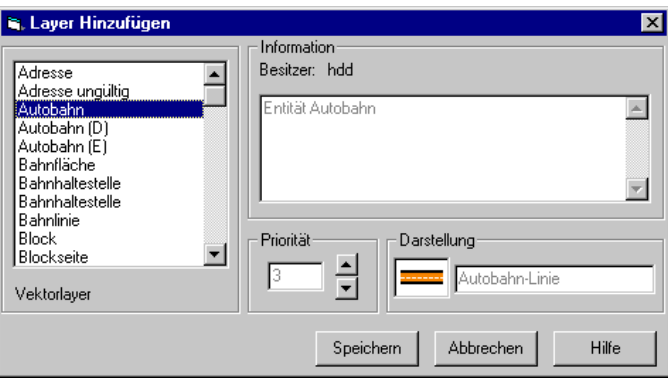

Abbildung 2.19: Dialogfenster "Layer hinzufügen"

#### 2.4.3.7 Layer löschen

Über das Kontextmenü "Löschen" des selektierten Layers kann dieser aus der aktuellen Sicht bzw. aus dem Thema entfernt werden. Das Applikationsobjekt selbst bleibt aber im SDD-Provider erhalten und kann jederzeit wieder verwendet werden. Das entgültige Löschen des Layers aus dem SDD-Provider kann nur mit dem ContentAdministrator realisiert werden.

#### 2.4.3.8 Sichtbarkeit des Layers

Der Status der Sichtbarkeit eines Layers wird sowohl über das Symbol in der Baumstruktur ( $\mathcal{P}$ oder  $\mathcal{P}$ ) als auch über das Kontextmenü (Menüpunkt "Sichtbar" mit oder ohne Haken) angezeigt.

Ein sichtbarer Layer kann durch Klick auf den Kontextmenüpunkt "Sichtbar" auf unsichtbar gestellt. Ein unsichtbarer Layer kann nur dann auf Sichtbar gestellt werden, wenn der Maßstabsfilter  $\mathbb{R}$  deaktiviert ist.

#### 2.4.3.9 Aktuelle Objektselektion

Häufig ist es von Interesse, weitere Informationen zu einer Selektionsmenge, z.B. zur Ergebnismenge einer Abfrage, zu bekommen. Dazu wird im Kontextmenü eines selektierten Layers der Menüpunkt "Aktuelle Objektselektion" aktiv dargestellt, sobald dieser selektierte Objekte aufweist.

Nach einem Klick auf diese Funktion wird das nebenstehende Fenster eingeblendet. Hier sind alle selektierten Objekte des aktuellen Layers mit deren Attribute aufgelistet.

Durch einen Doppelklick auf ein Element der Liste kann das entsprechende Objekt blinkend dargestellt werden. Falls sich das Objekt nicht in dem aktuellen Darstellungsbereich befindet, so wird dieser zum Objekt hinverschoben. Der Kartenmaßstab wird dabei nicht verändert.

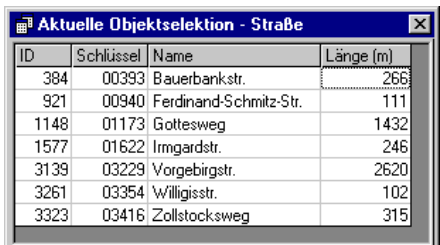

Abbildung 2.20: Liste der selektierten Objekte des aktuellen Layers

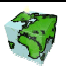

## 2.5 Mengen-Dialog

#### 2.5.1 Was sind Mengen ?

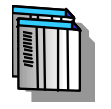

Ein Analyseresultat, bestehend aus einer Teilmenge von Geo-Objekten, die ggf. durch Sachdaten aus dem Data Warehouse näher beschrieben sind, kann als Menge im SDD-Provider gespeichert werden. Über Beziehungsmengen, die z.B. durch geometrische Überlagerung erzeugt werden, lassen sich auf den Sachdaten raumbezogene Aggregationen durchführen.

Im Mengen-Dialog werden alle im SDD definierten Mengen aufgelistet, die in der aktuellen Sicht gültig sind. Das bedeutet zum einen, dass die Quell-Entität der Mengen über einen Layer in der aktuellen Sicht referenziert sein muß. Zum anderen müssen die Mengen der Sicht als Applikationsobjekt hinzugefügt worden sein (siehe Kapitel 2.4.1).

## 2.5.2 Klassen von Mengen

Mengen lassen sich anhand ihres Informationsgehalts in unterschiedliche Klassen einteilen, denen jeweils spezifische Methodenvorräte zu eigen sind. Es werden vier Klassen von Mengen unterschieden:

- **E** Objektmenge
- Beziehungsmenge
- **i** Infopaket
- Beziehungs-Infopaket

#### 2.5.2.1 Objektmenge

In einer Objektmenge wird eine beliebige Anzahl von Objekten einer Entität gespeichert. Man kann sich dabei eine Tabelle mit beliebig vielen Zeilen (Datensätze) und mindestens einer Spalte vorstellen. Die erste Spalte beinhaltet immer einen eindeutigen Objektschlüssel; jede weitere Spalte beschreibt ein dem Objekt zugehöriges Attribut, einem sogenannten Mengenattribut (siehe 2.5.5).

Eine Objektmenge kann über die aktuelle Objektselektion des Kartenfensters (siehe Kapitel 2.5.4.5), durch Mischen zweier Objektmengen (siehe Kapitel 2.5.4.3) oder über die Transformation einer Beziehungsmenge (siehe Kapitel 2.5.4.4) erzeugt werden.

#### 2.5.2.2 Beziehungsmenge

In einer Beziehungsmenge werden Beziehungen zwischen zwei unterschiedlichen Entitäten verwaltet. Es werden dabei nur 1:n - Beziehungen unterstützt, d.h. eine eindeutige Zuordnung der Entität der Quellmenge zu einer räumlichen höheren Entität. Eine Beziehungsmenge ist also eine Tabelle mit mindestens zwei Spalten, wobei die erste Spalte wieder den eindeutigen Objektschlüssel der Quellmenge beinhaltet und die zweite Spalte den Objektschlüssel der in Beziehung stehenden Menge enthält. Auch Beziehungsmengen können Mengenattribute besitzen.

Die Beziehungsinformation kann entweder aus dem Datenmodell abgeleitet ("über logische Beziehung" siehe Kapitel 2.5.4.1) oder ad-hoc mittels der GIS-Funktionalität "Verschneidung" ("über geometrische Beziehung" siehe Kapitel 2.5.4.2) aufgebaut werden.

#### 2.5.2.3 Infopaket

Ein weiterer Typ von Mengen stellt die multidimensionale Attributmengen dar, die auch als Infopakete oder OLAP-Würfel bezeichnet werden. Wegen ihrer Eigenschaft als multidimensionale Attributmenge können Infopakete nicht unmittelbar visualisiert werden. Infopakete erfordern eine zusätzliche analytische Behandlung,

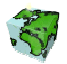

bevor ihre Inhalte präsentiert werden können. Daraus ist ersichtlich, dass auf Infopakete stets die Funktion "Sicht bilden" (Pivoting), die eine Aggregation nach anzugebenden Kriterien darstellt, angewendet wird.

Hierbei sind folgende Schritte möglich:

- Einschränkung der Entität(en)
- Auswahl von Gliederungsattributen (Gliederungsmerkmal, qualitatives Attribut)
- Auswahl von Ausprägungen (Objektschlüssel)
- Auswahl einer statistischen Funktion bei Wertattributen

Das Resultat von Pivoting ist jeweils eine Objektmenge mit Wertattributen.

#### 2.5.2.4 Beziehungs-Infopaket

Ein Beziehungs-Infopaket hat die selben Eigenschaften wie das normale Infopakt, jedoch ein zusätzliches räumliches Merkmal wie die Beziehungsmenge.

## 2.5.3 Eigenschaften einer Menge

Über den Menüpunkt "Eigenschaften" können sämtliche Informationen einer Menge abgerufen werden. Das Dialogfenster "Eigenschaften" einer Menge besteht aus den beiden Dialogblättern "Eigenschaften" und "Beschreibung und Objektrechte".

#### Erstes Dialogblatt: Eigenschaften

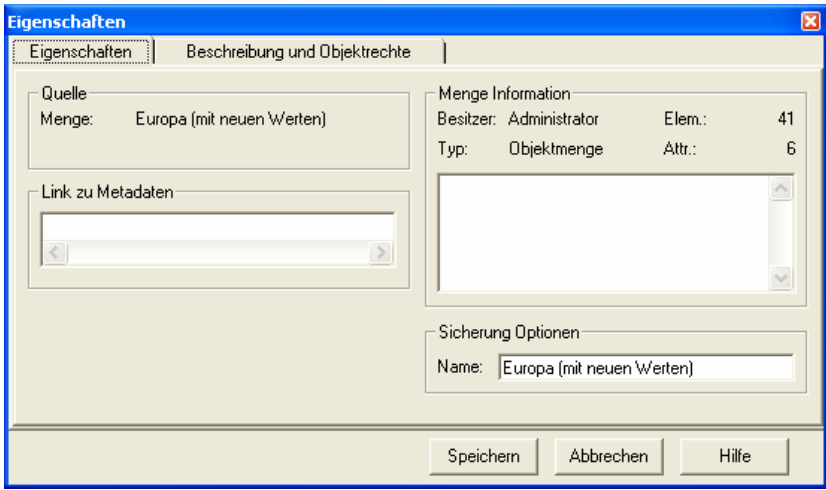

Abbildung 2.21: Dialogblatt "Eigenschaften" einer Menge

#### Quelle

Unter Quelle wird der Namen der Menge angezeigt, unter dem diese im SDD gespeichert ist.

#### Link zu Metadaten

Hier kann ein Link zu metadaten eingetragen werden.

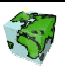
#### Menge Information

- Hier wird der Besitzer der Menge angezeigt, d.h. der Benutzer, der die Menge erstellt hat.
- $\triangleright$  Darunter wird der Typ der Menge angezeigt (Objektmenge, Beziehungsmenge, Infopaket, Beziehungs-Infopaket).
- Rechts oben wird die Anzahl der in der Menge abgespeicherten Elemente angezeigt.
- Darunter wird die Anzahl der Mengen-Attribute angezeigt.
- In dem darunter liegenden Textfeld kann eine Beschreibung zur Menge eingetragen werden.

#### Sicherung Optionen

 Hier wird der Name der Menge in der aktuellen Sprache eingetragen. Die Eingabe der mehrsprachigen Namen erfolgt im Dialogblatt "Beschreibung und Objektrechte".

#### Zweites Dialogblatt: Beschreibung und Objektrechte

Hier werden die mehrsprachigen Namen und die Objektrechte der Menge definiert.

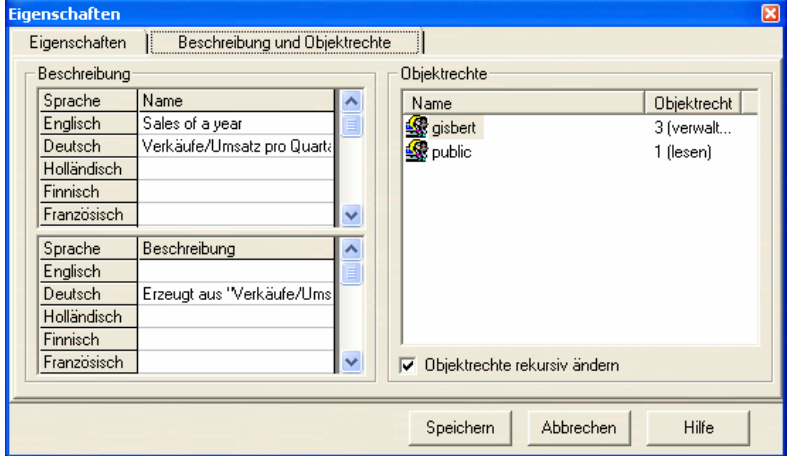

Abbildung 2.22: Dialogblatt "Beschreibung und Objektrechte" einer Menge

## Beschreibung

- Der Name einer Menge kann in mehreren Sprachen in einer Tabelle eingetragen bzw. geändert werden. Die Zeilenanzahl der Tabelle entspricht dabei der Anzahl der zur Verfügung stehenden Sprachen. Ein Namen in einer bestimmten Sprache kann durch Eintragen eines Leerzeichens gelöscht werden. Die Benamung in mindestens einer Sprache ist zwingend. Der unter Sicherung Optionen eingetragene Namen wird automatisch in das entsprechende Feld der aktuellen Sprache eingetragen. Eine Änderung des Eintrages in einem der beiden Eingabefelder bedingt die Änderung des jeweils anderen Feldes.
- Die Beschreibung einer Menge erfolgt analog zur Benamung auch mehrsprachig. Die Beschreibung ist optional.

## **Objektrechte**

- In einem Listenfeld werden die Objektrechte der verschiedenen Benutzergruppen aufgelistet. Es wird zwischen lesenden, schreibenden und verwaltenden Rechte unterschieden. Über ein Popupmenü (rechte Maustaste) können Rechte hinzugefügt, gelöscht oder geändert werden.
- $\triangleright$  Bei aktiviertem Kontrollkästchen  $\triangleright$  Rekursiv ändern werden die vorgenommenen Änderungen der Objektrechte auch auf die Mengenattribute angewandt.

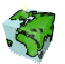

# 2.5.4 Neue Mengen erzeugen

Im Mengen-Dialog werden über das Kontextmenü verschiedene Methoden angeboten, mit deren Hilfe neue Mengen erzeugt und selektierte Mengen weiterverarbeitet bzw. analysiert werden können.

Für die Bildung einer neuen Menge stehen dem Anwender verschiedene Methoden zur Verfügung. Diese sind in einem Untermenü zusammengestellt, das über die Kontextmenü-Funktion "Neue Menge  $\rightarrow$  ..." erreicht werden kann.

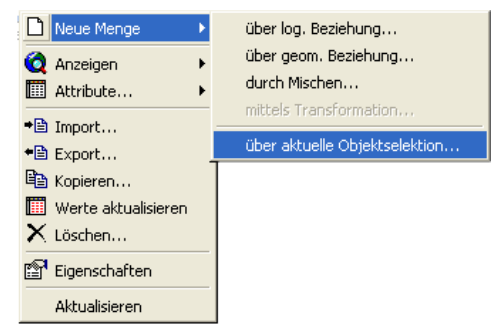

## 2.5.4.1 Neue Menge über logische Beziehung

Mit Hilfe des ContentAdministrators können im Datenmodell Beziehungen zwischen Entitäten definiert werden, welche u.a. hier für die Erzeugung einer Beziehungsmenge genutzt werden können. Ausgehend von einer Menge einer Quellen-Entität kann eine Beziehungsmenge erzeugt werden, die Objekte der Quellen-Menge mit Hilfe einer Beziehung in Relation zu Objekten der Ziel-Entität setzt. In Beziehungsmengen können nur 1:n-Beziehungen abgebildet werden, d.h. eine eindeutige Zuordnung der Entität der Quellmenge zu einer räumlichen höheren Entität muß gewährleistet sein.

Durch ausführen der Methode "Neue Menge → über log. Beziehung..." des Kontextmenüs einer selektierten Menge wird folgendes Dialogfenster geöffnet:

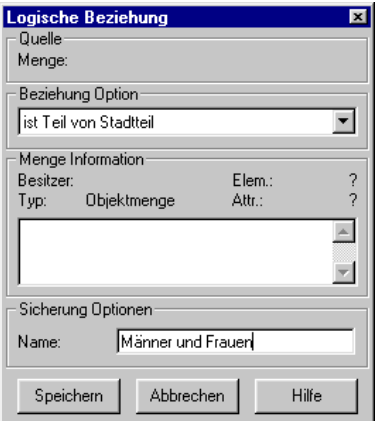

Abbildung 2.23: Neue Menge über log. Beziehung

## **Quelle**

 Unter Quelle wird die Objekt-Menge der Quell-Entität angezeigt, deren Objekte in Relation zu Objekten der gewünschten Ziel-Entität gesetzt werden sollen.

## Beziehung Option

 Aus einer Liste wird eine im Datenmodell definierte Beziehung selektiert, die die Menge zur gewünschten Ziel-Entität überführen kann.

#### Menge Information

- Hier wird der Besitzer der Menge angezeigt, d.h. der aktuelle Benutzer.
- Darunter wird der Typ der Menge (Beziehungsmenge) angezeigt.

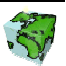

- Die Anzahl der in der Menge abgespeicherten Elemente und die Anzahl der Attribute können noch nicht angezeigt werden.
- $\triangleright$  In dem darunter liegenden Textfeld kann eine Beschreibung zur Menge eingetragen werden.

#### Sicherung Optionen

 $\triangleright$  Hier wird der Name der Menge in der aktuellen Sprache eingetragen. Die mehrsprachigen Namen können erst nach dem Speichen der Menge definiert werden. Dies erfolgt im Dialogblatt "Beschreibung und Objektrechte" des Eigenschaftsfensters der Menge (siehe Kapitel 2.5.3).

## 2.5.4.2 Neue Menge über geometrische Beziehung

Soll eine Objektmenge in eine räumliche Ebene überführt werden, deren Beziehung nicht im Datenmodell abgebildet ist, so kann diese ad-hoc über Verschneidung hergestellt werden. Auch hier gilt, dass nur eine 1:n-Beziehung aufgebaut werden kann.

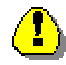

Daher muß beachtet werden, dass bei einer Verschneidung einer Objektmenge mit einer Menge eines räumlich niedrigeren Niveaus dem Ausgangsobjekt immer nur ein Objekt zugeordnet wird, und zwar das mit der größten Schnittfläche.

Eine Verschneidung kann sowohl zwischen Flächenobjekten als auch zwischen Linien und Punktobjekten durchgeführt werden.

Durch ausführen der Methode "Neue Menge → über geom. Beziehung..." des Kontextmenüs einer selektierten Menge wird folgendes Dialogfenster geöffnet:

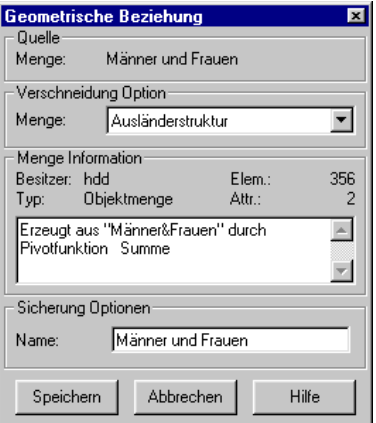

Abbildung 2.24: Neue Menge über geom. Beziehung

## **Ouelle**

 Unter Quelle wird die Menge angezeigt, deren Objekte in Relation zu Objekten der gewünschten Ziel-Menge gesetzt werden sollen.

#### Verschneidung Option

 Aus einer Dropdown-Liste wird eine Menge selektiert, mit der die Quellen-Menge über Verschneidung in Beziehung gebracht werden soll.

#### Menge Information

Hier wird der Besitzer der Menge angezeigt, d.h. der aktuelle Benutzer.

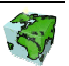

- Darunter wird der Typ der Menge (Beziehungsmenge) angezeigt.
- Rechts oben wird die Anzahl der in der Quellen-Menge abgespeicherten Elemente angezeigt.
- Darunter wird die Anzahl der Mengen-Attribute der Quellen-Menge angezeigt.
- In dem darunter liegenden Textfeld kann eine Beschreibung zur Menge eingetragen werden.

#### Sicherung Optionen

 Hier wird der Name der Menge in der aktuellen Sprache eingetragen. Die mehrsprachigen Namen können erst nach dem Speichen der Menge definiert werden. Dies erfolgt im Dialogblatt "Beschreibung und Objektrechte" des Eigenschaftsfensters der Menge (siehe Kapitel 2.5.3).

## 2.5.4.3 Neue Menge durch Mischen

Mit Hilfe der Methode "Neue Menge → durch Mischen..." kann aus zwei Objektmengen gleicher Entität eine neue Menge generiert werden. Dabei müssen die beiden Ausgangsmengen über die logischen Operatoren ", und", "oder" bzw. "minus" miteinander verknüpft werden, um so eine Schnittmenge, Vereinigungsmenge bzw. Differenzmenge zu erhalten. Der Anwender hat die Möglichkeit, Attribute aus einer Menge (Menge 1) direkt beim "Mischen" mit in die Ergebnismenge zu überführen. Eine eventuelle Überführung der Attribute der anderen Menge (Menge 2) kann in einem weiteren Arbeitsschritt realisiert werden (siehe Kapitel 2.5.9.1).

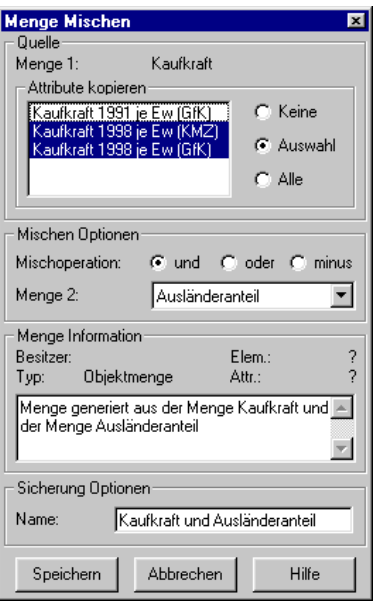

Abbildung 2.25: Neue Menge durch Mischen

## **Ouelle**

 Unter Quelle wird die Menge 1 angezeigt, deren Objekte in Relation zu Objekten der anderen Menge 2 gesetzt werden sollen.

#### Attribute kopieren

- Falls die zu exportierende Menge 1 Attribute enthält, werden diese in dem darunter liegenden Listenfeld aufgelistet.
- $\triangleright$  Mit Hilfe der Optionsschalter "Keine", "Auswahl" und "Alle" können diese wahlweise in die neue Menge übernommen werden.

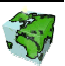

## Mischen Option

- $\triangleright$  Über die Optionsschalter "und", "oder" bzw. "minus" kann die Misch-Funktion gewählt werden.
- Aus der darunter liegenden Dropdown-Liste kann die Menge 2 selektiert werden, mit der die Menge 1 gemischt werden soll.

## Menge Information

- Hier wird der Besitzer der Menge angezeigt, d.h. der aktuelle Benutzer.
- Darunter wird der Typ der Menge (Beziehungsmenge) angezeigt.
- Die Anzahl der in der Menge abgespeicherten Elemente und die Anzahl der Attribute können noch nicht angezeigt werden.
- In dem darunter liegenden Textfeld kann eine Beschreibung zur Menge eingetragen werden.

#### Sicherung Optionen

 Hier wird der Name der Menge in der aktuellen Sprache eingetragen. Die mehrsprachigen Namen können erst nach dem Speichen der Menge definiert werden. Dies erfolgt im Dialogblatt "Beschreibung und Objektrechte" des Eigenschaftsfensters der Menge (siehe Kapitel 2.5.3).

## 2.5.4.4 Neue Menge mittels Transformation

Über die Methode "Neue Menge → mittels Transformieren..." kann eine Beziehungsmenge in eine Objektmenge überführt werden, die der Beziehungsmenge übergeordnet ist. Die Entität der überführten Objektmenge ist dann der Entität der Beziehungsmenge übergeordnet; sie befindet sich auf einem höheren geometrischen Niveau (Bsp.: Beziehungsmenge auf Baublock-Basis wird in Objektmenge auf Stadtteil-Basis überführt).

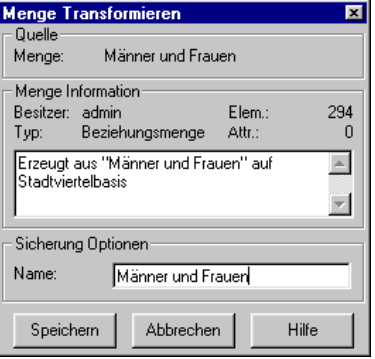

Abbildung 2.26: Neue Menge mittels Transformation

## Quelle

 Unter Quelle wird die Beziehungs-Menge angezeigt, die in eine Objektmenge einer übergeordneten Entität überführt werden soll.

## Menge Information

- Hier wird der Besitzer der Menge angezeigt, d.h. der aktuelle Benutzer.
- Darunter wird der Typ der Menge (Beziehungsmenge) angezeigt.
- Rechts oben wird die Anzahl der in der Quellen-Menge abgespeicherten Elemente angezeigt.
- Darunter wird die Anzahl der Mengen-Attribute der Beziehungsmenge angezeigt.

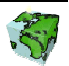

In dem darunter liegenden Textfeld kann eine Beschreibung zur Menge eingetragen werden.

#### Sicherung Optionen

 Hier wird der Name der Menge in der aktuellen Sprache eingetragen. Die mehrsprachigen Namen können erst nach dem Speichen der Menge definiert werden. Dies erfolgt im Dialogblatt "Beschreibung und Objektrechte" des Eigenschaftsfensters der Menge (siehe Kapitel 2.5.3).

# 2.5.4.5 Neue Menge über aktuelle Objektselektion

Über die Methode "Neue Menge → über aktuelle Objektselektion..." des Kontextmenüs einer selektierten Entität können die im entsprechenden Layer des Kartenfensters selektierten Objekte in eine Objektmenge überführt werden. In dem erscheinenden Dialogfenster werden folgende Eigenschaften definiert:

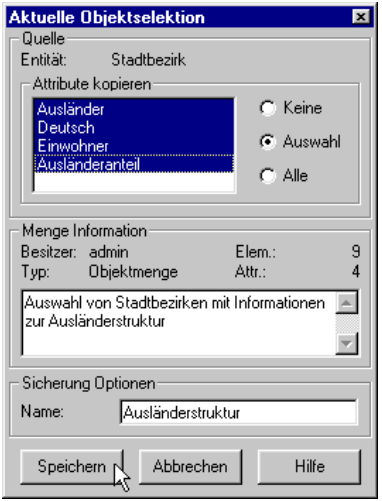

Abbildung 2.27: Neue Menge über "aktuelle Objektselektion"

## **Quelle**

- Unter Quelle wird die Entität des aktuellen Layers angezeigt, deren selektierte Geo-Objekte in die Objektmenge überführt werden sollen.
- Falls zu den selektierten Geo-Objekten Attribute in Beziehung stehen, werden diese in dem darunter liegenden Listenfeld aufgelistet. Mit Hilfe der Optionsschalter "Keine", "Auswahl" und "Alle" können diese wahlweise mit in die Objektmenge kopiert werden.

## Menge Information

- Hier wird der Besitzer der Menge angezeigt, d.h. der Benutzer, der die Menge erstellt hat.
- Darunter wird der Typ der Menge (Objektmenge) angezeigt.
- Rechts oben wird die Anzahl der in der Menge abgespeicherten Elemente angezeigt.
- Darunter wird die Anzahl der Mengen-Attribute angezeigt.
- In dem darunter liegenden Textfeld kann eine Beschreibung zur Menge eingetragen werden.

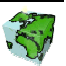

#### Sicherung Optionen

 Hier wird der Name der Menge in der aktuellen Sprache eingetragen. Die mehrsprachigen Namen können erst nach dem Speichen der Menge definiert werden. Dies erfolgt im Dialogblatt "Beschreibung und Objektrechte" des Eigenschaftsfensters der Menge (siehe Kapitel 2.5.3).

Nach dem Speichen wird die Objektmenge in der Baumstruktur unterhalb der zu Grunde liegenden Entität bereitgestellt. Die eventuell kopierten Mengenattribute sind in der nächsten Ebene der Baumstruktur der Menge untergeordnet.

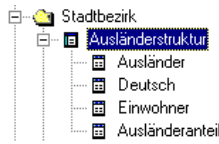

# 2.5.4.6 Menge importieren

Um eine Menge in das SDD importieren zu können, muß diese einer Entität zugeordnet werden können. Dazu muß die erste Spalte der zu importierenden Tabelle einen eindeutigen Objektschlüssel (muß vom Datentyp INTEGER oder LONG sein !) beinhalten, der zu einer im SDD definierten Entität in Beziehung gesetzt werden kann.

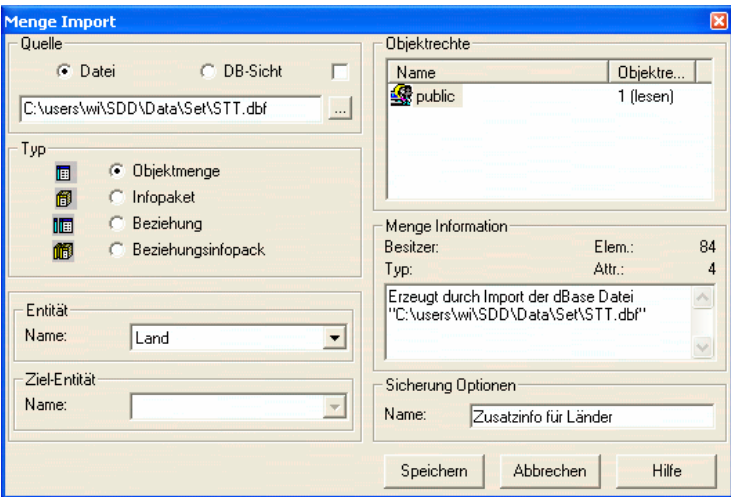

Abbildung 2.28: Import einer Menge

## **Quelle**

 1. Unter Quelle wird die Dbf-Datei oder CSV-Datei mit dem vollständigen Pfad angegeben, aus der die Menge importiert werden soll.

Beim Import einer CSV-Datei müssen über weitere Parameter die Struktur des Inhaltes beschrieben werden.

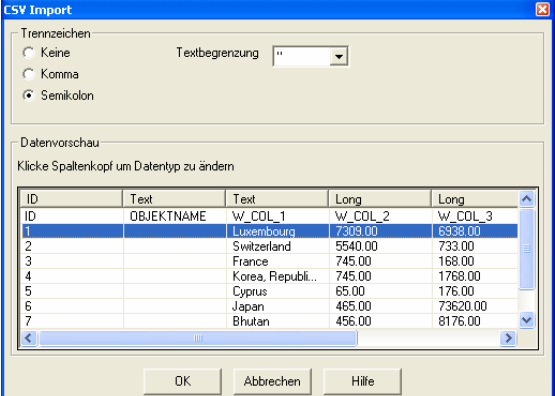

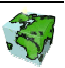

 2. Unter Quelle wird eine Datenbank View/Tabelle angegeben. Ist das Kontrollkästchen aktiv, so wird vor dem anzeigen der Auswahlliste ein check im SDD-Providerr durchgeführt, ob die Struktur des Views/Tabellen auch für eine Menge als Quelle passt.

# Typ

 $\triangleright$  Über die Optionsschalter wird der Mengentyp der zu importierenden Menge ausgewählt. Dabei muß beachtet werden, dass bei dem Mengen-Typ "Objektmenge" und "Beziehungsmenge" die erste Spalte jeweils einen eindeutigen Objektschlüssel enthält. Bei einem "Infopaket" und beim "Beziehungsinfopaket" müssen die Objektschlüssel nicht eindeutig sein; es dürfen mehrere Datensätze unterschiedlichen Inhaltes vorkommen. mit dem gleichen Objektschlüssel vorkommen.

#### Entität

 Hier muß die Entität definiert werden, zu der die importierte Tabelle zugeschlüsselt werden soll. Es werden dazu in einer Listbox alle zur Verfügung stehenden Entitäten aufgelistet.

#### Ziel-Entität

> Bei dem Mengentyp "Beziehungsmenge" oder "Beziehungsinfopaket" muß außerdem die Ziel-Entität definiert werden, die ebenfalls aus einer Listbox ausgewählt wird.

#### **Objektrechte**

 Im dem Listenfeld können über das Kontextmenü der Menge Objektrechte hinzugefügt, geändert oder gelöscht werden.

#### Menge Information

- Hier wird der Besitzer der Menge angezeigt, d.h. der Benutzer, der die Menge erstellt hat.
- Darunter wird der Typ der Menge (Objektmenge) angezeigt.
- Rechts oben wird die Anzahl der in der Menge abgespeicherten Elemente angezeigt.
- Darunter wird die Anzahl der Mengen-Attribute angezeigt.
- In dem darunter liegenden Textfeld kann eine Beschreibung zur Menge eingetragen werden.

#### Sicherung Optionen

 $\triangleright$  Hier wird der Name der Menge in der aktuellen Sprache eingetragen. Die mehrsprachigen Namen können erst nach dem Speichen der Menge definiert werden. Dies erfolgt im Dialogblatt "Beschreibung und Objektrechte" des Eigenschaftsfensters der Menge (siehe Kapitel 2.5.3).

## 2.5.4.7 Menge exportieren

Alle im SDD verwalteten Mengen sind als Tabellen in der SDD-Datenbank gespeichert. Sie können in eine Dbf-Datei (D Base File) exportiert werden. Somit ist es möglich, die mit dem ContentAuthor gewonnenen Informationen in Form von Dbf-Dateien auch Fremdsystemen zur Verfügung zu stellen. Mit Hilfe der Funktionalität "Menge exportieren" kann eine selektierte Menge in eine Dbf-Datei überführt werden.

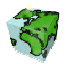

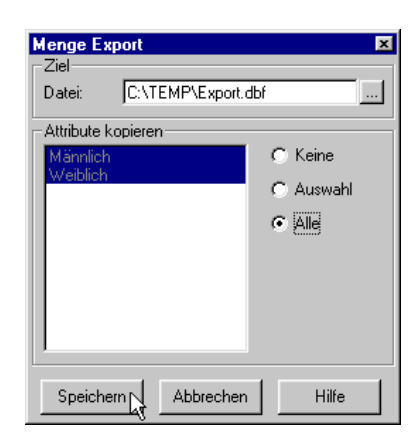

Abbildung 2.29: Exportieren einer Menge

#### Ziel

Unter Ziel wird der Name der Dbf-Datei zusammen mit dem vollständigen Pfad eingetragen. Mit Hilfe des Datei-Browsers, der über den Button  $\lfloor \cdot \rfloor$ erreicht wird, kann das Zielverzeichnis selektiert werden.

#### Attribute kopieren

- Falls die zu exportierende Menge Attribute enthält, werden diese in dem darunter liegenden Listenfeld aufgelistet.
- > Mit Hilfe der Optionsschalter "Keine", "Auswahl" und "Alle" können diese wahlweise mit in die Dbf-Datei exportiert werden.

Nach Betätigen des Speichern-Buttons wird der Export gestartet.

## 2.5.4.8 Menge kopieren

Mit Hilfe der Funktionalität "Menge kopieren" kann eine 1:1-Kopie einer Menge hergestellt werden. So ist es möglich, ein Zwischenergebnis in Form einer Kopie zu archivieren und anschließend die Menge beliebig weiterzuverarbeiten.

Der Name der kopierten Menge wird in dem nebenstehenden Dialogfenster eingetragen, das nach Ausführen der Funktion erscheint.

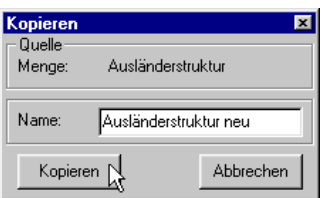

Abbildung 2.30: Kopieren einer Menge

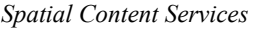

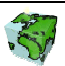

## 2.5.4.9 Werte aktualisieren

Mit Hilfe der Funktionalität "Werte aktualisieren" können die Werte von einer angegebenen Menge übernommen und in die aktive Menge kopiert werden.

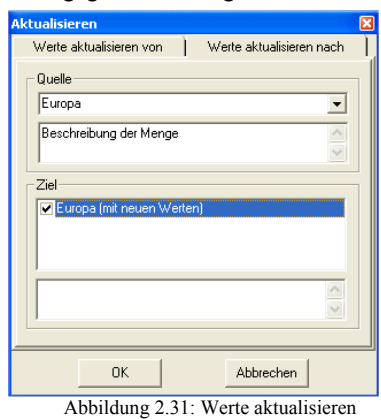

# 2.5.5 Menge anzeigen

Der ContentAuthor bietet zwei Möglichkeiten, Informationen über die in einer Menge enthaltenen Objekte anzuzeigen. Die Elemente einer Menge können zum einen im Kartenfenster visualisiert werden, in dem sie selektiert dargestellt werden (siehe Kapitel 2.5.5.1). Zum anderen können die Objekte in einer Tabelle aufgelistet werden (siehe Kapitel 2.5.5.2).

# 2.5.5.1 Objekte

Über die Kontextmenü-Funktion "Anzeigen → Objekte" können die Elemente einer Objektmenge oder einer Beziehungsmenge im Kartenfenster selektiert angezeigt werden. Die selektierten Geo-Objekte werden im Kartenfenster gelb dargestellt. Alternativ kann die Selektion der in der Menge enthaltenen Geo-Objekte durch einen Doppelklick auf die Menge oder durch Ziehen der Menge in das Kartenfenster (Drag & Drop) erreicht werden.

Wenn die Menge Mengenattribute enthält, so werden diese mit den Geo-Objekten des Kartenfensters verknüpft. Beim Identifizieren  $\bullet$  eines angezeigten Mengen-Objektes mit Mengenattribute werden diese im Abfragefester mit aufgelistet.

| <b>C</b> Abfrageergebnis |     |                                             |                     |  |
|--------------------------|-----|---------------------------------------------|---------------------|--|
| N'<br>Layer              | ID  | Position: 1734154.79809221 9061902.16375199 |                     |  |
| Land (thematisch)<br>1   | 164 | Attribut                                    | Weit                |  |
|                          |     | ID                                          | 164                 |  |
|                          |     | Name                                        | Sweden.             |  |
|                          |     | Kontinent                                   | Europe              |  |
|                          |     | Hauptstadt                                  | Stockholm           |  |
|                          |     | Region                                      | Northern Europe     |  |
|                          |     | Beitrittsjahr                               | 1946                |  |
|                          |     | Opec                                        | N                   |  |
|                          |     | LandID                                      | 164                 |  |
|                          |     | Einwohner                                   | 2160866             |  |
|                          |     | <b>Grösste Stadt</b>                        | 1449972             |  |
|                          |     | Anzahl Städte                               | $\overline{c}$      |  |
|                          |     | Ländername                                  | Sweden              |  |
|                          |     | Hauptstadt                                  | Stockholm           |  |
|                          |     | durchschnittl Einwc 1080433                 |                     |  |
|                          |     | hat See                                     |                     |  |
|                          |     | besitzt See                                 |                     |  |
|                          |     | hat Einwohner Länder                        |                     |  |
|                          |     | That Stadt                                  |                     |  |
|                          |     |                                             |                     |  |
| Suche in allen Layern    |     | Anzeigen                                    | Schließen<br>Option |  |

Abbildung 2.32: Abfrageergebnis eines angezeigten Mengen-Objektes mit Mengenattributen

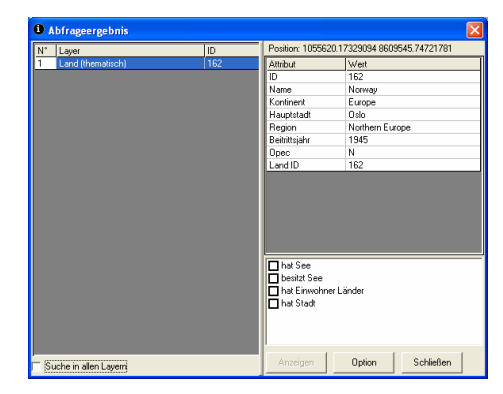

Abbildung 2.33: Abfrageergebnis eines nicht in der Menge enthaltenen Geo-Objektes

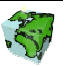

# 2.5.5.2 Attributtabelle

Über die Kontextmenü-Funktion "Anzeigen  $\rightarrow$ Attributtabelle..." einer selektierten Menge wird das nebenstehende Dialog-Fenster "Attributtabelle" geöffnet. Hier werden alle in der Menge enthaltenen Objekte und deren Mengenattribute aufgelistet.

Diese Funktion steht bei allen vier Mengentypen zur Verfügung.

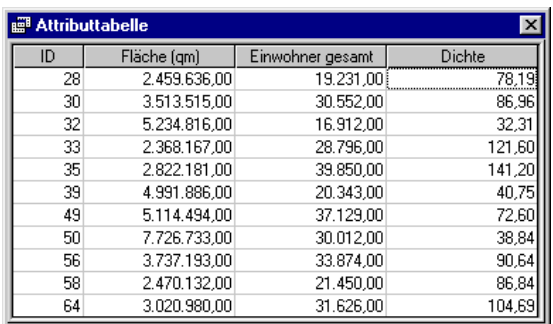

Abbildung 2.34: Attributtabelle einer angezeigten Menge

# 2.5.6 Menge löschen

Über das Kontextmenü "Löschen" der selektierten Menge kann diese aus dem SDD entfernt werden. Eine Menge kann nur dann gelöscht werden, wenn sie von keiner Abfrage referenziert wird (siehe Kapitel 2.6.2.5).

# 2.5.7 Mengenattribut

Wie schon oben angesprochen wurde, können einem Objekt ein oder mehrere Attribute zugeordnet werden. Diese werden innerhalb einer Menge als Mengenattribute bezeichnet. Die Mengenattribute sind Wertattribute oder Gliederungsattribute, die genau einer Menge zugeordnet sind.

Es werden folgende Mengenattribut-Typen unterstützt:

- Zahl (Integer-Wert)
- Gleitkommazahl (Float-Wert)
- Text (String)
- Datum (Date)

# 2.5.8 Eigenschaften eines Mengenattributes

Über den Menüpunkt "Eigenschaften" eines selektierten Mengenattributes können sämtliche Informationen des Attributes Menge abgerufen werden. Das Dialogfenster "Eigenschaften" eines Mengenattributes besteht aus den beiden Dialogblättern "Eigenschaften" und "Beschreibung und Objektrechte".

# **Quelle**

Unter Quelle wird der Namen des Mengenattributes angezeigt, unter dem diese im SDD gespeichert ist.

## **Attributtyp**

 $\triangleright$  Bei den Mengenattributen wird zwischen den Attributtypen Wertattribut (z.B. Einwohnerzahl) und Gliederungsattribut (z.B. Nationalität) unterschieden. Über einen Optionsschalter kann der Attributtyp eingestellt werden.

## Attributewerte im ContentExplorer

> Hier wird definiert, ob der Einzelwert als Wert oder als "\*\*\*\*" in der Idendtify-/Selektionsbox im ContentExplorer erscheint.

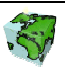

> Weiter kann mittels Statistikinfo (wahr/falsch) angegeben werden, ob in der Selektionsbox "Min", "Max", "Mittelwert" und "Summe" angezeigt wird.

## Priorität

Die Prorität entspricht der Sortierreihenfolge.

#### Attribut Information

- $\triangleright$  Hier wird der Typ des Mengenattributes angezeigt (Zahl, Gleitkommazahl, Text, Datum).
- In dem darunter liegenden Textfeld kann eine Beschreibung des Mengenattributes eingetragen werden.

## Erstes Dialogblatt: Eigenschaften

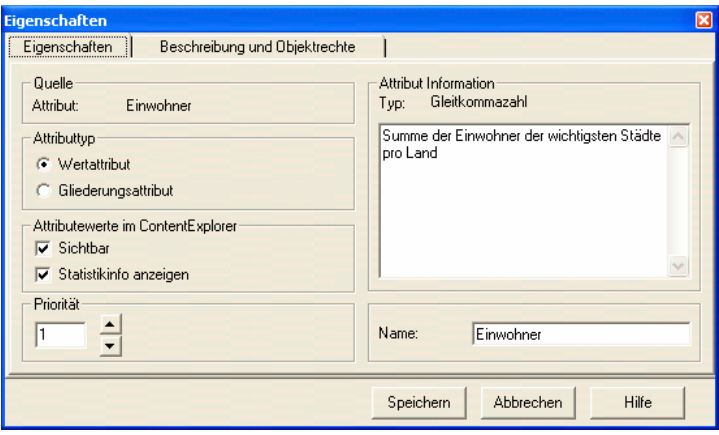

Abbildung 2.35: Dialogblatt "Eigenschaften" eines Mengenattributes

## Sicherung Optionen

 Hier wird der Name des Mengenattributes in der aktuellen Sprache eingetragen. Die Eingabe der mehrsprachigen Namen erfolgt im Dialogblatt "Beschreibung und Objektrechte".

## Zweites Dialogblatt: Beschreibung und Objektrechte

Hier werden die mehrsprachigen Namen und die Objektrechte der Menge definiert. Das Dialogblatt entspricht dem der übergeordneten Menge (siehe Kapitel 2.5.3).

# 2.5.9 Mengenattribut erzeugen

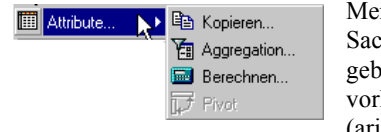

Mengenattribute können aus dem Datenmodell kopiert oder aus beliebigen Sachdatenquellen, die zu einer im SDD definierten Entität in Beziehung gebracht wurden, übernommen werden. Ferner kann ein Attribut aus vorhandenen Attributen unter Verwendung einer beliebigen Formel (arithmetischen Operation) abgeleitet werden.

# 2.5.9.1 Kopieren

Über die Kontextmenü-Funktion "Attribute...→ Kopieren...." einer selektierten Menge können Attribute der zu Grunde liegenden Entität übernommen oder Mengenattribute einer anderen Menge der gleichen Entität

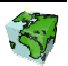

kopiert werden. Dazu müssen im folgenden Dialogfenster folgende Einstellungen vorgenommen werden:

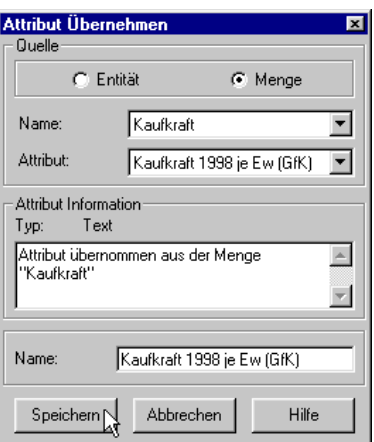

Abbildung 2.36: Übernehmen eines vorhandenen Attributes

#### Quelle

- Über die beiden Optionsschalter Entität und Menge wird die Herkunft des zu kopierenden Attributes festgelegt.
	- Über die Einstellung Entität kann ein im Datenmodell definiertes Attribut der zu Grunde liegenden Entität kopiert werden.
	- Die Einstellung Menge kann genutzt werden, wenn bereits eine Menge der gleichen Entität existiert, die das gewünschte Mengenattribut besitzt. Falls keine weiteren Mengen der gleichen Entität existieren, wird dieser Optionsschalter deaktiviert.
- Bei eingestelltem Herkunftstyp Entität wird der Namen der Entität angezeigt. Beim Herkunftstyp Menge wird aus einer Dropdown-Liste die Menge selektiert, aus der das Mengenattribut kopiert werden soll.
- In der darunter liegenden Dropdown-Liste werden die Attribute der ausgewählten Quelle (Entität oder Menge) aufgelistet. Das gewünschte Attribut kann hier selektiert werden.

#### Attribut Information

- $\triangleright$  Hier wird der Typ des oben selektierten Attributes (Zahl, Gleitkommazahl, Text, Datum) angezeigt.
- In dem darunter liegenden Textfeld kann eine Beschreibung zum Mengenattribut eingetragen werden.

#### Sicherung Optionen

Hier wird der Name des neuen Mengenattributes in der aktuellen Sprache eingetragen.

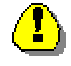

Beim Kopieren eines Mengenattributes aus einer anderen Menge muß beachtet werden, dass nur den Objekten ein Attribut zugewiesen werden kann, die in beiden Mengen vorhanden sind, d.h. nur den Objekten der Schnittmenge beider Mengen.

## 2.5.9.2 Berechnen

Ein neues Mengenattribut kann auch aus einem oder mehreren bestehende Mengenattribute berechnet **Research** werden. Ausgehend von einer selektierten Menge gelangt man über das Kontextmenü "Attribute...→ Berechnen..." zu dem unten abgebildeten Dialogfenster. Hier werden folgende Angaben definiert:

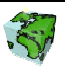

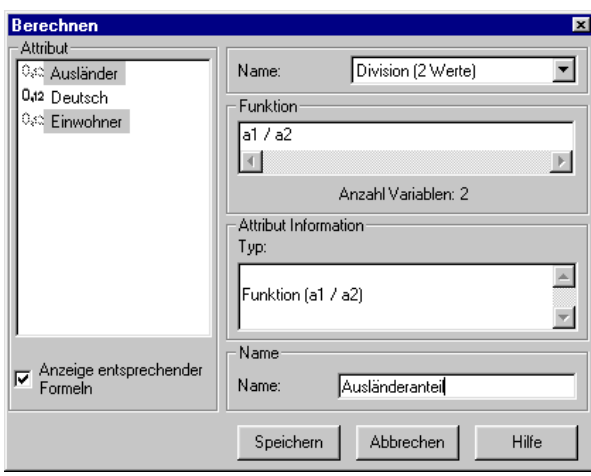

Abbildung 2.37: Neues Attribut berechnen

- In einem Listenfeld sind alle Attribute der Menge aufgelistet. Zuerst müssen die Berechnung benötigten Mengenattribute selektiert werden. Um mehrere Attribute selektieren zu können, muß bei der Selektion gleichzeitig die <Strg>-Taste (einzeln selektieren) bzw. <Shift>-Taste (Bereich selektieren) gedrückt werden.
- Die Anzahl der selektierten Attribute bestimmt die Auswahl der möglichen Berechnungsformeln. Über das aktivierte Kontrollkästchen "Anzeige entsprechender Formeln" kann die Auswahl der zu Verfügung stehenden Berechnungsformeln auf die selektierten Attribute abgestimmt werden.
- In der Dropdown-Liste rechts oben sind die Namen aller (entsprechenden) Formeln aufgelistet, die im SDD definiert wurden (siehe Formeln Kapitel 2.11). Die gewünschte Formel wird hier selektiert.

## Funktion

- Die Formel der oben ausgewählten Funktion wird hier mit Variablen angezeigt.
- Darunter wird die Anzahl der Variablen angegeben, denen später ein Mengenattribut zugewiesen werden muß.

# Attribut Information

- $\triangleright$  Hier wird der Typ des Attributes angezeigt.
- $\triangleright$  In dem darunter liegenden Textfeld kann eine Beschreibung zum Mengenattribut eingetragen werden.

# Sicherung Optionen

Hier wird der Name des neuen Mengenattributes in der aktuellen Sprache eingetragen.

Nach Betätigen des Speichern-Buttons erscheint folgendes Dialogfenster, in dem den Variablen ein Mengenattribut zugewiesen werden muß.

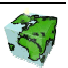

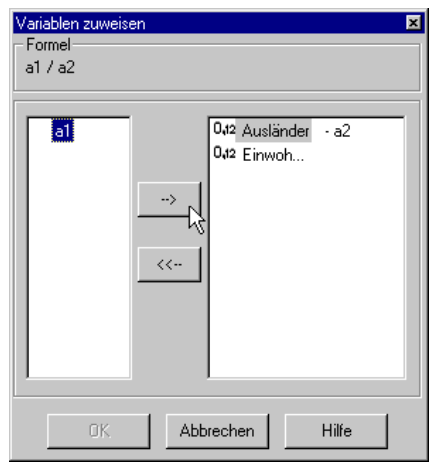

Abbildung 2.38: Mengenattribute werden Variablen zugewiesen

- Oben wird nochmals die gewählte Formel angezeigt, an der man sich bei der Zuordnung der Mengenattribute orientieren kann.
- $\triangleright$  Im linken Listenfeld sind alle in der gewählten Formel vorkommenden Variablen aufgelistet.
- Im rechten Listenfeld sind die zur Verfügung stehenden Mengenattribute aufgelistet.
- Um eine Zuweisung zu realisieren, muß eine Variable und das entsprechende Mengenattribut selektiert werden. Über den Pfeil-Button wird dann die Variable neben das selektierte Mengenattribut gesetzt. Wenn auf diese Weise alle Variablen zugewiesen wurden, kann die Berechnung über den nun aktivierten Ok-Button gestartet werden. Das neu berechnete Mengenattribut wird anschließend der Menge zugeordnet.

## 2.5.9.3 Aggregation

Daten aggregieren heißt, raumbezogene Sachdaten (Attribute) auf ein höheres räumliches Niveau zu überführen und damit zu verdichten. Um dies gewährleisten zu können, muß zwischen den beiden Raumbezügen eine Beziehung bestehen. Dazu werden beim Aggregieren von Mengenattributen die weiter oben beschriebenen Beziehungsmengen (siehe Kapitel 2.5.2.2) genutzt.

Ausgehend von einer selektierten Objektmenge gelangt man über das Kontextmenü "Attribute...→ Aggregation..." zu dem unten abgebildeten Dialogfenster. Hier werden folgende Angaben definiert:

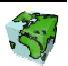

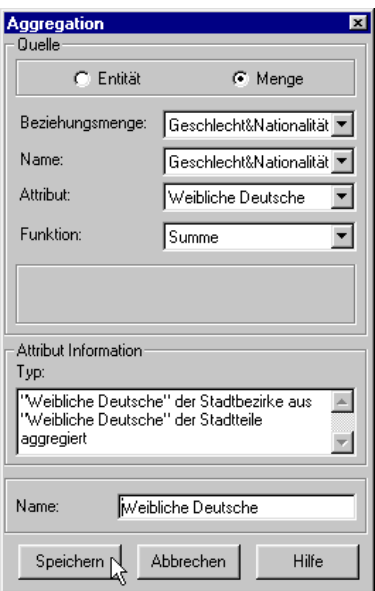

Abbildung 2.39: Aggregation eines Mengenattributes

## **Ouelle**

- $\triangleright$  Über die beiden Optionsschalter Entität und Menge wird die Herkunft des zu kopierenden Attributes festgelegt.
	- Über die Einstellung Entität kann ein im Datenmodell definiertes Attribut derjenigen Entität aggregiert werden, zu der über die darunter eingestellte Beziehungsmenge eine Beziehung definiert ist.
	- Über die Einstellung Menge kann entsprechend ein Mengenattribut aggregiert werden, das über die darunter eingestellte Beziehungsmenge in Beziehung zur Ausgangsmenge steht.
- Die Beziehungsmenge kann aus einer Dropdown-Liste selektiert werden. Hier werden alle definierten Beziehungsmengen aufgelistet, die eine Beziehung zwischen der Ausgangsmenge zu Grunde liegenden Entität und einer anderen Entität herstellt.
- Bei eingestelltem Herkunftstyp Entität wird hier der Namen der zweiten Entität angezeigt, zu der die ausgewählte Beziehungsmenge eine Beziehung herstellt. Beim Herkunftstyp Menge wird aus einer Dropdown-Liste die Menge selektiert, über deren Mengenattribut aggregiert werden soll.
- In der darunter liegenden Dropdown-Liste werden die Attribute der ausgewählten Quelle (Entität oder Menge) aufgelistet. Das gewünschte Attribut kann hier selektiert werden.
- Zuletzt muß noch aus der Dropdown-Liste die Aggregations-Funktion gewählt werden. Es stehen dazu folgende Funktionen zu Verfügung:
	- - Anzahl Mittelwert
	-
- Summe Standardabweichung
	- Minimum Varianz
		-

• Maximum

## Attribut Information

- $\triangleright$  Hier wird der Typ des oben selektierten Attributes (Zahl, Gleitkommazahl, Text, Datum) angezeigt.
- In dem darunter liegenden Textfeld kann eine Beschreibung zum Mengenattribut eingetragen werden.

## Sicherung Optionen

 $\triangleright$  Hier wird der Name des neuen Mengenattributes in der aktuellen Sprache eingetragen.

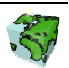

H.

Beim Aggregieren eines Mengenattributes mit Hilfe einer Beziehungsmenge muß beachtet werden, dass nur den Objekten der Menge des höheren räumlichen Niveaus ein neues Mengenattribut zugewiesen werden kann, die in der Beziehungsmenge als Ziel-Objekt enthalten sind. Wird eine Objektmenge als Quelle verwendet, so werden nur die Mengenattribute aggregiert, für die eine Beziehung in der Beziehungsmenge definiert ist.

# 2.5.9.4 Pivot (slicing and diceing)

Multidimensionale Attributmengen, die als Infopakete oder OLAP-Würfel (Data-cube) bezeichnet werden, sind ebenfalls Mengen und können vom ContentAuthor bearbeitet werden. Wegen ihrer Eigenschaft als multidimensionale Attributmenge können Infopakete nicht unmittelbar visualisiert werden.

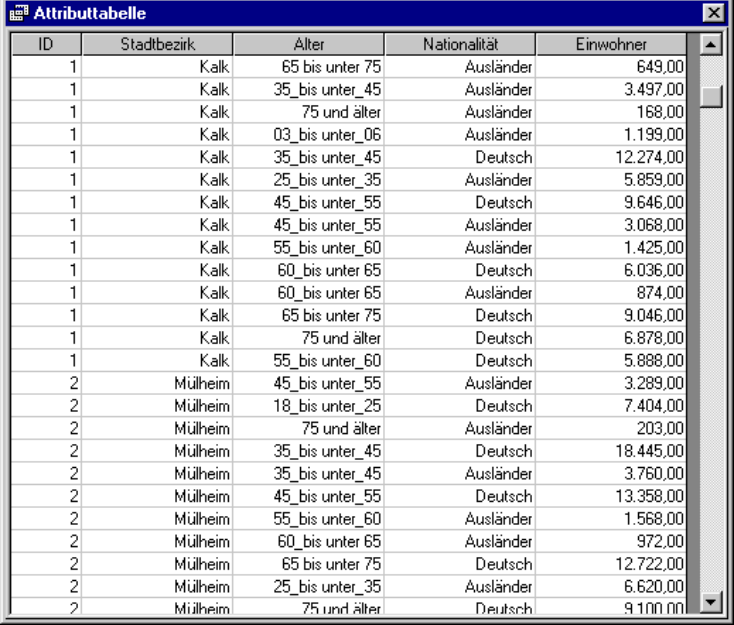

Abbildung 2.40: Ausschnitt aus einer multidimensionalen Attributtabelle (Infopaket)

Infopakete erfordern eine zusätzliche analytische Behandlung, bevor ihre Inhalte präsentiert werden können. Daraus ist ersichtlich, dass auf Infopakete stets die Funktion Sicht bilden (Pivoting), die eine Aggregation nach anzugebenden Kriterien darstellt, angewendet wird. Dabei können beliebige Schnitte durch das Infopaket gelegt werden. Auf diese Art wird eine Vielzahl von sachbezogenen Sichten auf einen einzigen Datenbestand ermöglicht. Das Resultat von Sicht bilden ist jeweils eine Objektmenge mit Wertattributen.

#### Sicht bilden

Über die Kontextmenü-Funktion "Attribute... → Pivot" eines selektierten Infopaketes wird folgendes Dialogfenster geöffnet:

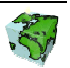

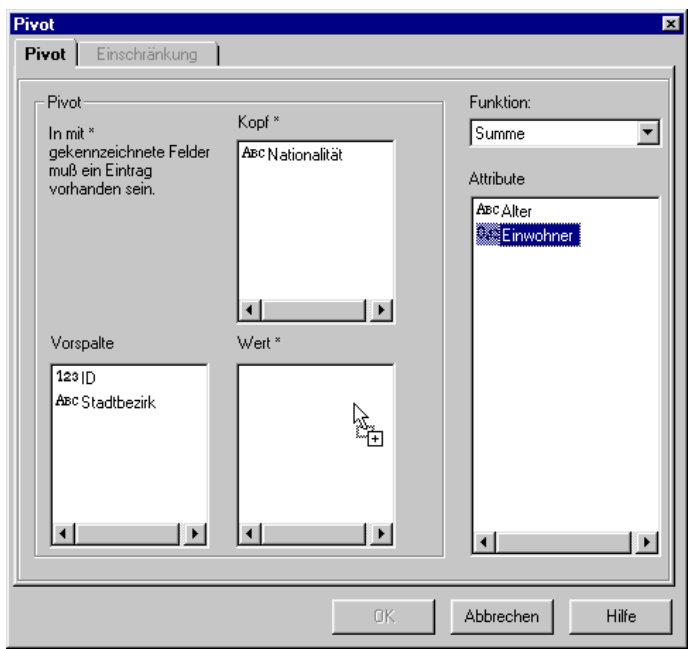

Abbildung 2.41: Pivoting - Sicht bilden auf ein Infopaket

#### Pivot

Im linken Bereich des Dialogfensters werden die Kriterien für die Sicht auf die Tabelle festgelegt.

- ► Im Listenfeld Vorspalte ist der Identifikator (hier "ID") des zu Grunde liegenden Infopaketes schon fest definiert. Über diesen Objektschlüssel werden die aufbereiteten Daten mit den Geo-Objekten verknüpft. Demzufolge muß das Resultat der Pivot-Funktion eine Tabelle sein, in deren ersten Spalte ein eindeutiger Objektschlüssel bereitgestellt wird. Optional kann hier noch ein weiteres Attribut definiert werden, das in einer 1:1-Beziehung zu dem fest definierten Objektschlüssel steht (hier z.B. "Stadtbezirk").
- $\triangleright$  In dem Listenfeld Kopf werden diejenigen Mengenattribute untergebracht, nach denen die Tabelle gegliedert werden soll. Voraussetzung dafür ist, das das Mengenattribut vom Typ Gliederungsattribut ist (siehe Kapitel 2.5.8). Die Ausprägungen der hier definierten Gliederungsattribute erscheinen in der Ergebnistabelle als Spaltenköpfe.
- $\triangleright$  In dem Listenfeld Wert werden die Mengenattribute untergebracht, die aggregiert werden sollen. Sie müssen vom Typ Wertattribut sein (siehe Kapitel 2.5.8).

## Funktion

- Hier wird aus der Dropdown-Liste die Aggregations-Funktion gewählt, mit der das Wertattribut (im Listenfeld Wert) aggregiert wird. Es stehen dazu folgende Funktionen zu Verfügung:
	-
- Anzahl Mittelwert
	- Summe Standardabweichung
- - Minimum Varianz
- 

• Maximum

#### **Attribute**

 In einem Listenfeld sind alle zur Verfügung stehenden Attribute des Infopaketes aufgelistet. Abhängig vom Attributtyp (siehe ) können diese mit der Maus über Drag & Drop in die Bereiche Kopf, Vorspalte oder Wert gezogen werden.

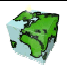

Nach Bestätigung des Ok-Buttons wird die resultierende Ergebnistabelle im folgenden Dialogfenster "Attributtabelle" gezeigt.

| <b>Attributtabelle</b> |              |           |            |
|------------------------|--------------|-----------|------------|
| ID                     | Stadtbezirk  | Ausländer | Deutsch    |
|                        | Kalk         | 26.010,00 | 81.006,00  |
| 2                      | Mülheim      | 27.938.00 | 114.458.00 |
| 3                      | Innenstadt   | 30.295.00 | 105.046.00 |
| 4                      | Rodenkirchen | 14.716.00 | 81.999.00  |
| 5                      | Lindenthal   | 15.952.00 | 121.805,00 |
| 6                      | Ehrenfeld    | 20.882.00 | 75.192.00  |
| 7                      | Nippes       | 21.769,00 | 87.106,00  |
| 8                      | Porz         | 16,568.00 | 89.658,00  |
| 9                      | Chorweiler   | 16,364,00 | 65.148.00  |
| Anzeigen               | Speichern    | Abbrechen | Hilfe      |

Abbildung 2.42: Ergebnistabelle der Pivot-Funktion

Dem eindeutigen Objektschlüssel "ID" wurde als weitere Vorspalte der Stadtbezirk zugeschlüsselt. Als weitere Spaltenköpfe erscheinen die beiden Ausprägungen "Ausländer" und "Deutsch" des Gliederungsattributes "Nationalität". Die darunter aufgelisteten Werte entsprechen der Summe der "Einwohner" pro Stadtbezirk je Nationalität.

#### Gliederung nach mehreren Kriterien

 Im oberen Beispiel wurde das 2. Gliederungsattribut völlig außer Acht gelassen. Es besteht auch die Möglichkeit, die Tabelle nach mehreren Kriterien zu gliedern (z.B. "Einwohnerzahl nach Nationalitäten in Altersklassen zwischen 18 und 35 Jahre je Stadtbezirk ?"). Dazu wird das 2. Gliederungsattribut "Alter" noch in das Listenfeld Kopf gezogen.

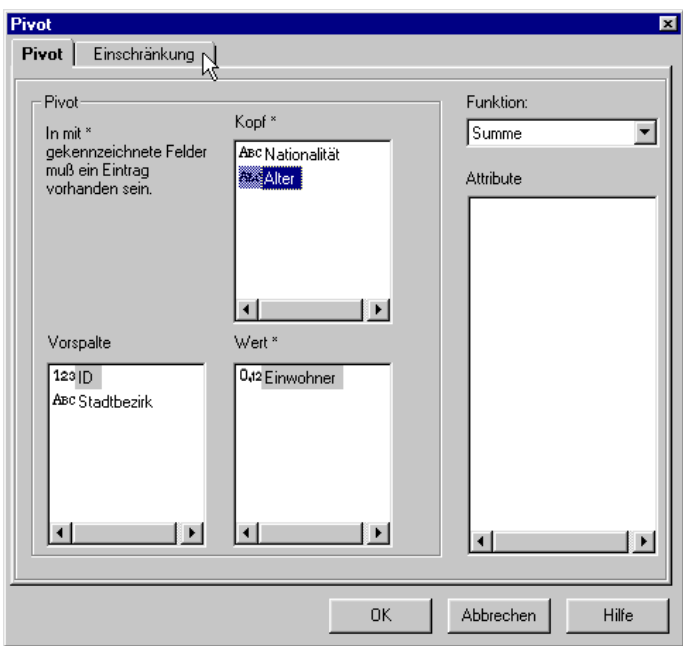

Abbildung 2.43: Einführung eines 2. Gliederungsattributes

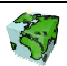

#### Einschränkung

Wenn nicht alle Ausprägungen eines Gliederungsattributes von Interesse sind, so können im zweiten Dialogblatt die gewünschten Ausprägungen selektiert werden. Hierzu wird das einzugrenzende Gliederungsattribut selektiert und ein das zweite Dialogblatt "Einschränkung" gewechselt:

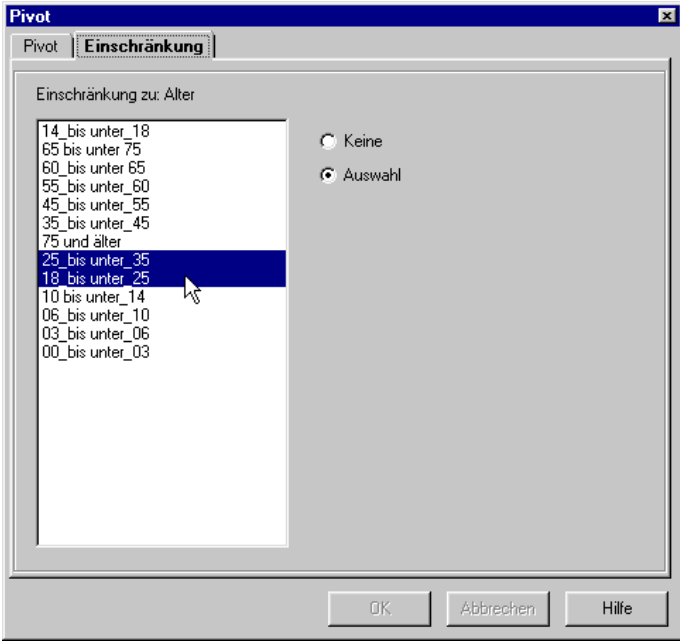

Abbildung 2.44: Auswahl der gewünschten Ausprägungen

- In dem Listenfeld werden alle Ausprägungen des selektierten Gliederungsattributes aufgelistet. Mit Hilfe des Optionsschalters Auswahl kann dann die gewünschte Einschränkung selektiert werden. Nach Selektion der gewünschten Ausprägungen kann wieder zum ersten Dialogblatt "Pivot" gewechselt werden.
- Auf diese Art können nacheinander alle Gliederungsattribute eingeschränkt werden.

Nach Bestätigung des Ok-Button wird wieder die resultierende Ergebnistabelle gezeigt.

|    | <b>Attributtabelle</b> |                                      |                               |                 | $\Box$ o $\mathbf{x}$      |
|----|------------------------|--------------------------------------|-------------------------------|-----------------|----------------------------|
| JD | Stadtbezirk            | Ausländer<br>25_bis unter_35 Deutsch | 25 bis unter_35 Ausländer     | 18_bis unter_25 | 18_bis unter_25<br>Deutsch |
|    | Kalk                   | 5.859,00                             | 12.870.00                     | 3.524,00        | 5.666,00                   |
|    | Mülheim                | 6.620.00                             | 18.039.00                     | 3.841.00        | 7.404.00                   |
| 3  | Innenstadt             | 7.807,00                             | 27.877,00                     | 3.734,00        | 8.301,00                   |
| 4  | Rodenkirchen           | 3.405.00                             | 13.413.00                     | 1.859.00        | 5.272,00                   |
| 5  | Lindenthal             | 4.419,00                             | 25.113,00                     | 2.036,00        | 10.012,00                  |
| 6  | Ehrenfeld              | 4.894.00                             | 15.625.00                     | 2.779.00        | 5.514,00                   |
|    | Nippes                 | 4.668.00                             | 15.530.00                     | 2.927.00        | 5.294.00                   |
| 8  | Porz                   | 3.583,00                             | 13.977.00                     | 1.948.00        | 6.104,00                   |
| я  | Chorweiler             | 3.490.00                             | 8.968.00                      | 2.039.00        | 4.586,00                   |
|    |                        | Anzeigen                             | $S$ peichern $N$<br>Abbrechen | Hilfe           |                            |

Abbildung 2.45: Ergebnistabelle der Pivot-Funktion, bei der nach 2 Kriterien gegliedert wurde

In den Spaltenköpfen erscheinen nun alle Kombinationen der Ausprägungen der beiden Gliederungsmerkmale.

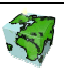

#### Verfahren speichern

Das Verfahren der "Sichtbildung" kann im SDD-Provider gespeichert und beim Infopaket verwaltet werden.

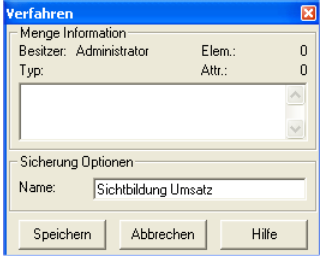

Abbildung 2.46: Verfahren speichern"

## Verfahren

Die gespeicherten Verfahren können im Reiter "Verfahren" angewendet, aktualisiert, gelöscht oder die Eigenschaften geändert werden:

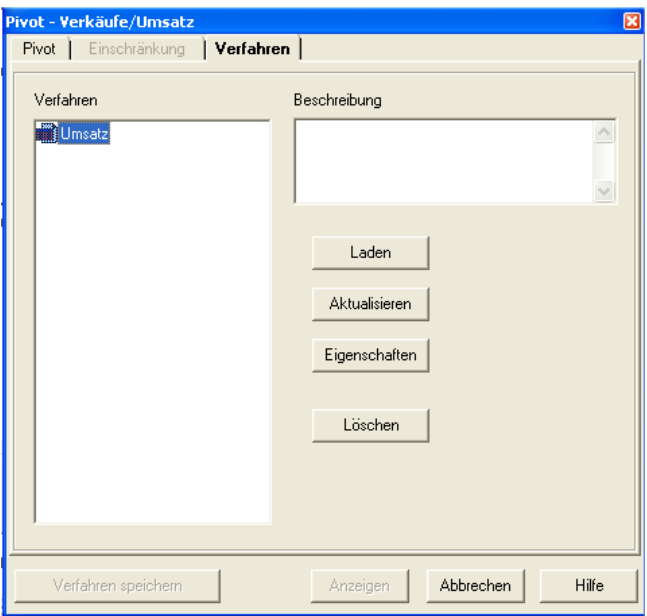

Abbildung 2.47: Verfahren "laden", "aktualisieren", "Eigenschaften ansehen" oder "löschen"

#### Anzeigen der Ergebnistabelle

Über den Button Anzeigen wird die Ergebnistabelle im Kartenfenster angezeigt. Die ausgewählten und berechneten Attribute werden dabei den entsprechenden Geo-Objekten zugeschlüsselt.

Die Informationen können dann durch Identifizieren  $\bigcirc$  eines Geo-Objektes über das Ergebnisfenster abgerufen werden:

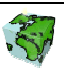

| a Abfrageergebnis         |               |  |
|---------------------------|---------------|--|
| ID                        |               |  |
| Schlüssel                 |               |  |
| Fläche (gm)               | 16.426.171.00 |  |
| Name                      | Innenstadt    |  |
| Stadtbezirk               | Innenstadt    |  |
| Ausländer 25 bis unter 35 | 7.807.00      |  |
| Deutsch 25 bis unter 35   | 27.877.00     |  |
| Ausländer_18_bis unter_25 | 3.734,00      |  |
| Deutsch_18_bis unter_25   | 8.301,00      |  |

Abbildung 2.48: Abfrageergebnis eines Geo-Objektes mit Attributen aus Infopaket

#### Speichern der Ergebnistabelle

Die Ergebnistabelle (Abbildung 2.45) als Resultat des Pivoting ist wiederum eine Objektmenge, die im SDD gespeichert werden kann. Über den Button Speichern erreicht man folgenden Dialog, in dem die Daten der neuen Objektmenge definiert werden:

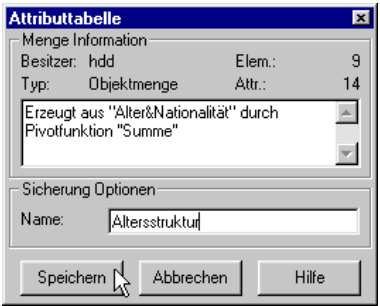

Abbildung 2.49: Speichern der Ergebnistabelle

#### Menge Information

- Hier wird der Besitzer der neuen Menge angezeigt.
- Darunter wird der Typ der Menge (Objektmenge) angezeigt.
- Rechts oben wird die Anzahl der in der Menge abgespeicherten Elemente angezeigt.
- Darunter wird die Anzahl der Mengen-Attribute angezeigt.
- In dem darunter liegenden Textfeld kann eine Beschreibung zur Menge eingetragen werden.

#### Sicherung Optionen

Hier wird der Name des neuen Objektmengen in der aktuellen Sprache eingetragen.

# 2.5.10 Informationen zu Mengenattribut

Über das Kontextmenü "Info..." kann ein kleiner Überblick über die Daten des Mengenattributs eingeholt werden. Die folgenden Informationen werden in dem unten abgebildeten Dialogfenster "Information" bereit gestellt.

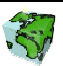

#### **Ouelle**

Hier wird der Name des selektierten Attributes angezeigt.

#### Statistik

- $\triangleright$  In dem linken Listenfeld wird eine Liste der vorkommenden Attributausprägungen gezeigt.
- Rechts daneben werden statistische Daten über das Mengenattribut aufgelistet. Es werden Informationen wie Gesamtzahl der Objektelemente, Anzahl der Objektelemente ohne Attributwerte, Mittelwert aller Attributwerte, Standardabweichung, Minimal- und Maximalwert und Summe aller Werte aufgelistet.
- Nach einem Doppelklick auf einen Attributwert werden alle Geo-Objekte, die diesen Wert besitzen, im Kartenfenster selektiert dargestellt.

#### Attribut Information

- $\triangleright$  Hier wird der Typ des oben selektierten Mengenattributes (Zahl, Gleitkommazahl, Text, Datum) angezeigt.
- In dem darunter liegenden Textfeld wird die Beschreibung des Mengenattributes angezeigt.

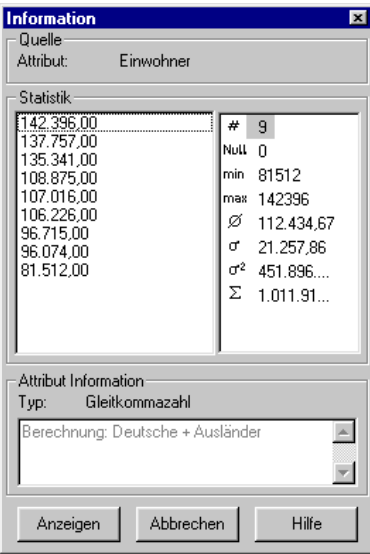

Abbildung 2.50: Information über Mengenattribut

# 2.5.11 Mengenattribut löschen

Über das Kontextmenü "Löschen" des selektierten Mengenattributes kann dieses aus dem SDD entfernt werden. Es können nur Mengenattribute gelöscht werden, die nicht in einer Abfrage verwendet werden.

# 2.5.12 Aktualisieren

Über die Kontextmenü-Funktion "Aktualisieren" werden alle Applikationsobjekte neu von dem SDD-Server geladen und initialisiert. Dies betrifft sowohl die Entitäten als auch die untergeordneten Mengen.

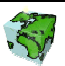

# 2.6 Abfrage-Dialog

Im Abfrage-Dialog werden benutzerdefinierte Verfahren auf die Geodaten erzeugt und angewendet. Für die Spezifikation von Abfragen werden räumliche, sachbezogene und logische Restriktionsmöglichkeiten in beliebiger Kombination zur Verfügung gestellt. Abfragen können auf der Basis bereits bestehender Analyseresultate (Mengen) formuliert werden oder sich auf den Gesamtdatenbestand (Entitäten) beziehen.

Im Abfrage-Dialog werden alle im SDD-Provider definierten Abfragen aufgelistet, die in der aktuellen Sicht gültig sind. Das bedeutet zum einen, dass die Quell-Entität der Abfrage über einen Layer in der aktuellen Sicht referenziert sein muß. Zum anderen müssen die Abfragen der Sicht als Applikationsobjekt hinzugefügt worden sein (siehe Kapitel 2.4.1).

# 2.6.1 Abfragetypen

Eine Abfrage hat die Intension, eine Teilmenge der zu Grunde liegenden Entität oder Menge zu ermitteln, die den benutzerdefinierten Restriktionen genügen. Das Ergebnis (Ergebnismenge) einer Abfrage ist also eine Objektmenge, die wiederum als solche im SDD gespeichert werden kann.

Mit Hilfe von Abfragen ohne Bedingung (siehe Kapitel 2.6.2.1) können alle Objekte der Abfrage-Quelle (Entitäts-Gruppe, Entitäts-Member oder Menge) ermittelt bzw. selektiert werden.

In einfachen Abfragen (siehe Kapitel 2.6.2.2) werden Objekte einer Entität ermittelt, deren Attribute bestimmten konstanten Bedingungen genügen. Bei gleichbleibenden Datenbestand ergibt sich entsprechend immer die gleiche Ergebnismenge.

Im Gegensatz dazu werden bei variablen Abfragen (siehe Kapitel 2.6.2.3) erst beim Ausführen der Abfrage benutzerdefinierte Parameterwerte interaktiv vom Benutzer eingegeben. Die resultierende Ergebnismenge ist dementsprechend abhängig vom eingegebenen Parameterwert variabel. Eine variable Abfrage kann also als eine Schablone für immer wiederkehrende Fragestellungen ähnlicher Art genutzt werden.

Neben sachbezogenen Restriktionen, die sich auf Attribute beziehen, können auch räumliche Abfragen mit geometrischen Restriktionen (siehe Kapitel 2.6.2.4) definiert werden. Diese GIS-spezifischen Abfragen bieten die Möglichkeit, Untersuchungsgebiete einzugrenzen bzw. über Verschneidung zu ermitteln. Die Möglichkeit der beliebigen Kombination von räumlichen und den oben beschriebenen sachbezogenen Restriktionen macht dieses Werkzeug sehr leistungsstark.

Abfragen können nicht nur auf Entitäten definiert werden, sondern können auch basierend auf Mengen erstellt werden. Bei *mengenbezogenen Abfragen* (siehe Kapitel 2.6.2.5) stehen neben den Attributen der zu Grunde liegenden Entität noch die Mengenattribute der jeweiligen Menge zur Verfügung, deren Werte in einer formulierten Bedingung abgefragt bzw. eingegrenzt werden können. Außerdem kann man auf diese Art eine weitere Eingrenzung eines Analyseresultats (Objektmenge) ermöglichen.

Wenn nicht der unmittelbare Attributwert einer Entität oder Menge abgefragt oder eingegrenzt werden soll, sondern beispielsweise zwei miteinander verrechneten Attributwerten ein Analyse-Kriterium darstellen, so kann dies über eine komplexe Abfrage (siehe Kapitel 2.6.2.6) realisiert werden.

In den oben beschriebenen Fällen wurde immer eine Teilmenge einer Ausgangsmenge ermittelt. Über Abfragen mit Beziehung (siehe Kapitel 2.6.2.7) kann diese Ergebnismenge auf eine in Beziehung stehende andere Entität übertragen werden. Hier kann man sich also die im Datenmodell definierten Beziehungen zu nutze machen.

# 2.6.2 Abfrage definieren

Über das Kontextmenu "Neue Abfrage..." gelangt man zu einem vierblättrigen Dialogfenster, in dem alle oben beschriebenen Abfragetypen definiert werden können. Zum gleichen Dialogfenster gelangt man über das Kontextmenü "Eigenschaften" einer bereits definierten Abfrage.

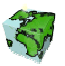

## 2.6.2.1 Abfrage ohne Bedingung

In diesem Abschnitt wird eine Abfrage ohne Bedingung definiert. Dazu müssen nur Einstellungen im ersten Dialogblatt definiert werden.

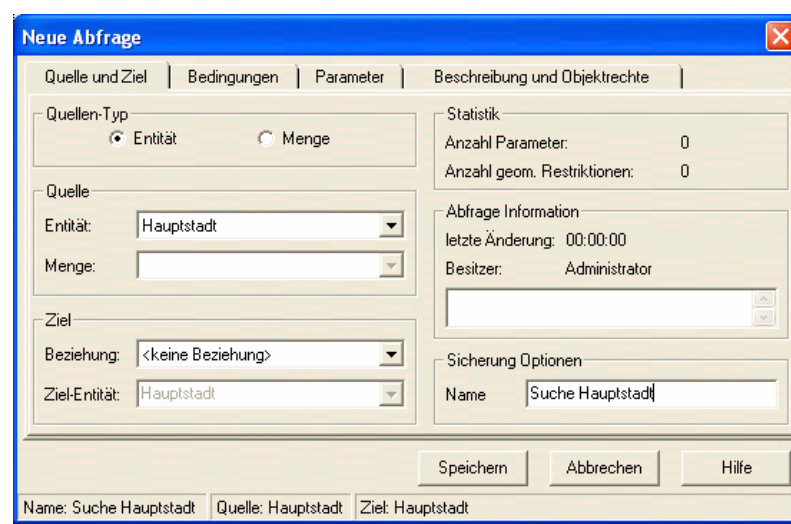

#### Erstes Dialogblatt: Quelle und Ziel

Abbildung 2.51: Dialogblatt "Quelle und Ziel" des Abfrage-Dialogfensters

## Quellen-Typ

- Über die beiden Optionsschalter Entität und Menge wird die Bezugsmenge für die Abfrage festgelegt.
	- Bei der Einstellung Entität wird die Abfrage auf alle Objekte der zu Grunde liegenden Entität bezogen.
	- Bei der Einstellung Menge wird über die Abfrage die weiter unten spezifizierte Objektmenge weiter eingegrenzt. Die Ergebnismenge der Abfrage ist eine Teilmenge der zu Grunde liegenden Objektmenge.

## **Quelle**

- $\triangleright$  Aus einer Dropdown-Liste wird die Entität gewählt, auf die sich die Abfrage beziehen soll. Es wird die Entität voreingestellt, die beim Öffnen des Abfragedialogs in der Baumstruktur selektiert war. Beim Ändern der hier eingestellten Entität können bereits definierte Bedingungen (nächstes Dialogblatt) verloren gehen.
- Darunter wird bei eingestelltem Quellen-Typ Menge die Objektmenge selektiert, auf die sich die Abfrage beziehen soll. Dazu werden in einer Dropdown-Liste alle Objektmengen der darüber eingestellten Entität zur Verfügung gestellt, auf die der Benutzter Zugriffsrechte besitzt.

## Ziel

- Hier kann eine im Datenmodell definierte Beziehung zu einer anderen Entität selektiert werden. Dazu werden in einer Dropdown-Liste alle Beziehungen der Quell-Entität zu anderen Entitäten aufgelistet, die im Datenmodell definiert sind.
- Hier wird die Ziel-Entität der Abfrage angezeigt. Wenn darüber keine Beziehung gewählt wurde, entspricht die Ziel-Entität der Ausgangs-Entität. Bei Selektion einer Beziehung wird hier die in Beziehung stehende Ziel-Entität angezeigt. Weitere Informationen dazu siehe Kapitel 2.6.2.7.

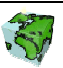

## Statistik

- Im Bereich Statistik wird angezeigt, wie viele Parameter beim Ausführen der Abfrage durch den Benutzer eingegeben werden müssen.
- Darunter wird angezeigt, wie vielen geometrischen Restriktionen die Abfrage unterliegt.

Die beiden Angaben unter Statistik können erst bei einer schon gespeicherten Abfrage angezeigt werden.

## Abfrage Information

- $\triangleright$  Hier wird der Zeitpunkt der letzten Änderung der Abfrage dokumentiert.
- Hier wird der Besitzer der Abfrage angezeigt, d.h. der Benutzer, der die Abfrage definiert hat.
- In dem darunter liegenden Textfeld kann eine Beschreibung zur Abfrage eingetragen werden.

## Sicherung Optionen

 Hier wird der Name eingetragen, unter dem die Abfrage im SDD abgespeichert werden soll. Die Eingabe der Namen und Beschreibungen in anderen als der aktuellen Sprachen erfolgt im vierten Dialogblatt "Beschreibung und Objektrechte".

In der Statuszeile wird zur Orientierung neben dem Namen der Abfrage auch der Name der zu Grunde liegenden Entität angezeigt.

Bei der oben definierten Abfrage werden alle Objekte der zu Grunde liegenden Quelle (hier "Hauptstädte") gesucht.

# 2.6.2.2 Einfache Abfrage

In diesem Abschnitt wird eine einfache Abfrage definiert. Die Einstellungen des ersten Dialogblattes entsprechen denen in Kapitel 2.6.2.1. Die nötigen Einstellungen des zweiten und vierten Dialogblattes werden im Folgenden beschrieben.

## Zweites Dialogblatt: Bedingungen

Im zweiten Dialogblatt wird die eigentliche Abfrage definiert. Das Dialogblatt besteht aus den beiden Bereichen Einfache Bedingungen und Abfrage-Ausdruck, aus deren Kombination sich die Abfrage zusammensetzt.

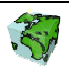

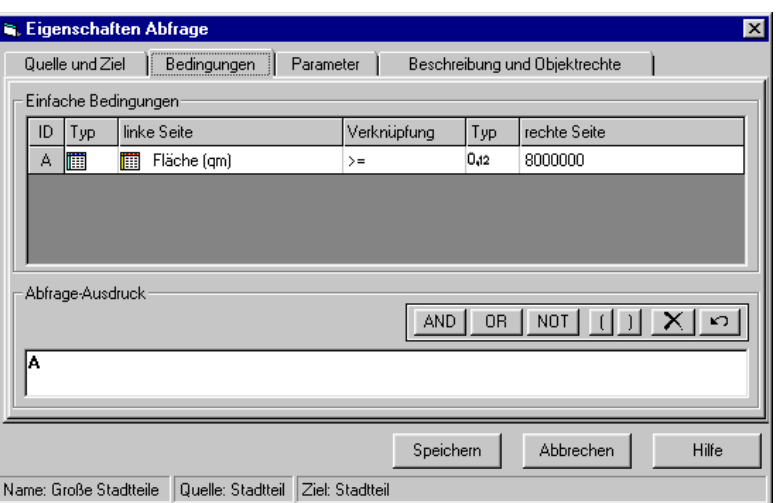

Abbildung 2.52: Definition von Bedingungen

#### Einfache Bedingungen

Eine einfache Bedingung setzt sich aus zwei Seiten (linke und rechte Seite) zusammen, die über eine Verknüpfung miteinander verglichen werden. Der gesamte Ausdruck stellt sodann eine Bedingung dar, die im weiter unten beschriebenen Abfrage-Ausdruck über die Kennung der Bedingung (ID) angesprochen werden kann. In der Tabelle Einfache Bedingungen werden die zur Verfügung stehenden Elemente einer Bedingung über Dropdown-Liste bereit gestellt bzw. können über Eingabefelder spezifiziert werden. Über das Kontextmenü (rechte Maustaste auf Tabelle) können weitere Bedingungen hinzugefügt werden.

- In der ersten Spalte wird die Kennung (ID) der Bedingung angezeigt. Über diese Kennung erfolgt die Zuordnung in dem später zu definierenden Abfrage-Ausdruck.
- $\triangleright$  In der zweiten Spalte wird der Typ des Ausdruckes der linken Seite gewählt. Es kann hier zwischen Attribut (der Entität oder der Menge) und Komplexer Ausdruck gewählt werden.
- Abhängig vom gewählten Typ wird in der dritten Spalte der eigentliche Ausdruck der linken Seite definiert. Falls Attribut gewählt wurde, kann dieses hier aus einer Dropdown-Liste selektiert werden. Ein Komplexer Ausdruck kann über den Button näher  $\vert \cdot \cdot \vert$  spezifiziert werden (siehe Kapitel 2.6.2.6).
- In der vierten Spalte wird der Operator gewählt, über den die beiden Seiten verknüpft werden sollen. In einer Dropdown-Liste werden dazu abhängig vom definierten Typ der linken Seite folgende Operatoren bereit gestellt:

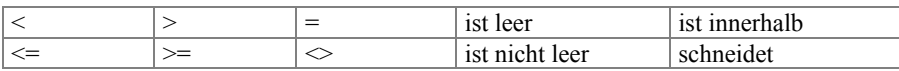

 $\triangleright$  In der fünften Spalte wird der Typ des Ausdruckes der rechten Seite gewählt. Es kann hier zwischen Zahl, Text, Attribut, Parameter und Komplexer Ausdruck gewählt werden.

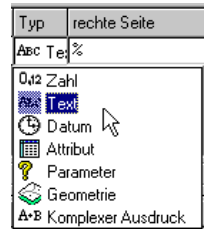

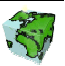

- $\triangleright$  In der letzten Spalte wird schließlich der Ausdruck der rechten Seite definiert. Je nach selektiertem Typ sind folgende Eingaben möglich:
	- Zahl: Eingabe einer ganzen oder einer Gleitkommazahl in Textfeld.
	- Text: Eingabe eines beliebigen Textes in Textfeld.
	- Datum: Eingabe eines Datums in Textfeld.
	- Attribut: Selektion eines Attributes aus Dropdown-Liste.
	- Parameter: Selektion eines Parameters aus Dropdown-Liste (Parameter siehe Kapitel 2.6.2.3).
	- Geometrie: Selektion einer Geometrie aus Dropdown-Liste (Geometrien siehe Kapitel 2.6.2.4).
	- Kompl. Ausdruck: Definition des komplexen Ausdrucks über den Button (siehe Kapitel 2.6.2.6).

Über das Kontextmenü "Neue Bedingung" können weitere Zeilen in die Tabelle eingefügt werden, in denen weitere Bedingungen definiert werden können.

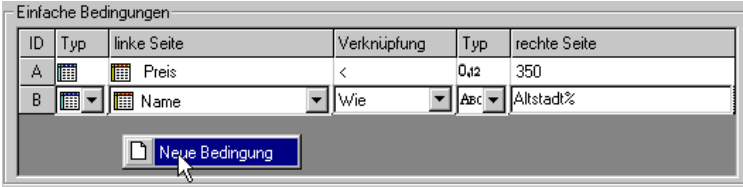

Abbildung 2.53: Hinzufügen von weiteren Bedingungen

#### Abfrage-Ausdruck

Aus dem oben definierten Pool von einfachen Bedingungen kann hier nun ein Abfrage-Ausdruck zusammengestellt werden. Dazu werden die einfachen Bedingungen, repräsentiert durch deren Kennung (ID), über logische Operatoren miteinander verknüpft. Als logische Operatoren stehen dazu AND, OR, NOT und die Klammerung zur Verfügung.

Der Abfrage-Ausdruck kann frei über die Tastatur in das entsprechende Textfeld unten eingegeben werden. Wahlweise kann dieser auch mit der Maus zusammengestellt werden, in dem die einfachen Bedingungen über Drag & Drop in das Textfeld hineingezogen werden und die logischen Operatoren durch Klicken auf die entsprechenden Symbole eingefügt werden.

Die jeweils letzten Aktionen können dabei über den Button **ist eine können dabei über den Button rückgängig gemacht werden**. Das ganze Textfeld wird über den Button  $\|\mathsf{X}\|$  gelöscht.

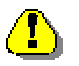

#### Hinweise zum Abfrage-Ausdruck

 Ein syntaktisch falscher Abfrage-Ausdruck wird rot dargestellt. Gleichzeitig wird der Speichern-Button der Abfrage deaktiviert.

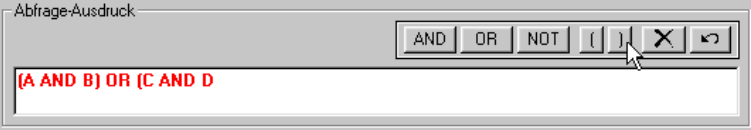

Abbildung 2.54: Online-Überprüfung der Syntax des Abfrage-Ausdruckes

 Es muß die SQL-spezifische Prioritätenreihenfolge der logischen Operatoren beachtet werden. Es werden zuerst die Klammerungen bearbeitet, dann die mit AND verknüpften Ausdrücke und zuletzt die mit OR verknüpften Ausdrücke.

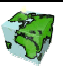

- Es sollte darauf geachtet werden, den Abfrage-Ausdruck möglichst einfach zu gestallten, um die Rechenzeit bei der Ausführung der Abfrage zu optimieren.
- Es sollte auf geschachtelte Klammerungen von Bedingungen mit geometrischen Restriktionen verzichtet werden. Geschachtelte Klammerungen sollten aufgelöst werden.

 $[Bsp.: (A AND (B OR C)) \xrightarrow{auflösen} A AND B OR A AND C]$ 

#### Drittes Dialogblatt: Parameter

Siehe Kapitel 2.6.2.3.

#### Viertes Dialogblatt: Beschreibung und Objektrechte

Hier werden die mehrsprachigen Namen und die Objektrechte der Abfrage definiert:

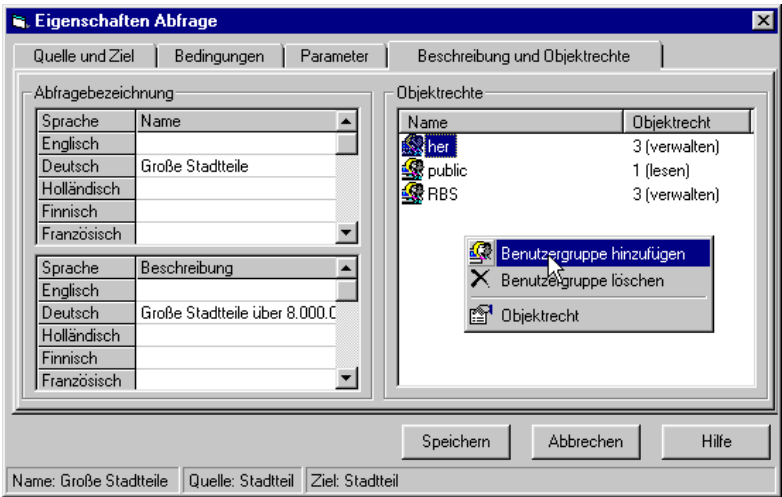

Abbildung 2.55: Beschreibung einer Abfrage und Vergabe der Objektrechte

#### Beschreibung

- Der Name einer Abfrage kann in mehreren Sprachen in einer Tabelle eingetragen bzw. geändert werden. Die Zeilenanzahl der Tabelle entspricht dabei der Anzahl der zur Verfügung stehenden Sprachen. Ein Namen in einer bestimmten Sprache kann durch Eintragen eines Leerzeichens gelöscht werden. Die Benamung in mindestens einer Sprache ist zwingend. Der unter Sicherung Optionen eingetragene Namen wird automatisch in das entsprechende Feld der aktuellen Sprache eingetragen. Eine Änderung des Eintrages in einem der beiden Eingabefelder bedingt die Änderung des jeweils anderen Feldes.
- Die Beschreibung einer Abfrage erfolgt analog zur Benamung auch mehrsprachig. Die Beschreibung ist optional.

## **Objektrechte**

 In einem Listenfeld werden die Objektrechte der verschiedenen Benutzergruppen aufgelistet. Es wird wie bei den anderen Applikationsobjekten zwischen lesenden, schreibenden und verwaltenden Rechte unterschieden. Über ein Popupmenü (rechte Maustaste) können Rechte hinzugefügt, gelöscht oder geändert werden.

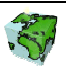

# 2.6.2.3 Variable Abfrage

Mehr Flexibilität und Dynamik erlangt eine Abfrage durch die Verwendung von Parameter. Diese werden in eine Bedingung fest eingebaut, aber erst beim Ausführen durch den jeweiligen Benutzer interaktiv parametrisiert.

Dazu können im dritten Dialogblatt Abfrage-Parameter definiert werden, die anschließend bei der Definition einer Bedingung verwendet werden können.

## Drittes Dialogblatt: Parameter

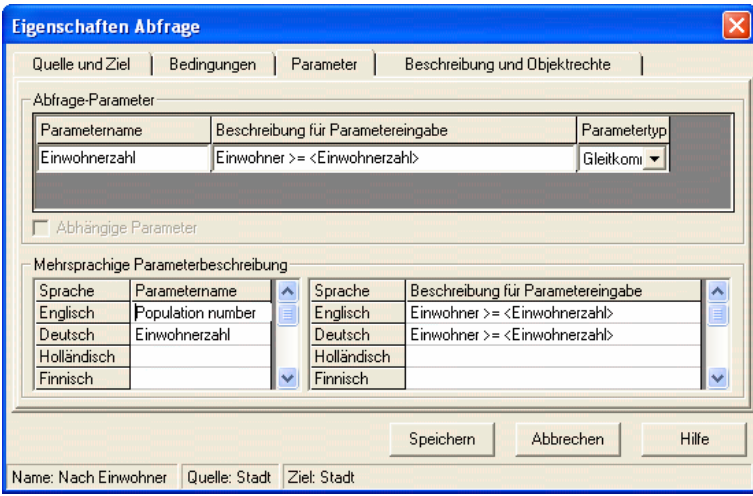

Abbildung 2.56: Definition von Abfrage-Parametern

## Abfrage-Parameter

In dieser Tabelle werden alle Parameter verwaltet, die in der Abfrage verwendet werden sollen. Über das Kontextmenü "Neuer Parameter" (Klick mit der rechten Maustaste in die Tabelle Abfrage-Parameter) kann eine Eingabezeile eingefügt werden, in denen folgende Angaben definiert werden:

- In der ersten Spalte wird der Parametername in der aktuellen Sprache eingegeben. Dieser Name wird gleichzeitig in der entsprechenden Zelle der darunter liegenden Tabelle Mehrsprachige Parameterbeschreibung nachgeführt. Unter diesem Namen wird der Parameter sowohl bei der Definition der Bedingung verwaltet, als auch beim Ausführen der Abfrage.
- In der nächsten Spalte kann eine Beschreibung für die Parametereingabe eingetragen werden, die dem Benutzer der Abfrage Informationen über den einzugebenden Parameter liefern soll. Aus dieser Beschreibung sollte der Kontext und Zweck des Parameters hervorgehen. Wird hier keine Parameterbeschreibung eingegeben, so wird beim Speichern der Abfrage die Bedingung, in der der Parameter verwendet wird, als beschreibender Text übernommen (z.B. "Name LIKE <Suchtext>".
- $\triangleright$  Zuletzt wird der Parametertyp festgelegt. Es stehen in einer Dropdown-Liste die Parametertypen Text, Integer, Gleitkommazahl und Geometrie zur Verfügung.

## Mehrsprachige Parameterbeschreibung

 Um eine sinnvolle und verständliche Parametereingabe auch beim Ausführen der Abfrage in einer anderen Sprachumgebung zu gewährleisten, kann die Parameterbeschreibung auch für die anderen im SDD verwalteten Sprachen vorgenommen werden. Dies gilt sowohl für den Parameternamen als auch für die Beschreibung der Parametereingabe.

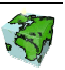

#### Verwenden von Abfrage-Parameter

Alle im dritten Dialogblatt definierten Parameter können nun bei der Definition der Bedingungen verwendet werden. Falls der Typ eines Ausdruckes auf Parameter  $\mathbf{\%}$  gestellt wurde, werden in der daneben stehenden Dropdown-Liste alle in der Abfrage definierten Parameter zur Verfügung gestellt.

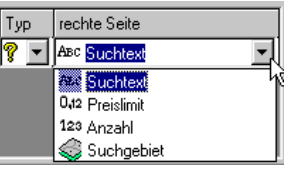

Somit ergibt sich die variable Bedingung, in dem der Name einer Entität mit einer, erst bei der Ausführung der Abfrage einzugebenden, Zeichenfolge beginnen muß.

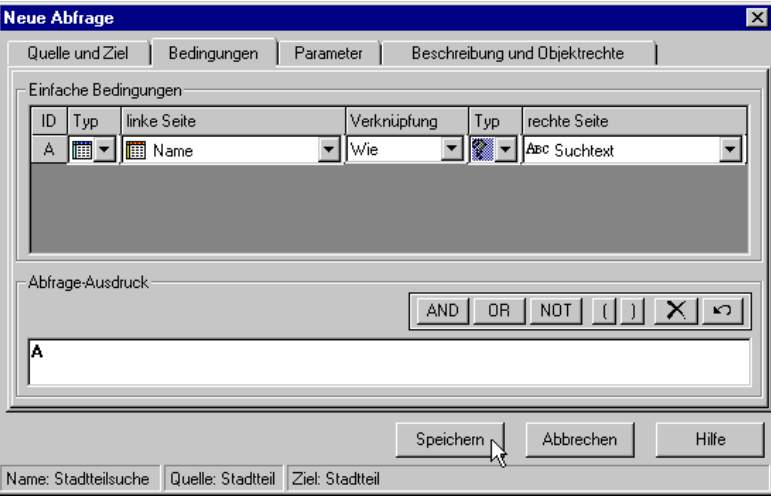

Abbildung 2.57: Definition einer variablen Bedingung

#### Hinweise zu Parametern

- Definierte Parameter stehen nur der Abfrage zur Verfügung, in der sie definiert wurden. Das heißt sie werden nicht als eigenständiges Applikationsobjekt verwaltet und unterliegen somit auch Zugriffseinschränkung.
- Wird ein definierter Parameter nicht in einer Bedingung verwendet, so wird er beim Speichern der Abfrage verworfen. Es werden zu der Abfrage also nur diejenigen Parameter gespeichert, die in Bedingungen verwendet werden.

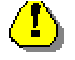

 Die Parameter können als abhängig definiert werden. D.h. bei Wertelisten für die Parameter werden die vorgängig gesetzten Werte der Parameter als weitere Restriktion übernommen (z.B. hilfreich bei einer Adresssuche).

# 2.6.2.4 Abfrage mit geometrischer Restriktion

Bisher wurden nur attributive (sachbezogene) Bedingungen definiert. Mit der Einführung von geometrischen Restriktionen wird eine GIS-spezifische Variante eingeführt, die sich beliebig mit den oben erwähnten Restriktionsmöglichkeiten kombinieren lässt.

Bei geometrischen Restriktionen werden die Geo-Objekte der zu Grunde liegenden Entität mit einer anderen im SDD definierten Geometrie verschnitten. Es können dazu im SDD Punkt-Geometrien  $\bullet$ , Linien-Geometrien  $\mathcal N$  und Flächen-Geometrien  $\blacklozenge$  digitalisiert und im SDD abgelegt werden. Auch Geometrie-Referenzen  $\mathcal F$ , d.h. einzelne Geo-Objekte einer bestimmten Entität können als eigenständige Geometrie verwaltet werden (siehe Kapitel 2.7).

 $\triangleright$  Dazu wird der Typ der linken Seite auf Attribut  $\Box$  gestellt.

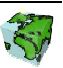

- $\triangleright$  Als Ausdruck der linken Seite wird die Geometriespalte ("<SHAPE>") der zu Grunde liegenden Entität gewählt.
- $\blacktriangleright$  Als mögliche Verknüpfung kann anschließend neben "=", "<>", "ist leer" und "ist nicht leer" zwischen den Verschneidungsoptionen "ist innerhalb" und "schneidet" gewählt werden.
- $\triangleright$  Der Typ des Ausdruckes der *rechten Seite* muß auf *Geometrie* gestellt werden.
- In der daneben stehenden Dropdown-Liste werden alle im SDD definierten Geometrien zur Verfügung gestellt, auf die der Benutzer Zugriffsrechte besitzt.

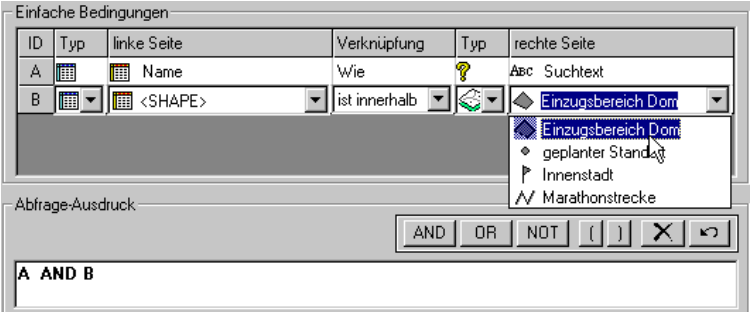

Abbildung 2.58: Definition einer geometrischen Bedingung

#### Variable geometrische Restriktionen

 Eine geometrische Restriktion kann auch in einer variable Bedingung verwendet werden. Dazu muß zuerst ein Parameter des Typs Geometrie definiert werden (hier: "Einzugsbereich").

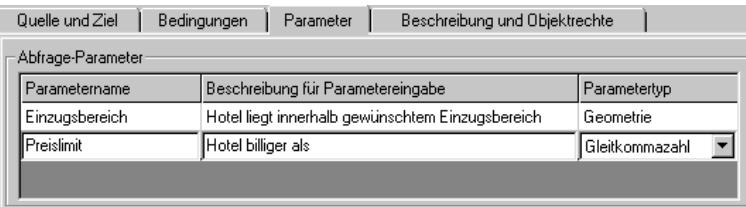

Abbildung 2.59: Definition eines geometrischen Parameters

 $\triangleright$  Im zweiten Schritt wird der geometrische Parameter  $\triangleright$  als Ausdruck der *rechten Seite* eingesetzt.

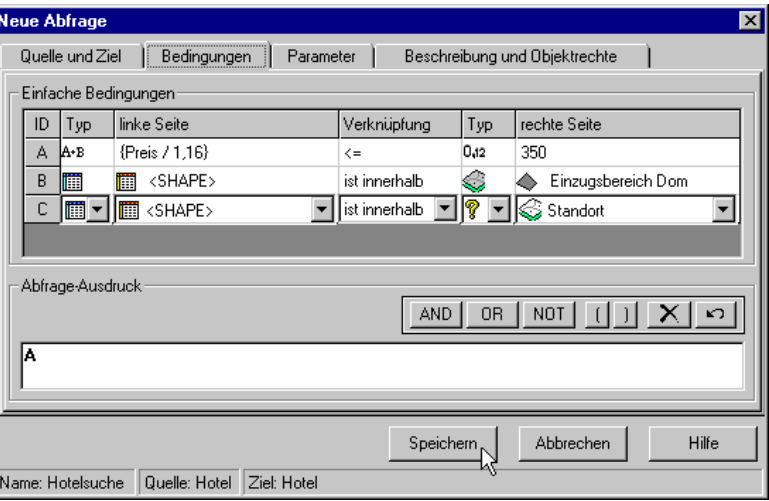

Abbildung 2.60: Kombination aus sachbezogenen und räumlichen Bedingungen

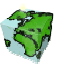

Bei zusammengesetzten Bedingungen darf nicht vergessen werden, diese im unten stehenden Abfrage-Ausdruck logisch miteinander zu verknüpfen. Alle Bedingungen, die hier nicht verwendet werden, werden nach dem Speichern verworfen.

## 2.6.2.5 Mengenbezogene Abfrage

Alle bisher definierten Abfragen haben sich auf alle Geo-Objekte einer Entität bezogen. Eine Abfrage kann aber auch basierend auf einer im SDD definierten Menge definiert werden.

- Dies kann zum Einen von Nutzen sein, wenn mit Hilfe einer Abfrage ein Zwischenergebnis oder ein Analyseresultat in Form einer Objektmenge weiter eingegrenzt werden soll. So wird die Abfrage als ein Glied eines ganzen Analyseprozesses verwendet.
- Zum anderen bietet sich bei einer mengenbezogenen Abfrage die Möglichkeit, Bedingungen an Mengenattribute zu knüpfen.

Um eine mengenbezogene Menge zu definieren, müssen, wie schon in Kapitel 2.6.2.1 beschrieben, folgende Schritte im ersten Dialogblatt des Abfrage-Dialoges durchgeführt werden:

- $\triangleright$  Unter **Quellen-Typ** muß **Menge** aktiviert werden.
- Unter Quelle wird die gewünschte Entität selektiert.
- $\triangleright$  Selektion der Menge, auf die sich die Abfrage beziehen soll.

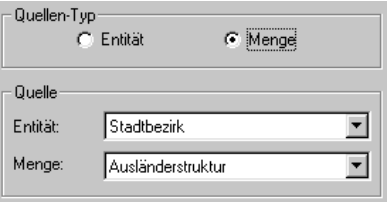

Abbildung 2.61: Einstellungen für eine mengenbezogene Abfrage

Im zweiten Dialogfenster werden dann bei der Definition der Bedingungen neben den Attributen der Entität 圃 leicht eingerückt auch die Mengenattribute aufgelistet.

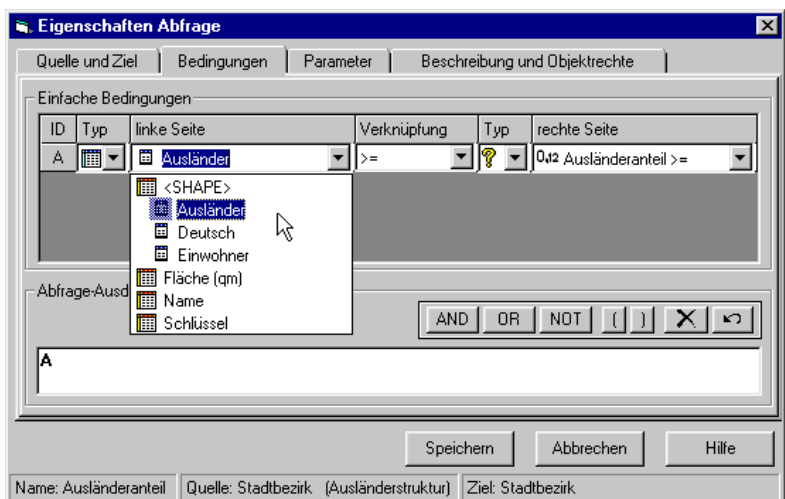

Abbildung 2.62: Bedingung mit Mengenattributen

In der Statuszeile wird neben dem Namen der Abfrage und der Angabe der Quell-Entität auch noch der Name der zu Grunde liegenden Menge angezeigt.

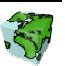

# 2.6.2.6 Komplexe Abfragen

Komplexe Ausdrücke werden dann benötigt, wenn der Inhalt der Attribute nicht direkt in einer Bedingung verwendet werden kann, sondern dieser erst über einen weiteren Rechenschritt mit einem anderen Wert, Attribut oder Parameter verrechnet werden muß. Mögliche Operationsfunktionen sind dabei die Addition (+), Subtraktion  $(-)$ , Division  $($  $)$  und Multiplikation  $(*)$ .

Um einen komplexen Ausdruck definieren zu können, muß der Typ eines Ausdruckes auf Komplex  $A$ ·Bgestellt werden. Über den Button gelangt man dann zu folgendem Dialog-Fenster:

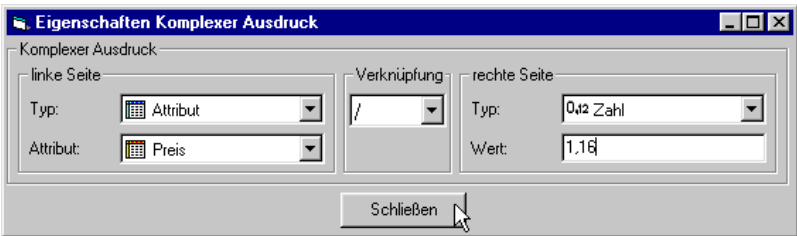

Abbildung 2.63: Definition eines komplexen Ausdruckes

- Analog zur Definition der einfachen Bedingungen (siehe Kapitel 2.6.2.1), wird zuerst der Typ des Ausdrucks der linken Seite festgelegt. Es kann hier zwischen einem Attribut (der Entität oder der Menge) und wiederum einem Komplexer Ausdruck gewählt werden. Komplexe Ausdrücke können also theoretisch mehrfach verschachtelt werden (falls die Abfrage das erfordert).
- Abhängig vom gewählten Typ wird darunter der eigentliche Ausdruck der linken Seite definiert. Falls Attribut gewählt wurde, kann dieses hier aus einer Dropdown-Liste selektiert werden. Ein Komplexer Ausdruck kann wiederum rekursiv über das hier beschriebene Eigenschaftsfenster näher spezifiziert werden, zu dem man über den Button .... gelangen kann.
- Die beiden Seiten werden über den Rechenoperator die Addition (+), Subtraktion (-), Division (/) oder Multiplikation (\*) miteinander verknüpft, der über eine Dropdown-Liste selektiert werden kann.
- $\triangleright$  Dann wird der Typ des Ausdruckes der rechten Seite gewählt. Es kann hier zwischen Zahl, Text, Attribut, Parameter, Geometrie und Komplexer Ausdruck gewählt werden.
- Darunter wird wiederum der eigentliche Ausdruck der rechten Seite definiert. Je nach selektiertem Typ sind folgende Eingaben möglich:
	- Zahl: Eingabe einer ganzen oder einer Gleitkommazahl in Textfeld.
	- Text: Eingabe eines beliebigen Textes in Textfeld.
	- *Datum*: Eingabe eines Datums in Textfeld.
	- Attribut: Selektion eines Attributes aus Dropdown-Liste.
	- *Parameter*: Selektion eines Parameters aus Dropdown-Liste (Parameter siehe Kapitel 2.6.2.3).
	- Geometrie: Selektion einer Geometrie aus Dropdown-Liste (Geometrien siehe Kapitel 2.6.2.4).
	- Kompl. Ausdruck: Definition des komplexen Ausdrucks über den Button [...] (Rekursion).

Nach Definition des Komplexen Ausdrucks kann der Dialog über den Schließen-Button verlassen werden. Der definierte Komplexe Ausdruck wird als Teil einer einfachen Bedingung übernommen. Innerhalb der einfachen Bedingung wird der Komplexe Ausdruck in Kurzschreibweise in geschwungenen Klammern angezeigt.

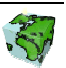

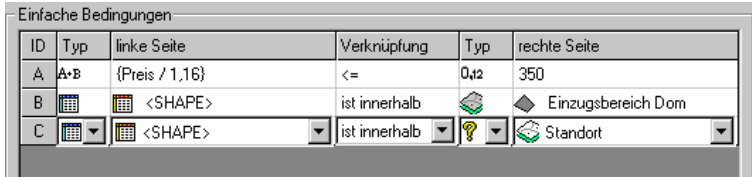

Abbildung 2.64: Komplexer Ausdruck in Bedingung "A"

## 2.6.2.7 Abfrage mit Beziehung

In den oben beschriebenen Fällen wurde über die Abfrage immer eine Teilmenge der Ausgangsmenge ermittelt. Über die Einbeziehung einer Beziehung lässt sich die ermittelte Ergebnismenge der Abfrage auf eine zur Ausgangs-Entität in Beziehung stehende Ziel-Entität übertragen.

- Dazu wird im ersten Dialogblatt des Abfragedialoges eine Beziehung aus der Dropdown-Liste selektiert.
- Im darunter liegenden Textfeld wird dann die Ziel-Entität angezeigt, zu der über die oben durchgeführte Selektion eine Beziehung hergestellt wurde.

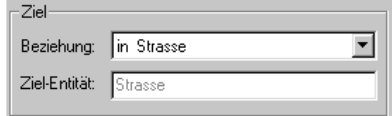

Abbildung 2.65: Definition einer Abfrage mit Beziehung

Die Ergebnismenge der Abfrage ist sodann eine Teilmenge der hier angezeigten Ziel-Entität.

# 2.6.2.8 Externe Abfrage

Eine externe Abfrage ist wie ein Webservice, hat ein SCSML-Interface und kann auch nur im Web-Umfeld (z.B. ContentExplorer) ausgeführt werden. Die Verfügbarkeit und das Ausführen unterliegt nicht SCS. Im ContentAuthor kann aber dieser Webservice definiert werden. Das Rechtekonzept sowie die Mehrsprachigkeit werden unterstützt.

In diesem Abschnitt wird eine externe Abfrage definiert. Dazu müssen nur Einstellungen im ersten Dialogblatt definiert werden.

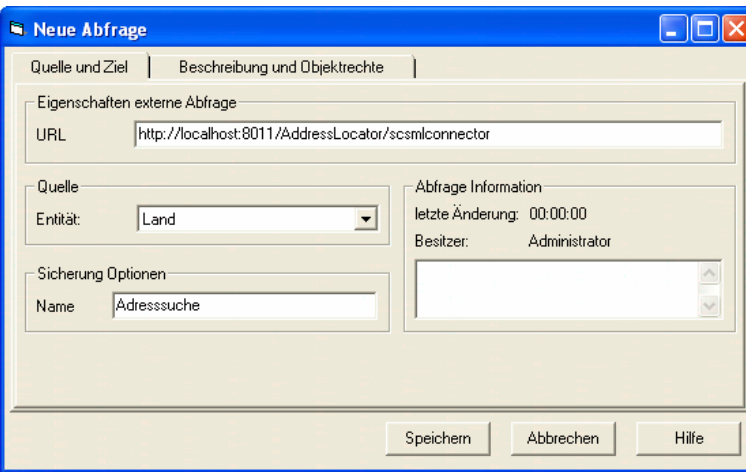

Erstes Dialogblatt: Quelle und URL

Abbildung 2.66: Dialogblatt "Quelle und URL" des Abfrage-Dialogfensters

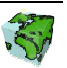

#### **Ouelle**

 Aus einer Dropdown-Liste wird die Entität gewählt, auf die sich die Abfrage beziehen soll. Es wird die Entität voreingestellt, die beim Öffnen des Abfragedialogs in der Baumstruktur selektiert war. Beim Ändern der hier eingestellten Entität können bereits definierte Bedingungen (nächstes Dialogblatt) verloren gehen.

## URL

 Hier wird das URL des vorgeschalteten SCSML-Connector angegeben. Dieser Connector versteht SCSML und leitet den Request an den spezifischen Webservice weiter.

## Abfrage Information

- Hier wird der Zeitpunkt der letzten Änderung der Abfrage dokumentiert.
- $\triangleright$  Hier wird der Besitzer der Abfrage angezeigt, d.h. der Benutzer, der die Abfrage definiert hat.
- In dem darunter liegenden Textfeld kann eine Beschreibung zur Abfrage eingetragen werden.

## Sicherung Optionen

 $\triangleright$  Hier wird der Name eingetragen, unter dem die Abfrage im SDD abgespeichert werden soll. Die Eingabe der Namen und Beschreibungen in anderen als der aktuellen Sprachen erfolgt im vierten Dialogblatt "Beschreibung und Objektrechte".

## Viertes Dialogblatt: Beschreibung und Objektrechte

Hier werden die mehrsprachigen Namen und die Objektrechte der Abfrage definiert:

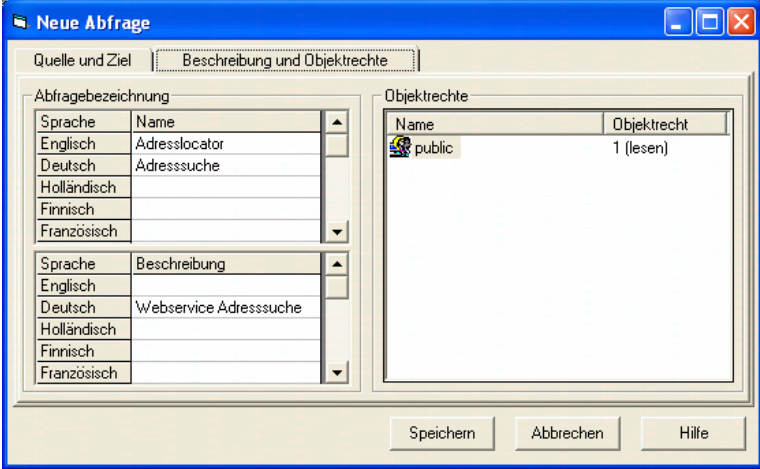

Abbildung 2.67: Beschreibung einer externen Abfrage und Vergabe der Objektrechte

## Beschreibung

- Der Name einer externen Abfrage kann in mehreren Sprachen in einer Tabelle eingetragen bzw. geändert werden. Die Zeilenanzahl der Tabelle entspricht dabei der Anzahl der zur Verfügung stehenden Sprachen. Ein Namen in einer bestimmten Sprache kann durch Eintragen eines Leerzeichens gelöscht werden. Die Benamung in mindestens einer Sprache ist zwingend. Der unter Sicherung Optionen eingetragene Namen wird automatisch in das entsprechende Feld der aktuellen Sprache eingetragen. Eine Änderung des Eintrages in einem der beiden Eingabefelder bedingt die Änderung des jeweils anderen Feldes.
- Die Beschreibung einer Abfrage erfolgt analog zur Benamung auch mehrsprachig. Die Beschreibung ist optional.

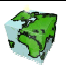
#### **Objektrechte**

 $\triangleright$  In einem Listenfeld werden die **Objektrechte** der verschiedenen Benutzergruppen aufgelistet. Es wird wie bei den anderen Applikationsobjekten zwischen lesenden, schreibenden und verwaltenden Rechte unterschieden. Über ein Popupmenü (rechte Maustaste) können Rechte hinzugefügt, gelöscht oder geändert werden.

## 2.6.3 Abfragen ausführen

Über das Kontextmenü "Ausführen" oder durch Doppelklicken einer Abfrage kann diese ausgeführt werden. Während der Berechnung der Ergebnismenge erscheint die Maus in Form eines Blitzes  $\mathscr{J}$ . Anschließend wird die Ergebnismenge im Kartenfenster selektiert dargestellt. In der Statuszeile wird außerdem angegeben, wie viele Treffer zu der "gefeuerten" Abfrage gefunden wurden. Wenn keine Treffer gefunden wurden, erscheint ein entsprechendes Hinweisfenster.

### Abfragen mit Parameter

Beim Ausführen einer Abfrage mit Parameter erscheint pro zu definierender Parameter ein Dialogfenster, in dem dieser parametrisiert werden muß.

- Bei Parametern des Typs Text, Integer und Gleitkomma wird der Parameterwert in ein Textfeld des Parameter-Eingabedialoges eingetragen. Der Name und die Beschreibung des jeweiligen Parameters wird im Dialogfenster mit angezeigt.
	- Die Parameterwert-Auswertung ist nicht "Case-Sensitiv", d.h. die Großschreibweise wird nicht beachtet !
- Bei Parametern des Typs Geometrie wird die gewünschte Geometrie aus einer Dropdown-Liste selektiert, in der alle im SDD definierten Geometrien aufgelistet sind, auf die der Benutzer Zugriffsrechte besitzt.

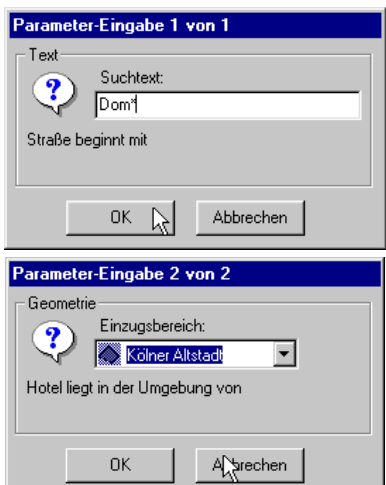

 Nach der Eingabe aller Abfrageparameter erfolgt die Berechnung der Ergebnismenge, die anschließend im Kartenfenster dargestellt wird.

Um die Ergebnismenge besser analysieren zu können, kann im Sichten-Dialog eines Layers der Ziel-Entität aktiviert werden und anschließend auf die selektierte Menge gezoomt werden .

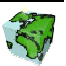

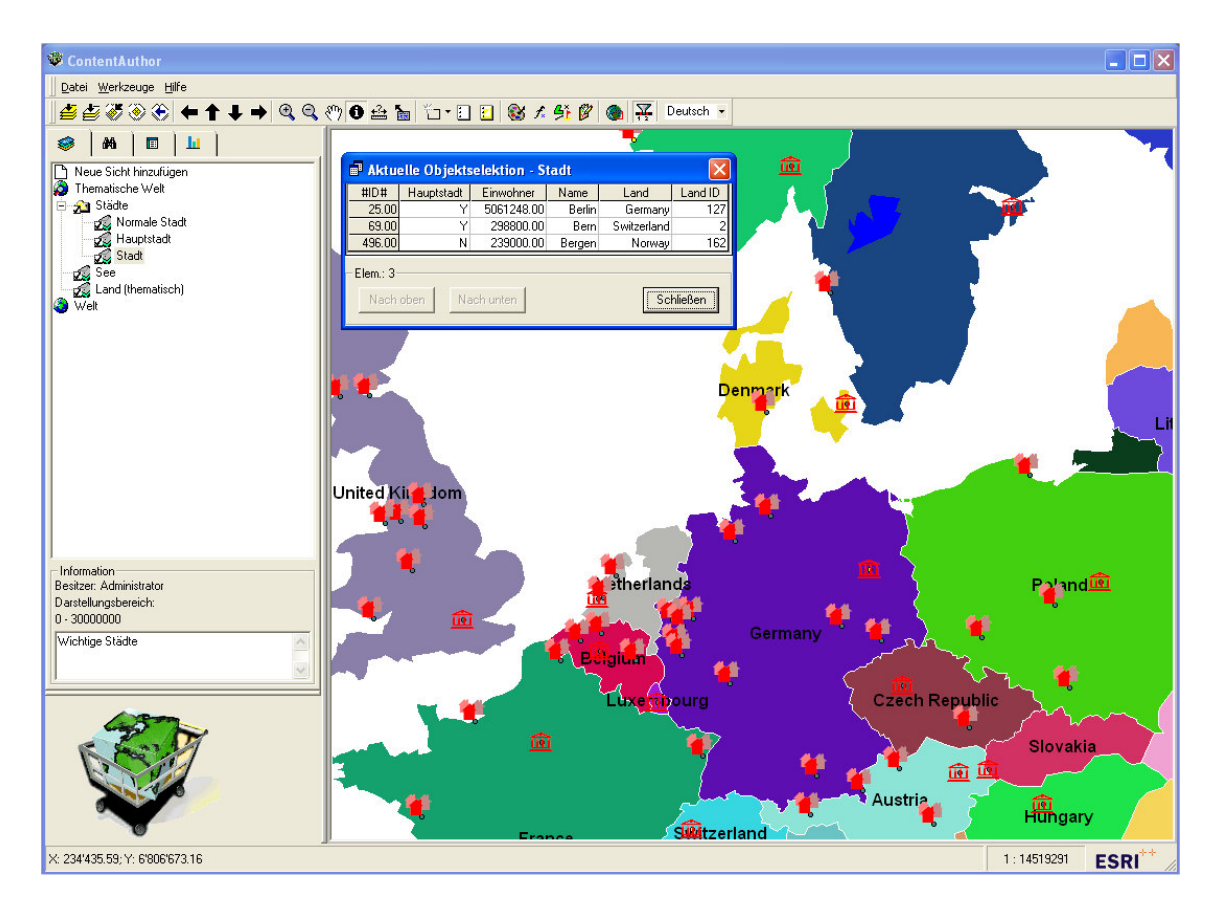

Abbildung 2.68: Darstellung der Ergebnismenge einer Abfrage

## 2.6.4 Abfragen löschen

Über das Kontextmenü "Löschen" einer selektierten Abfrage kann diese aus dem SDD entfernt werden.

## 2.6.5 Geometrie-Manager

Über das Kontextmenü "Geometrie-Manager" <sup>[43]</sup> lässt sich das Dialogfenster "Geometrie-Manager" öffnen, in dem Geometrien definiert werden können, die in Abfragen Verwendung finden (siehe Kapitel 2.7). in Abfragen Verwendung finden (siehe Kapitel 2.7).

## 2.6.6 Aktualisieren

Über die Kontextmenü-Funktion "Aktualisieren" werden alle Applikationsobjekte neu von dem SDD-Server geladen und initialisiert. Dies betrifft sowohl die Entitäten als auch die untergeordneten Mengen und Abfragen.

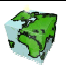

# 2.7 Geometrie-Manager

Die Verwaltung der benutzerdefinierten Geometrien, mit deren Hilfe im Abfragen-Dialog Abfragen mit geometrischen Restriktionen realisiert werden können, erfolgt zentral in dem hier beschriebenen Geometrie-Manager. Dieser kann über die Schaltfläche **44** der Symbolleiste des ContentAuthor geöffnet werden.

# 2.7.1 Geometrietypen

Es werden im SDD vier verschiedene Geometrietypen unterschieden:

- Punkt-Geometrie
- Linien-Geometrie
- Flächen-Geometrie
- Geometrie-Referenz

Im Geometrie-Manager wird für jeden Geometrietyp ein Ordner bereitgestellt, in dem alle im SDD definierten Geometrien des entsprechenden Typs untergeordnet sind.

Die jeweils zur Verfügung stehenden Methoden werden über das Kontextmenü eines selektieren Ordners bzw. einer selektierten Geometrie bereitgestellt.

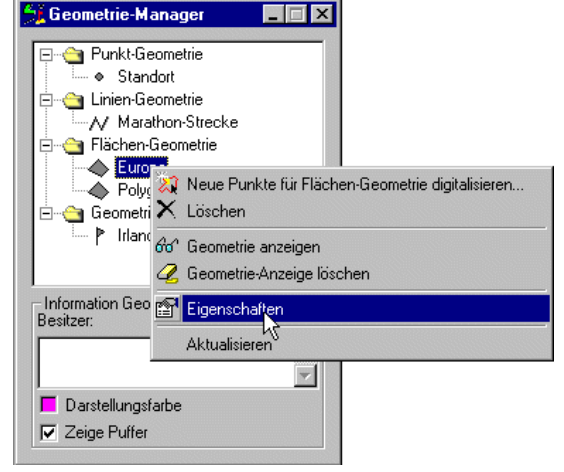

Abbildung 2.69: Geometrie-Manager

# 2.7.2 Eigenschaften einer Geometrie

Geometrien werden im SDD als eigenständige Applikationsobjekte verwaltet. Sie unterliegen somit den bekannten Zugriffsrechten. Außerdem können sie mehrsprachig benannt und beschrieben werden.

Eine Geometrie definiert sich über ein oder mehrere Punkt-Koordinaten und einem sogenannten Puffer, der ebenfalls in Weltkoordinaten angegeben wird.

- Eine Punkt-Koordinate besteht aus einem X-Wert und einem Y-Wert, der in den zu Grunde liegenden Welt-Koordinaten angegeben wird.
	- ٠ Eine Punkt-Geometrie hat genau eine Punkt-Koordinate.
	- $N$  Eine Linien-Geometrie besteht aus mindestens zwei Punkt-Koordinaten.
	- Eine Flächen-Geometrie besteht aus mindestens vier Punkt-Koordinaten, wobei die erste und die letzte Koordinate identisch sein müssen.
	- P. Eine Geometrie-Referenz wird über die zu Grunde liegende Entität und der Kennung des Geo-Objektes (Objekt-ID) definiert.

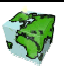

 Unter einem Puffer kann man sich einen Saum um die jeweilige Geometrie vorstellen, der die konstante Dicke des Puffer-Wertes besitzt. Mit einem solchen Puffer kann beispielsweise über eine Punkt-Geometrie ein Einzugsbereich (Radius) definiert werden oder über eine Linien-Geometrie kann ein Überschwemmungsgebiet eines Flusses simuliert werden.

Über das Kontextmenü "Eigenschaften" einer selektierten Geometrie gelangt man zu den entsprechenden Dialogfenstern:

## 2.7.2.1 Punkt-Geometrie

#### Erstes Dialogblatt: Eigenschaften

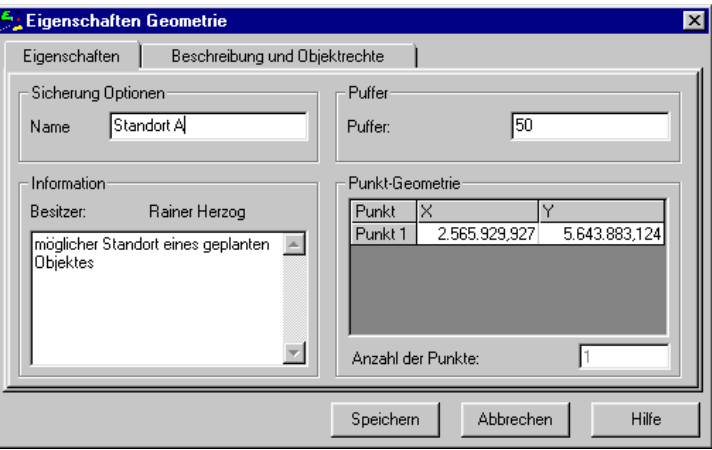

Abbildung 2.70: Dialogblatt "Eigenschaften" einer Punkt-Geometrie

#### Sicherung Optionen

 Hier wird der Name der Punkt-Geometrie in der aktuellen Sprache eingetragen. Die Eingabe der mehrsprachigen Namen erfolgt im Dialogblatt "Beschreibung und Objektrechte".

#### Information

- Hier wird der Besitzer der Geometrie angezeigt, d.h. der Benutzer, der die Geometrie erstellt hat.
- In dem darunter liegenden Textfeld kann eine Beschreibung des Mengenattributes eingetragen werden.

#### Puffer

 Hier wird der Wert für den Puffer der Geometrie eingetragen. Hier entspricht der eingetragene Wert dem Radius eines Kreises um die Punkt-Geometrie. Über den Standardwert "0" wird der Geometrie kein Puffer zugeordnet. Der Wert wird in Weltkoordinaten angegeben.

#### Punkt-Geometrie

- In der einzeiligen Tabelle wird der X-Wert und der Y-Wert der Punktkoordinate angezeigt. Die Werte können hier editiert werden.
- $\triangleright$  Die unten angegebene Anzahl der Punkte ist hier immer "1".

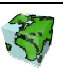

#### Zweites Dialogblatt: Beschreibung und Objektrechte

Hier werden die mehrsprachigen Namen und die Objektrechte der Geometrie definiert. Aussehen und Bearbeitung des folgenden Dialogblatt ist bei allen Geometrie-Typen gleich:

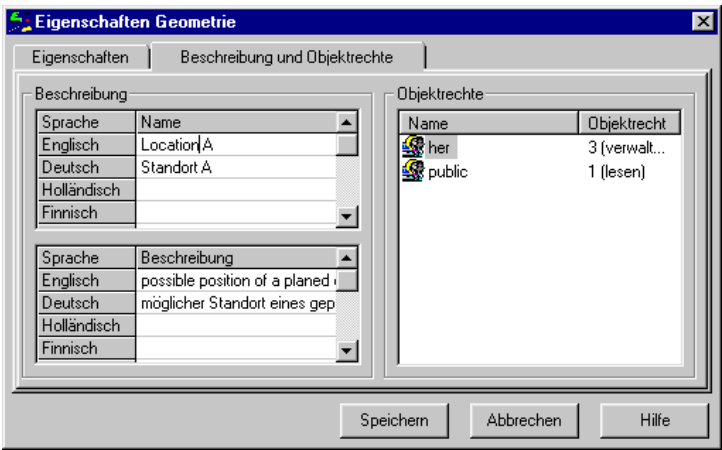

Abbildung 2.71: Dialogblatt "Beschreibung und Objektrechte" von Geometrien

#### Beschreibung

- Der Name einer Geometrie kann in mehreren Sprachen in einer Tabelle eingetragen bzw. geändert werden. Die Zeilenanzahl der Tabelle entspricht dabei der Anzahl der zur Verfügung stehenden Sprachen. Ein Namen in einer bestimmten Sprache kann durch Eintragen eines Leerzeichens gelöscht werden. Die Benamung in mindestens einer Sprache ist zwingend. Der unter Sicherung Optionen eingetragene Namen wird automatisch in das entsprechende Feld der aktuellen Sprache eingetragen. Eine Änderung des Eintrages in einem der beiden Eingabefelder bedingt die Änderung des jeweils anderen Feldes.
- Die Beschreibung einer Geometrie erfolgt analog zur Benamung auch mehrsprachig. Die Beschreibung ist optional.

## **Objektrechte**

 In einem Listenfeld werden die Objektrechte der verschiedenen Benutzergruppen aufgelistet. Es wird zwischen lesenden, schreibenden und verwaltenden Rechte unterschieden. Über ein Popupmenü (rechte Maustaste) können Rechte hinzugefügt, gelöscht oder geändert werden.

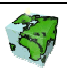

## 2.7.2.2 Linien-Geometrie

#### Erstes Dialogblatt: Eigenschaften

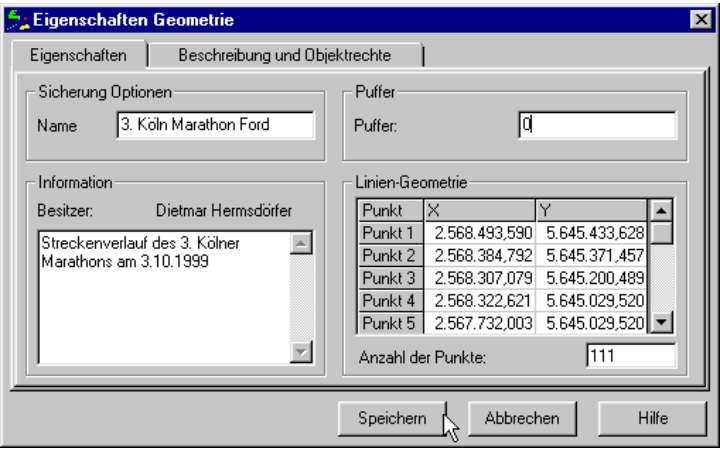

Abbildung 2.72: Eigenschaften einer Linien-Geometrie

#### Sicherung Optionen

 Hier wird der Name der Linien-Geometrie in der aktuellen Sprache eingetragen. Die Eingabe der mehrsprachigen Namen erfolgt im Dialogblatt "Beschreibung und Objektrechte".

### Information

- Hier wird der Besitzer der Geometrie angezeigt, d.h. der Benutzer, der die Geometrie erstellt hat.
- In dem darunter liegenden Textfeld kann eine Beschreibung des Mengenattributes eingetragen werden.

#### Puffer

 Hier wird der Wert für den Puffer der Geometrie eingetragen. Hier entspricht der eingetragene Wert dem Radius eines Schlauches um die Linien-Geometrie. Über den Standardwert "0" wird der Geometrie kein Puffer zugeordnet. Der Wert wird in Weltkoordinaten angegeben.

#### Linien-Geometrie

- In der Tabelle werden die X-Werte und der Y-Werte der Punktkoordinaten der Linie angezeigt. Die Werte können hier editiert werden.
- Darunter wird die Anzahl der Punkte der Linien-Geometrie angezeigt. Wird der Wert erhöht, so werden in der darüber liegenden Tabelle entsprechend viele Zeilen hinzugefügt, die über Tastatureingabe gefüllt werden können. Wenn der Wert vermindert wird, werden entsprechend viele Zeilen aus der Tabelle gelöscht bzw. Punkte der Linien-Geometrie entfernt.

#### Zweites Dialogblatt: Beschreibung und Objektrechte

Siehe "Beschreibung und Objektrechte" bei der Punkt-Geometrie (siehe Kapitel 2.7.2.1).

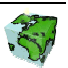

## 2.7.2.3 Flächen-Geometrie

#### Erstes Dialogblatt: Eigenschaften

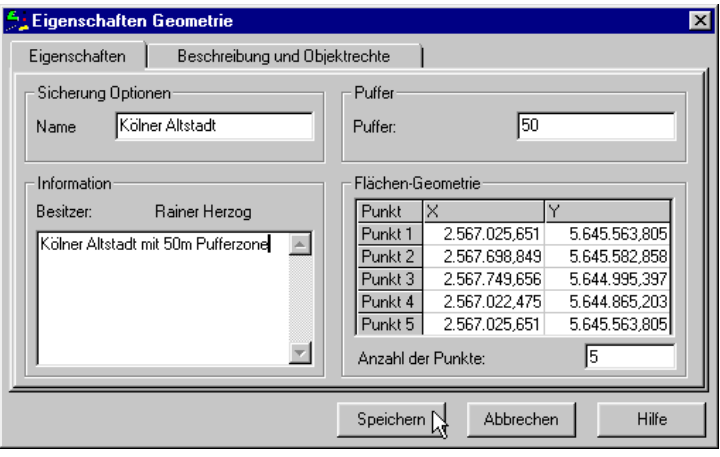

Abbildung 2.73: Eigenschaften einer Flächen-Geometrie

#### Sicherung Optionen

 Hier wird der Name der Flächen-Geometrie in der aktuellen Sprache eingetragen. Die Eingabe der mehrsprachigen Namen erfolgt im Dialogblatt "Beschreibung und Objektrechte".

#### Information

- Hier wird der Besitzer der Geometrie angezeigt, d.h. der Benutzer, der die Geometrie erstellt hat.
- In dem darunter liegenden Textfeld kann eine Beschreibung des Mengenattributes eingetragen werden.

#### Puffer

 Hier wird der Wert für den Puffer der Geometrie eingetragen. Hier entspricht der eingetragene Wert dem der Dicke eines Saumes um die Flächen-Geometrie. Über den Standardwert "0" wird der Geometrie kein Puffer zugeordnet. Der Wert wird in Weltkoordinaten angegeben.

#### Flächen-Geometrie

- In der Tabelle werden die X-Werte und der Y-Werte der Punktkoordinaten angezeigt, die die Fläche begrenzen. Die Werte können hier editiert werden. Dabei ist zu beachten, dass die 1. Punktkoordinate mit der letzten identisch ist. Ist dies nicht der Fall, so wird der Speichern-Button deaktiviert.
- 
- ▶ Darunter wird die Anzahl der Punkte der Flächen-Geometrie angezeigt. Wird der Wert erhöht, so werden in der darüber liegenden Tabelle entsprechend viele Zeilen hinzugefügt, die über Tastatureingabe gefüllt werden können. Wenn der Wert vermindert wird, werden entsprechend viele Zeilen aus der Tabelle gelöscht bzw. Punkte der Linien-Geometrie entfernt. Es müssen anschließend die Koordinaten des letzten Punktes den des 1. Punktes angeglichen werden.

#### Zweites Dialogblatt: Beschreibung und Objektrechte

Siehe "Beschreibung und Objektrechte" bei der Punkt-Geometrie (siehe Kapitel 2.7.2.1).

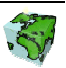

## 2.7.2.4 Geometrie-Referenz

#### Erstes Dialogblatt: Eigenschaften

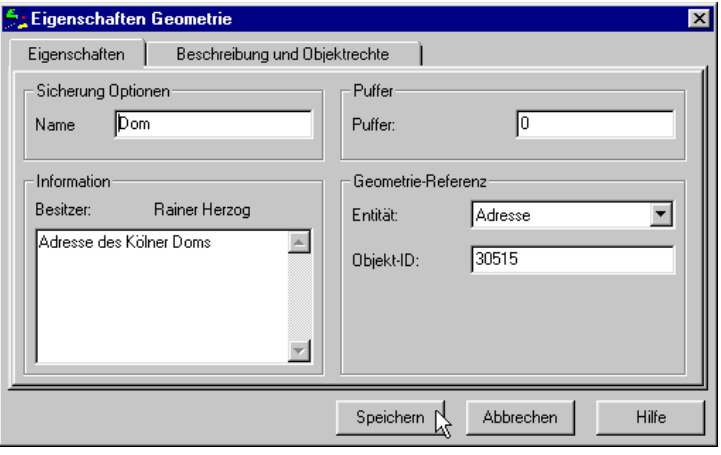

Abbildung 2.74: Eigenschaften einer Geometrie-Referenz

#### Sicherung Optionen

 Hier wird der Name der Geometrie-Referenz in der aktuellen Sprache eingetragen. Die Eingabe der mehrsprachigen Namen erfolgt im Dialogblatt "Beschreibung und Objektrechte".

#### Information

- Hier wird der Besitzer der Geometrie angezeigt, d.h. der Benutzer, der die Geometrie erstellt hat.
- In dem darunter liegenden Textfeld kann eine Beschreibung des Mengenattributes eingetragen werden.

#### Puffer

 $\triangleright$  Hier wird der Wert für den Puffer der Geometrie eingetragen. Über den Standardwert "0" wird der Geometrie kein Puffer zugeordnet. Der Wert wird in Weltkoordinaten angegeben.

#### Geometrie-Referenz

- Aus der Dropdown-Liste wird die Entität gewählt, aus der das referenzierte Geo-Objekt stammt. Die Entität kann hier gegebenenfalls geändert werden. Es muß jedoch dann die Objekt-ID unten angepasst werden.
- Darunter wird die Objekt-ID des referenzierten Geo-Objektes angezeigt. Auch dieser Wert kann editiert werden.

#### Zweites Dialogblatt: Beschreibung und Objektrechte

Siehe "Beschreibung und Objektrechte" bei der Punkt-Geometrie (siehe Kapitel 2.7.2.1).

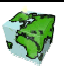

# 2.7.3 Geometrien erstellen

Im Folgenden werden die beiden Möglichkeiten der Erstellung einer neuen Geometrie beschrieben.

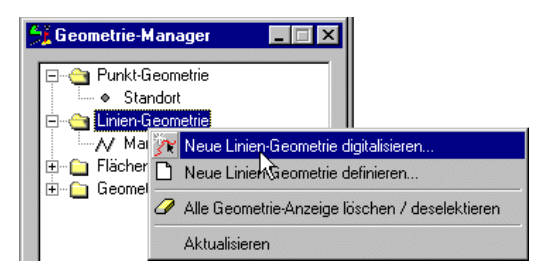

## 2.7.3.1 Neue Geometrie digitalisieren

Über das Kontextmenü "Neue Geometrie digitalisieren..." eines selektierten Geometrie-Ordners kann der entsprechende Entitätstyp grafisch mit der Maus in dem Kartenfenster digitalisiert werden. Unmittelbar nach Selektion der Methode beginnt die Digitalisierung. Dies wird durch das Kreuz als Mauszeigersymbol verdeutlicht.

• Punkt-Geometrie:

Die Punkt-Geometrie wird über einen Maus-Klick auf den entsprechenden Punkt des Kartenfenster digitalisiert.

• Linien-Geometrie:

Durch Klicken mit der linken Maustaste wird im Kartenfenster eine Linie digitalisiert. Die schon digitalisierten Punkte werden durch eine Linie verbunden, ein "Gummiband" zum Mauszeiger verdeutlicht den weiteren Verlauf. Die Digitalisierung der Linie wird über einen Doppelklick abgeschlossen.

• Flächen-Geometrie:

Durch Klicken mit der linken Maustaste wird im Kartenfenster ein Polygon digitalisiert. Die schon digitalisierten Punkte werden durch eine geschlossene Umrisslinie mit der aktuellen Mausposition verbunden. Die Digitalisierung des Polygons wird über einen Doppelklick abgeschlossen.

• Geometrie-Referenz

Über das Kontextmenü "Selektiere neue Referenz-Geometrie..." des selektierten Geometrie-Referenz-Ordners kann das gewünschte Geo-Objekt selektiert werden. Dazu muß zuvor ein Layer der gewünschten Entität aktiviert werde und sichtbar gemacht werden.

Nach der Digitalisierung bzw. Selektion wird das weiter oben beschriebene Dialogfenster der Geometrie geöffnet. Hier können dann die weiteren Eigenschaften wie Namen, Beschreibung, Puffer und Objektrechte definiert werden.

## 2.7.3.2 Neue Geometrie definieren

Es besteht auch die Möglichkeit, die Geometrie numerisch, d.h. durch Eingabe der Punktkoordinaten mittels Tastatur zu definieren. Dazu wird über das Kontextmenü "Neue Geometrie definieren..." direkt das Dialogfenster der Geometrie geöffnet. Nach der Definition der Anzahl der Punkte können diese über die Tastatur eingegeben werden. Die Definition der weiteren Eigenschaften erfolgt analog wie oben beschrieben.

Bei der Definition einer neuen Geometrie-Referenz wird das entsprechende Dialogfenster über das Kontextmenü "Neue Referenz-Geometrie selektieren..." geöffnet. Hier muß neben der Entität auch die Objekt-ID des gewünschten Geo-Objektes definiert werden.

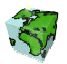

# 2.7.4 Geometrie ändern

Das Ändern einer vorhandenen Geometrie erfolgt analog zur Erstellung einer neuen Geometrie. Es wird dabei aber von einer bereits definierten Geometrie ausgegangen, über deren Kontextmenü die Methoden "Neue Punkte für Geometrie digitalisieren..." bzw. "Neues Objekt für Referenz-Geometrie selektieren..." aufgerufen werden.

Der weitere Verlauf der Digitalisierung bzw. Selektion erfolgt wie oben beschrieben.

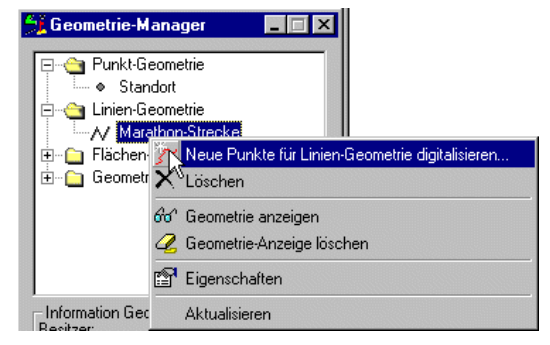

#### Geometrie neu definieren oder ändern

- Eine Geometrie lässt sich nur löschen, wenn sie in keiner Abfrage mehr verwendet wird, d.h. wenn keine Referenzen mehr bestehen. Will man aber eine in einer Abfrage verwendete Geometrie ändern, ohne jedoch die Abfrage zuvor ändern oder löschen zu müssen, so kann die Geometrie wie oben beschrieben geändert werden.
- Ein weiterer Vorteil einer Änderung besteht darin, dass die mehrsprachigen Namen und Beschreibungen und auch die Objektrechte dadurch einfach übernommen werden können.

## 2.7.5 Geometrien anzeigen

- Eine selektierte Punkt-, Linien- oder Flächen-Geometrie und eine Geometrie-Referenz kann über das Kontextmenü "Geometrie anzeigen" im Kartenfenster angezeigt werden (Purpurfarbene Darstellung).
- Die Geometrie-Referenz kann nur dann angezeigt werden, wenn im Kartenfensters ein Layer der entsprechenden Entität geladen ist. Ist dies nicht der Fall, wird über eine Warnmeldung darauf hingewiesen.

#### Hinweise zur Geometrie-Anzeige

- Wenn eine Geometrie im Kartenfenster angezeigt ist, wird dies durch ein purpurfarbenes Icon in der Baumstruktur des Geometrie-Managers symbolisiert.
- Wenn der Geometrie-Manager aktualisiert oder geschlossen wird, werden alle dargestellten Geometrien im Kartenfenster gelöscht.

## 2.7.6 Geometrie-Anzeige löschen

- ▶ Über das Kontextmenü "Geometrie-Anzeigen löschen" einer selektierten Punkt-, Linien- oder Flächen-Geometrie bzw. einer Geometrie-Referenz wird die Anzeige der Geometrien diesen Typs im Kartenfenster gelöscht.
- ▶ Über das Kontextmenü "Alle Geometrie-Anzeigen löschen" eines Geometrie-Ordners wird die Darstellung aller im Kartenfenster angezeigten Geometrien gelöscht.

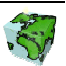

# 2.7.7 Geometrien löschen

Über das Kontextmenü "Löschen" einer selektierten Geometrie kann diese aus dem SDD entfernt werden. Voraussetzung dafür ist, dass die Geometrie in keiner Abfrage verwendet wird. Außerdem muß der Benutzer mindestens ein schreibendes Zugriffsrecht besitzen.

# 2.7.8 Aktualisieren

Über die Kontextmenü-Funktion "Aktualisieren" werden alle Geometrien neu von dem SDD-Server geladen und in der Baumstruktur aufgelistet.

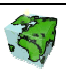

# 2.8 Thematische Kartierung

 Um die im SDD-Provider definierten Sachdaten visualisieren zu können, stehen im SDD-Provider verschiedene Typen von thematischen Karten zur Verfügung. Es wird dabei zwischen Textbeschriftungen, Balken- und Kuchendiagrammen, abgestufte Farbdarstellungen und Einzelwertdarstellungen unterschieden.

Der Manager für thematische Karten verwaltet alle diejenigen thematischen Karten, die in der aktuellen Sicht gültig sind. Das bedeutet einerseits, dass die Quell-Entität der thematischen Karte über einen Layer in der aktuellen Sicht referenziert sein muß. Zum anderen müssen die thematischen Karten der Sicht als Applikationsobjekt hinzugefügt worden sein (siehe Kapitel 2.4.1).

In dem Manager für thematische Kartierung werden die thematischen Karten in einer Baumstruktur den jeweiligen Quellen untergeordnet. Ausgehend von einer selektierten thematischen Karte können über das Kontextmenü die Eigenschaften geändert, die Karte gezeichnet bzw. Zurückgesetzt werden. Außerdem lassen sich die definierten thematischen Karten löschen, sofern sie nicht statisch von einem Layer referenziert sind.

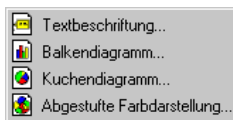

Einzelwertdarstellung...

Neue thematische Karten können ausgehend von einer selektierten Entität bzw. Menge definiert werden. Dafür werden die fünf verschiedenen Typen von thematischen Karten zur Auswahl angeboten.

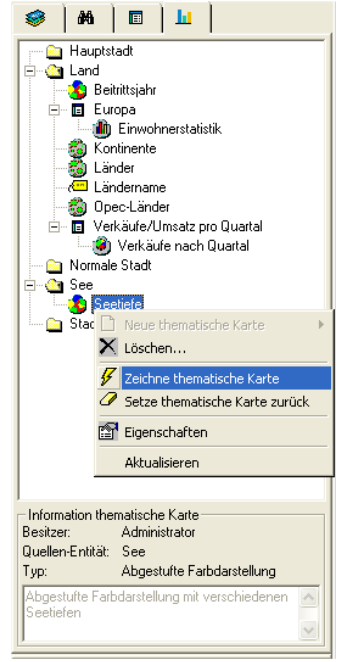

Abbildung 2.75: Thematische Kartierung

# 2.8.1 Thematische Karten definieren

Über den Menüpunkt "Eigenschaften" einer bestehenden thematischen Karte bzw. über den Menüpunkt "Neue...*thematische Karte*" wird ein Dialogfenster geöffnet, in dem sämtliche Einstellungen einer thematische Karte definiert werden können. Das Eigenschaftsfenster einer thematische Karte besteht aus drei Dialogblättern. Das erste und das dritte Dialogblatt "Eigenschaften" und "Beschreibung und Objektrechte" ist unabhängig vom Typ der thematischen Karte immer identisch. Im zweiten Dialogblatt werden die typenspezifischen Eigenschaften der thematischen Karte definiert; der Typ der thematischen Karte wird als Titel der Dialogseite verwendet.

## Erstes Dialogblatt: Eigenschaften

Im ersten Dialogblatt wird zum einen die Quelle der thematisch darzustellenden Sachdaten definiert, außerdem eine eventuelle Eingrenzung der thematischen Kartierung sowie Name und Beschreibung in der aktuellen Sprache. Von hier aus können auch Vorlagen geladen, gelöscht und neu erzeugt werden (siehe Kapitel 2.9).

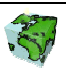

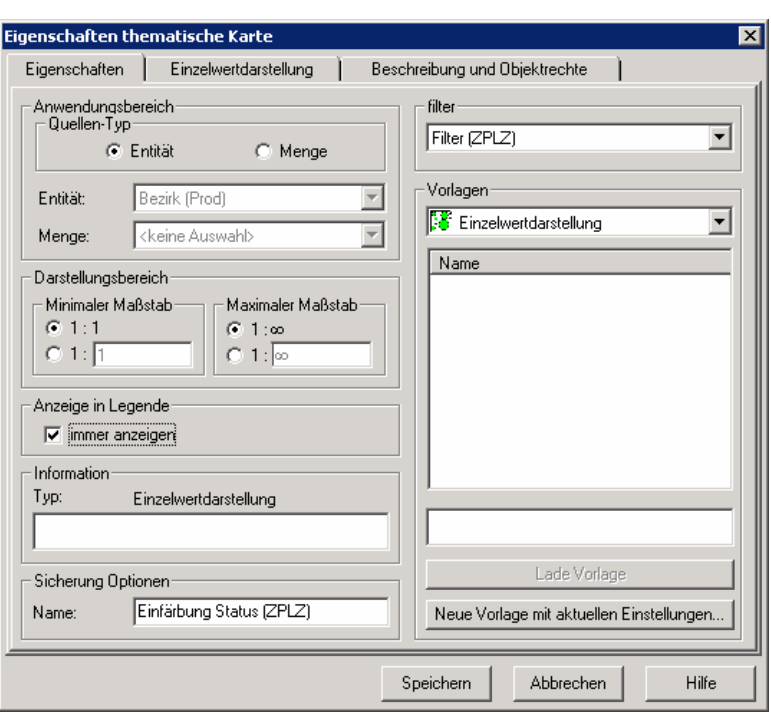

Abbildung 2.76: Dialogblatt "Eigenschaften" einer thematischen Karte

#### Anwendungsbereich

- Über die beiden Optionsschalter Entität und Menge wird der Quellentyp für die thematische Karte festgelegt.
	- Bei der Einstellung Entität können für die thematische Karte Sachdaten der zu Grunde liegenden Entität genutzt werden.
	- Bei der Einstellung Menge können für die thematische Karte Sachdaten der weiter unten spezifizierte Objektmenge genutzt werden. Hierbei ist zu beachten, dass die thematische Karte nur in den räumlichen Bereichen gezeichnet werden kann, durch die Menge Sachdaten bereitgestellt werden.

#### Quelle

- Aus einer Dropdown-Liste wird die Entität gewählt, auf die sich die thematische Karte beziehen soll. Es wird dabei die Entität voreingestellt, die beim Öffnen des Dialogs in der Baumstruktur selektiert war.
- Darunter wird bei eingestelltem Quellen-Typ Menge die Objektmenge selektiert, auf die sich die thematische Karte beziehen soll. Dazu werden in einer Dropdown-Liste alle Objektmengen der darüber eingestellten Entität aufgelistet, auf die der Benutzter mindestens lesende Zugriffsrechte besitzt.

#### Filter

- $\triangleright$  Bei Filter kann eine Abfrage angegeben werden, welche beim anwenden der thematischen Karte ausgeführt wird. Dabei werden auch nur die gefilterten Features dargestellt.
- Dies funktioniert nur im ContentExplorer und im "Offline"-Mode.

#### Darstellungsbereich

 Durch die unter Minimum und Maximum eingegebenen Maßstabsgrenzen kann definiert werden, in welchem Darstellungsbereich die thematische Karte dargestellt werden sollen. Durch Aktivieren der oberen Optionsfelder "1:1" bzw. "1:∞" erfolgt keine Darstellungseinschränkung. Durch Aktivierung der unteren Optionsfelder können beliebige Maßstabsgrenzen für die Darstellung eingetragen werden.

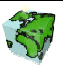

#### Anzeige in Legende

- $\triangleright$  Über das Konrollkästchen "immer anzeigen" wird definiert, ob die thematische Karte in der Legende angezeigt werden soll. Bei aktiviertem Kontrollkästchen wird die thematische Karte bei temporärer Darstellung (siehe Kapitel 2.8.3) in der Legende angezeigt.
- Des weiteren wird diese Einstellung als Voreinstellung bei der statischen Verknüpfung der thematischen Karte zu einem Layer verwendet. Eine dort vorgenommene Änderung des Status überschreibt den hier eingestellten Status.

### Information

- $\triangleright$  Als Information wird der Typ der thematischen Karte angegeben.
- In das darunter liegende Textfeld kann ein beschreibender Langtext zur thematische Karte eingetragen werden.

### Sicherung Optionen

 Hier wird der Name der thematischen Karte in der aktuellen Sprache eingetragen. Die Eingabe der mehrsprachigen Namen erfolgt im Dialogblatt "Beschreibung".

### Zweites Dialogblatt

Das zweiten Dialogblatt unterscheidet sich bei den verschiedenen Typen von thematischen Karten. Dabei wird als Titel des Dialogblattes der Typ der thematischen Karten verwendet. Im Folgenden werden die einzustellenden Eigenschaften der fünf verschiedenen Typen von thematischen Karten vorgestellt.

TEXTBESCHRIFTUNG

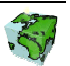

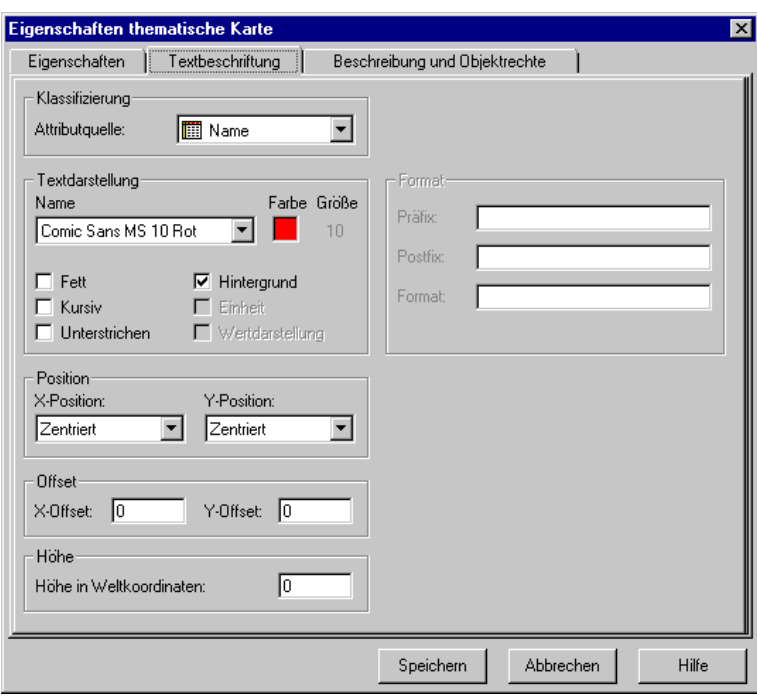

Abbildung 2.77: Eigenschaften einer Textbeschriftung

#### Klassifizierung

 $\triangleright$  Aus einem Listenfeld kann das Attribut selektiert werden, das als Quelle für die Textbeschriftung dienen soll. Falls als Quelle der Textdarstellung eine Entität gewählt wurde, werden alle im SDD definierten Attribute der Entität aufgelistet. Wurde als Quelle eine Menge verwendet, so können nur Mengenattribute für die Textdarstellung verwendet werden.

#### Textdarstellung

- Aus einem Listenfeld kann der Name der Textdarstellung gewählt werden, die für die Textbeschriftung verwendet werden soll. Es stehen hier alle im SDD definierten Text-Darstellungen zur Auswahl. Die Farbe und die Größe der selektierten Text-Darstellungsnorm wird rechts daneben angezeigt, können hier aber nicht geändert werden. Änderungen der Textdarstellungen können nur über den Darstellungsmanager gemacht werden.
- Durch Aktivierung des Kontrollkästchens Fett wird der Text fett dargestellt.
- Durch Aktivierung des Kontrollkästchens Kursiv wird der Renderer-Text kursiv dargestellt.
- Durch Aktivierung des Kontrollkästchens Unterstrichen wird der Renderer-Text unterstrichen.
- Über das Kontrollkästchen Hintergrund kann eingestellt werden, ob neben dem Renderer die Geometrie des Layers dargestellt werden soll. Wenn das Kontrollkästchen nicht aktiviert ist, ist nur der Renderer des Layers sichtbar. Diese Option ist vor allem dann sinnvoll, wenn zwei Layer einer Entität definiert wurden, um verschiedene Renderer zu realisieren. Standardmäßig ist der Hintergrund aktiviert.
- Die Darstellungen einer Einheit wird zur Zeit noch nicht unterstützt.
- $\triangleright$  Auch eine Wertdarstellung ist zur Zeit noch nicht möglich.

#### Position

 Unter Position kann die X-Position (horizontale Ausrichtung) des Renderers eingestellt werden. Es kann aus einer Auswahlbox zwischen "Links", "Rechts", "Zentriert" und "Basislinie" gewählt werden.

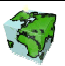

 Rechts daneben kann die Y-Position (vertikale Ausrichtung) des Renderers eingestellt werden. Es kann aus einer Auswahlbox zwischen "Oben", "Unten", "Zentriert" und "Basislinie" gewählt werden.

Die Richtungsangaben werden aus der Sicht des Renderers bezogen auf die Geometrie definiert. D.h. X-Position "Links" und Y-Position "Oben" bedeutet, dass sich die Geometrie eines Punktes links oberhalb des Renderers befindet.

### **Offset**

- Bei X-Offset kann eine vertikale Verschiebung der Textdarstellung eingestellt werden. Der Wert ist in Weltkoordinaten einzugeben.
- Entsprechend wird bei Y-Offset eine horizontale Verschiebung der Textdarstellung eingestellt.

### Höhe

 Über die Einstellung Höhe in Weltkoordinaten kann die Höhe des Renderer-Textes in Weltkoordinaten festgelegt werden. Die Größe des Renderers ist dann vom Kartenmaßstab abhängig. Um eine konstante, vom Kartenmaßstab unabhängige Renderer-Darstellung zu erhalten, muß hier die Standard-Einstellung "0" eingetragen werden.

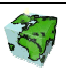

# **BALKENDIAGRAMM**

Beim Balkendiagramm ist das gleichnamige zweite Dialogblatt in die beiden Bereiche "Daten" und "Darstellung,, aufgeteilt, die wiederum auf zwei Dialogseiten angeordnet sind.

### Daten

Im Datendialogblatt Daten werden die Attributquellen definiert, die die Werte für die Balkendiagramme liefern sollen.

### Klassifizierung

- $\triangleright$  Als Attributquelle wird hier nochmals die im ersten Dialogblatt eingestellte Entität bzw. Menge angezeigt. Diese kann hier nochmals geändert werden.
- $\triangleright$  Über einen Klick auf die Attribut-Taste  $\blacksquare$  werden in einem Dialogfenster alle zur Verfügung stehenden numerischen Attribute der eingestellten Quelle aufgelistet. Über "Drag & Drop" können die gewünschten Attribute auf die linken Seite gezogen werden. Nach Betätigen der Übernehmen-Taste werden die gewählten Attribute in die Klassifizierungs-Tabelle übernommen.

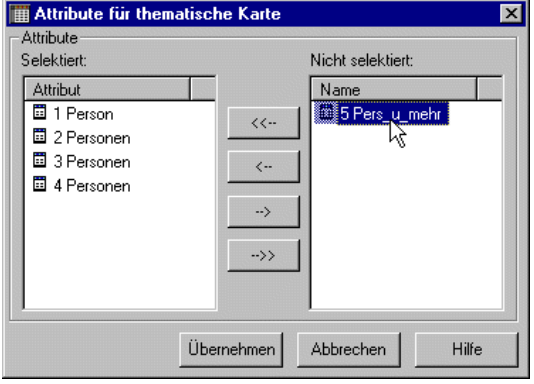

Abbildung 2.78: Auswahl der Attribute

- In der Tabelle können die gewählten Attribute nochmals geändert werden. Soll ein Attribut geändert werden, so kann nach Aktivierung der Attribut-Zeile ein neues Attribut aus einer Dropdown-Liste gewählt werden.
- Es können über das Kontextmenü (Klick mit der rechten Maustaste in Tabelle) neue Zeilen hinzugefügt bzw. vorhandene wieder gelöscht werden.
- In den Feldern Name und Beschreibung kann die Bezeichnung der Attribute geändert werden, die in der Legende des Balkendiagramms verwendet wird.
- Die Bezeichnungen erfolgen dabei in der Sprache, die in einer Auswahlbox oberhalb der Tabelle eingestellt ist. Nach Umschalten der Spracheinstellung können die Bezeichnungen in den jeweiligen Sprachen eingetragen werden. Die zuvor eingetragenen Bezeichnungen bleiben bestehen. Über einen Klick auf die Pfeil-Taste können die Bezeichnungsfelder automatisch mit den Attributnamen ausgefüllt werden.

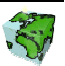

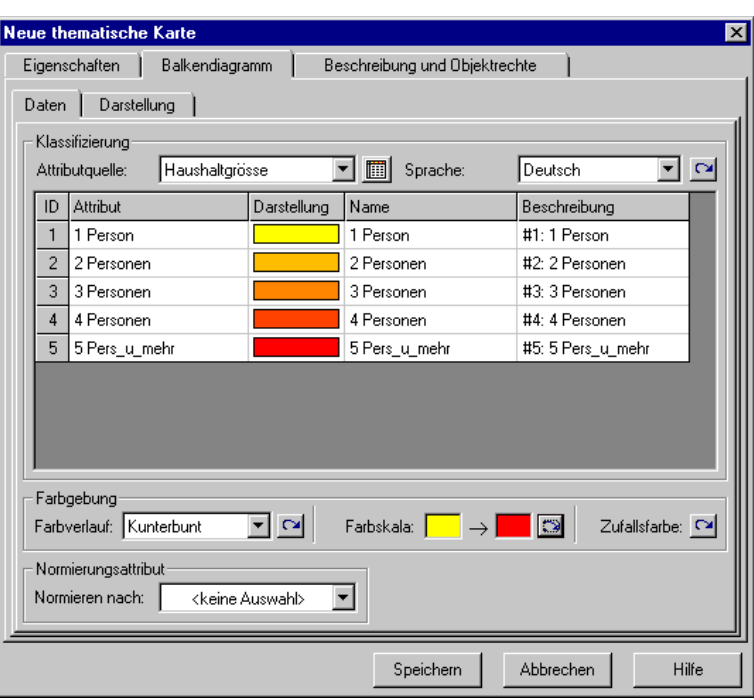

Abbildung 2.79: Eigenschaften eines Balkendiagrammes

#### Darstellung

Über einen Klick auf das Darstellungsfeld kann das Dialogfenster "Darstellung" geöffnet werden.

- ▶ Bei aktivierter Option "Standard-Darstellung" kann über einen Klick auf die Farbauswahl-Taste der Farbauswahl-Dialog geöffnet werden. Hier kann eine beliebige Farbe gewählt werden, die nach dem Schließen des Dialoges in das Darstellungsfeld übernommen wird.
- Durch Aktivierung des Optionsschalters "Benutzerdefinierte Darstellung" werden in einer Auswahlbox alle im SDD definierten Darstellungen bereitgestellt. Es ist dabei zu beachten, dass für die Balkendarstellung zur Zeit nur Vollfüllungen unterstützt werden.
- Nach Betätigen der Übernehmen-Taste wird die selektierte Darstellung in das entsprechende Darstellungsfeld der Tabelle übernommen.

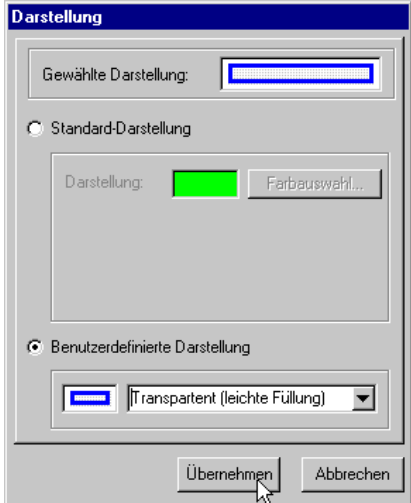

Abbildung 2.80: Definition der Darstellung

#### Farbgebung

In dem Bereich Farbgebung kann die Darstellung der in der Tabelle definierten Attribute automatisch zugewiesen werden.

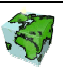

- Es kann dazu ein im SDD definierter Farbverlauf selektiert werden und über einen Klick auf die Pfeiltaste angewendet werden. Es werden bei der Farbgebung nur die Darstellungsfelder berücksichtigt, bei denen eine Standard-Darstellung (siehe Abbildung 2.81) gewählt wurde.
- Eine weitere Möglichkeit besteht darin, einen eigenen Farbverlauf zu erstellen und anzuwenden. Dazu muß eine Start- und eine Zielfarbe gewählt werden (ein Klick auf die jeweiligen Farbfelder öffnet den Farbauswahl-Dialog) und anschließend über einen Klick auf die Pfeiltaste  $\sim$  angewendet werden.
- Als letzte Möglichkeit können den Darstellungsfeldern auch Zufallsfarben zugeordnet werden. Über einen Klick auf die Zufallsfarben-Pfeiltaste werden Zufallsfarben generiert und angewendet. Der Vorgang kann so lange wiederholt werden, bis ein zufriedenstellendes Ergebnis erzielt wurde.

#### Normierungsattribut

 Es kann optional noch ein Normierungsattribut gewählt werden, das eine Balkenhöhe relativ zu dem Wert des selektierten Attributes hervorruft.

#### Darstellung

Im zweiten Dialogblatt Darstellung können weitere Eigenschaften des Balkendiagramms definiert werden.

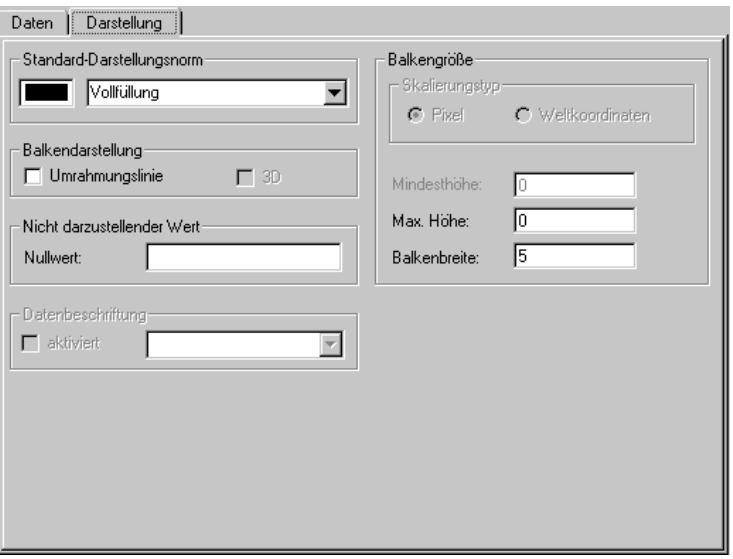

Abbildung 2.81: Darstellungseinstellungen beim Balkendiagramm

#### Standard-Darstellungsnorm

 Unter Standard-Darstellungsnorm kann die Füllung der Balken festgelegt werden. Momentan werden hier aber ausschließlich die Vollfüllung unterstützt.

#### Balkendarstellung

- Durch Aktivierung des Kontrollkästchens Umrahmungslinie können die Balken mit einer schwarzen Umrisslinie dargestellt werden.
- Die Einstellung 3D wird zur Zeit noch nicht unterstützt.

#### Nicht darzustellender Wert

 Optional kann hier ein Wert eingetragen werden, der bei der Erstellung Balkendiagramme ignoriert werden soll. Dieser Wert gilt für alle verwendeten Attribute.

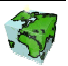

#### Balkengröße

Die Balkengröße kann durch zwei Parameter beeinflußt werden. Die Einstellung erfolgt in Bildschirmpixel.

- Bei Maximaler Höhe kann eine Höhe definiert werden, die der Balken mit dem größten Attributwert erreicht. Bei Verwendung der Standardeinstellung "0" wird softwareseitig eine Optimierung der Balkenhöhe vorgenommen. Die Balkenhöhe bleibt unabhängig vom eingestellten Maßstab konstant.
- Hier kann die Balkenbreite eingestellt werden. Auch die Balkenbreite bleibt unabhängig vom eingestellten Maßstab konstant.

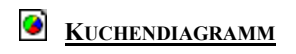

#### Daten

In dem Datendialogblatt Daten des Kuchendiagramms werden die Attributquellen definiert, die die Werte für die Kuchengramme liefern sollen. Die Vorgehensweise ist analog zu der beim Balkendiagramm.

#### Attribute für Normierung und Größe

- Hier kann optional ein Normierungsattribut gewählt werden, das einen Kuchendurchmesser relativ zu dem Wert des selektierten Attributes hervorruft.
- Außerdem kann ein Größenattribut selektiert werden, das den Durchmesser der jeweiligen Kuchen steuert.

#### Darstellung

Hier werden neben der Definition der Kuchengröße die gleichen Einstellungen wie beim Balkendiagramm vorgenommen.

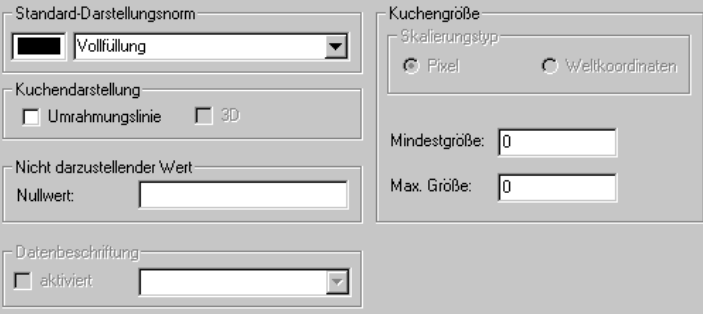

Abbildung 2.82: Darstellungseinstellungen eines Kuchendiagramms

#### Kuchengröße

Auch beim Kuchendiagramm erfolgt die Einstellung in Bildschirmpixel.

 Bei Mindestgröße kann ein Kuchendurchmesser definiert werden, der bei dem kleinsten vorkommenden Wert genommen werden soll. Bei Verwendung der Standardeinstellung "0" wird softwareseitig eine Optimierung der Kuchengröße vorgenommen. Die Kuchengröße bleibt unabhängig vom eingestellten Maßstab konstant.

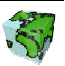

 $\triangleright$  Hier kann entsprechend die **maximale Größe** des Kuchendiagramms definiert werden, d.h. der Kuchendurchmesser in Bildschirmpixel, der bei dem größten Attributwert verwendet werden soll.

# **ABGESTUFTE FARBGEBUNG**

Auch bei der abgestuften Farbgebung ("Choropletenkarte") werden die spezifischen Definitionen in die beiden Bereiche "Daten" und "Darstellung" aufgeteilt.

#### Daten

Im Dialogblatt Daten wird die Attributquelle definiert, über die eine Klassifizierung erstellt werden soll.

### Klassifizierung

- Als Attributquelle wird hier nochmals die im ersten Dialogblatt eingestellte Entität bzw. Menge angezeigt. Diese kann hier gegebenenfalls geändert werden.
- In der darunter liegenden Auswahlbox werden alle Attribute der ausgewählten Quelle aufgelistet. Wurde als Quelle eine Entität gewählt, so werden alle numerischen Attribute dieser Entität aufgelistet. Bei einer Menge als Quelle stehen alle numerischen Mengenattribute zur Verfügung.
- Über zwei Pfeil-Tasten kann die Anzahl der Klassifizierungsklassen angegeben werden. Nach Änderung der Anzahl von Klassen werden in der Tabelle eine entsprechende Anzahl von Zeilen bereitgestellt. Nach Änderung der Klassenanzahl müssen die Klassengrenzen der Tabelle definiert bzw. angepaßt werden.

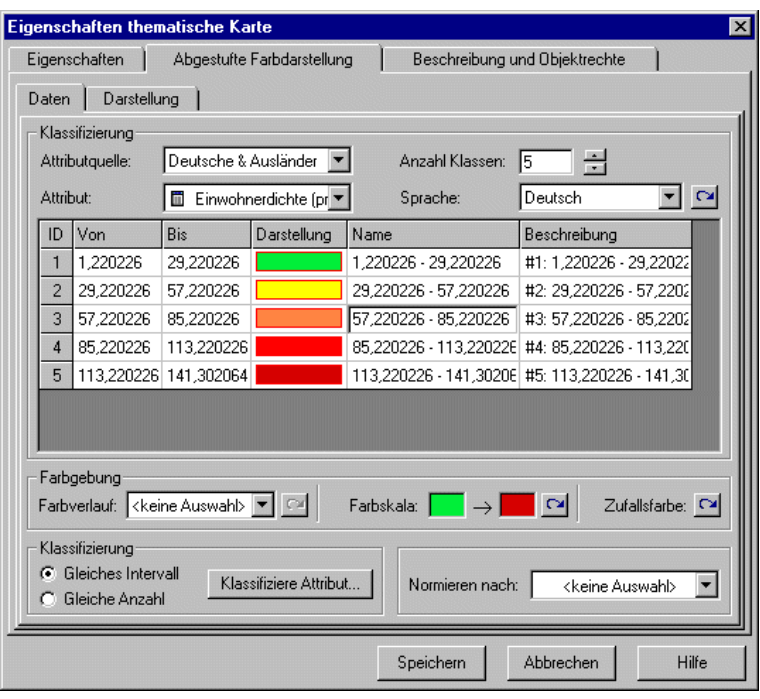

Abbildung 2.83: Definition der Klassen bei der abgestuften Farbgebung

 Die voreingestellten bzw. errechneten Klassengrenzen können geändert werden. Es muß dabei beachtet werden, dass der Von-Wert einer Klasse kleiner ist als der Bis-Wert. Außerdem müssen die Klassen in der

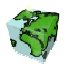

Tabelle aufsteigend sortiert sein. Ist die nicht der Fall, so kann die thematische Karte nicht gespeichert werden.

- Über einen Klick auf das Darstellungsfeld einer Klasse gelangt man wiederum zum Dialogfenster Darstellung (siehe Abbildung 2.81). Als Darstellung einer Klasse wird entweder eine beliebige Farbe basierend auf der Standard-Darstellungsnorm der thematischen Karte (siehe weiter unten) gewählt, oder es wird eine benutzerdefinierte Darstellungen zugewiesen.
- Der Name und die Beschreibung einer Klasse wird standardmäßig aus den Klassengrenzen generiert. Die Bezeichnungen können jedoch beliebig geändert werden. Über die Umstellung der Sprache im Listenfeld oberhalb der Tabelle können die Bezeichnungen auch mehrsprachig definiert werden.

### Farbgebung

 Wie bei den Balken- und Kuchendiagrammen, können die Farben für die Darstellung über die drei Funktionen Farbverlauf, Farbskala und Zufallsfarbe zugewiesen werden.

## Klassifizierung

Bei eingestellter Zahl von Klassen können die Klassengrenzen neu klassifiziert werden.

- Bei Aktivierter Option Gleiches Intervall werden die Klassengrenzen so berechnet, dass bei den Klassen gleiche Wertebereiche zu Grunde liegen.
- Dagegen werden bei Aktivierter Option Gleiche Anzahl die Klassengrenzen so gelegt, dass sich in jeder Klasse gleich viele Geo-Objekte befinden.

Die Klassifizierung erfolgt jeweils nach dem Klick auf die "Klassifiziere Attribut"-Taste.

#### Normierungsattribut

Hier kann optional noch ein Normierungsattribut gewählt werden.

#### Darstellung

Auf der zweiten Dialogseite können folgenden Einstellungen vorgenommen werden.

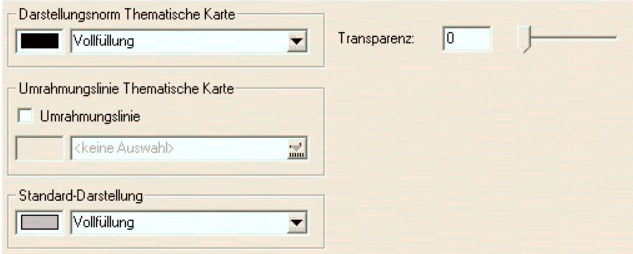

Abbildung 2.84: Darstellungseigenschaften einer Flächengeometrie

#### Darstellungsnorm Thematische Karte

 Hier wird die Standard-Darstellungsnorm für die Darstellungen definiert. Die Darstellungsnorm wird für diejenigen Klassen verwendet, denen keine eigene Darstellung zugeordnet wurde. Nach einer Änderung der Darstellungsnorm wird die neue Darstellung in der Klassifizierungstabelle direkt angezeigt.

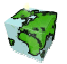

### Umrahmungslinie Thematische Karte

 Bei einer thematischen Karte basierend auf Flächengeometrien kann optional eine Umrahmungslinie definiert werden, die um die thematisch dargestellten Flächen gezogen wird. Die selektierte Umrisslinie wird auch direkt in der Klassifizierungstabelle dargestellt.

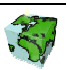

## Darstellungsgröße

Bei Linien- und Punktgeometrien erscheint an Stelle des Bereiches Umrahmungslinie Thematische Karte der Bereich Darstellungsgröße.

 $\triangleright$  Hier kann eine von Größe und eine bis Größe definiert werden. Durch einen Klick auf die Taste "Darstellungsgröße berechnen..." werden den Symbolen der definierten Klassen neue Größen

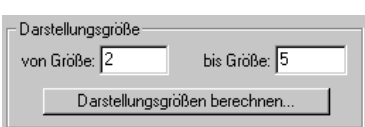

zugeordnet. Bei Punkt-Geometrien wird die Symbolgröße entsprechend der hier festgelegten Einstellung berechnet, bei Linien-Geometrien wird die Liniendicke neu berechnet. Der Größenverlauf kann aufsteigen, absteigend bzw. konstant definiert werden. Die Einstellung wird auch bei der Neu-Klassifizierung der Attributwerte berücksichtigt.

### Standard-Darstellung

 Die hier definierte Darstellung wird bei den Geo-Objekten angewandt, für die keine thematische Kartierung gezeichnet wird. Dies kann bei Geo-Objekte sein, deren Attributwerte nicht innerhalb der definierten Klassengrenzen liegen.

# EINZELWERTDARSTELLUNG

Auch hier werden die spezifischen Definitionen der Einzelwertdarstellung in die beiden Dialogseiten "Daten" und "Darstellung" aufgeteilt.

## Daten

Im Dialogblatt Daten wird die Attributquelle definiert, deren Werte (Ausprägungen) thematisch dargestellt werden sollen.

## Klassifizierung

- Als Attributquelle wird hier die im ersten Dialogblatt eingestellte Entität bzw. Menge angezeigt. Diese kann hier gegebenenfalls geändert werden.
- In der darunter liegenden Auswahlbox werden alle Attribute der ausgewählten Quelle aufgelistet. Wurde als Quelle eine Entität gewählt, so werden alle Attribute dieser Entität aufgelistet. Bei einer Menge als Quelle stehen alle Mengenattribute zur Verfügung.
- Nach der Selektion eines Attributes werden automatisch die vorkommenden Attributdaten (Ausprägungen) geladen und in die Klassifizierungstabelle übernommen.
- Die ausgelesenen Attributwerte können in der Tabelle editieren werden. Es ist auch möglich, über das Kontextmenü der Tabelle Attributwerte (Tabellenzeilen) zu löschen. So können auch neue Zeilen hinzuzufügen werden, um eine thematische Kartierung für Attributwerte zu definieren, die im aktuellen Datenbestand noch nicht vorhanden sind.
- Über einen Klick auf das Darstellungsfeld einer Einzelwertdarstellung gelangt man wiederum zum Dialogfenster Darstellung (siehe Abbildung 2.81). Als Darstellung eines Attributwertes wird entweder eine beliebige Farbe basierend auf der Standard-Darstellungsnorm der thematischen Karte (siehe weiter unten) gewählt, oder es wird eine benutzerdefinierte Darstellungen zugewiesen.

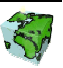

 Der automatisch generierte Name ist identisch mit dem Attributwert selbst, kann aber beliebig, auch mehrsprachig geändert werden. ist Die Beschreibung setzt sich standardmäßig aus Wertenummer und Attributwert zusammen, kann aber genauso geändert werden. Über die Umstellung der Sprache im Listenfeld oberhalb der Tabelle können die Bezeichnungen auch mehrsprachig definiert werden.

#### Farbgebung

 Wie bei den Balken- und Kuchendiagrammen, können die Farben für die Darstellung über die drei Funktionen Farbverlauf, Farbskala und Zufallsfarbe zugewiesen werden.

#### Attributwerte

► Durch einen Klick auf die "Attributwerte aktualisieren"-Taste können die in der Tabelle aufgelisteten Daten nochmals aktualisiert werden.

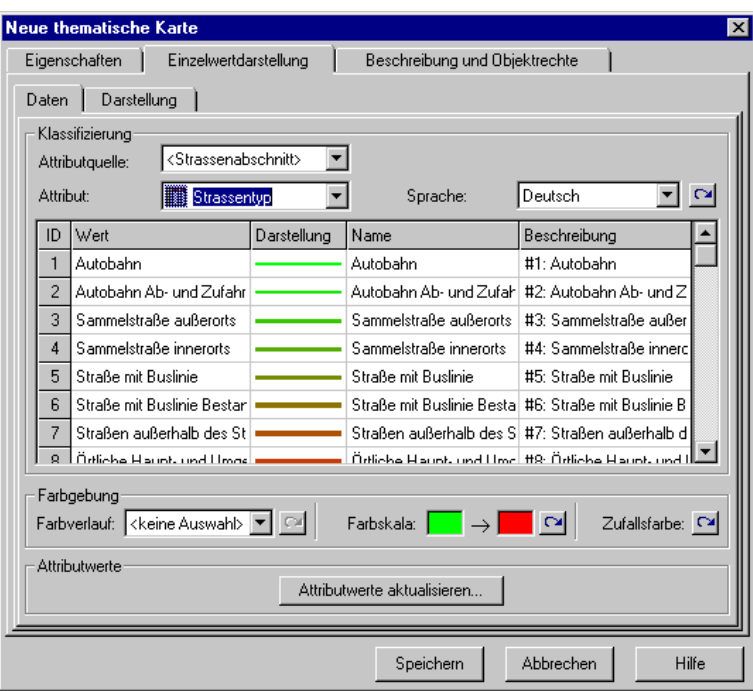

Abbildung 2.85: Einzelwertdarstellung eines Entitätsattributes

#### Darstellung

Die auf der Dialogseite Darstellung vorzunehmenden Einstellungen sind mit denen der abgestuften Farbdarstellung (siehe weiter oben) identisch.

#### Drittes Dialogblatt: Beschreibung

Im letzten Dialogblatt des Sichten-Dialogs (siehe Abbildung 2.86) die mehrsprachigen Namen und die Objektrechte der thematischen Karte definiert.

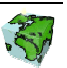

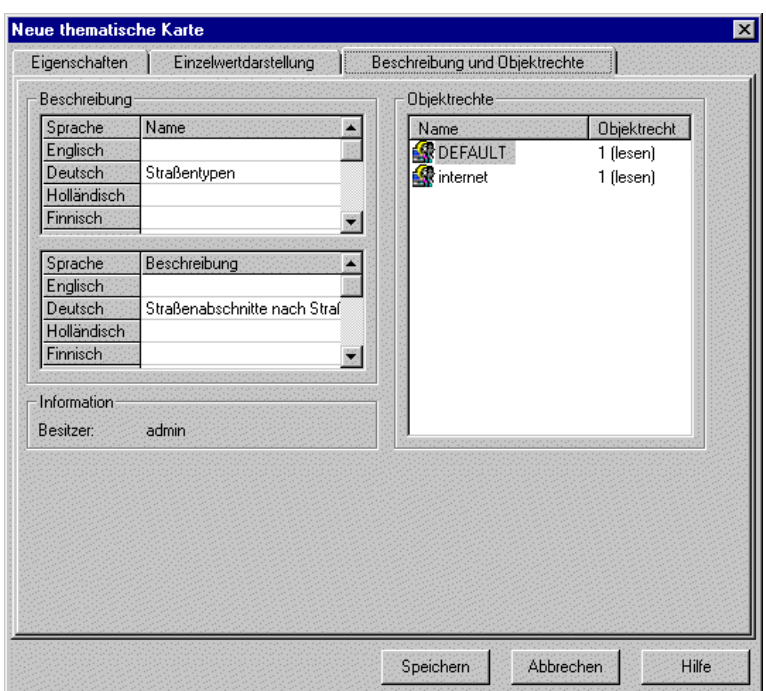

Abbildung 2.86: Drittes Dialogblatt "Beschreibung und Objektrechte" einer thematischen Karte

## 2.8.2 Thematische Karten löschen

Über das Kontextmenü "Löschen..." einer selektierten thematischen Karte kann diese aus dem SDD entfernt werden. Die thematische Karten können jedoch nur gelöscht werden, wenn sie nicht mit einem Layer statisch verknüpft sind. Beim Versuch, diese trotzdem zu löschen, wird eine entsprechende Fehlermeldung angezeigt. Um diese thematische Karte dennoch löschen zu können, muß zuvor die Verknüpfung zum Layer aufgelöst werden (siehe Kapitel 2.4.3.4). Anschließend kann die thematische Karte aus dem SDD gelöscht werden.

# 2.8.3 Thematische Karten zeichnen

Über das Kontextmenü "Karte anzeigen..." kann eine selektierte thematischen Karte im Kartenfenster temporär dargestellt werden. Statisch mit dem Layer verknüpfte thematische Karten bleiben bestehen, werden aber von der temporären Karte überzeichnet. Es ist zu beachten, dass immer nur eine temporäre thematische Karte dargestellt werden kann.

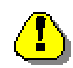

Falls eine statisch mit dem Layer verknüpfte Karte auf einer Menge basiert, so wird diese beim zeichnen einer temporären Karte zurückgesetzt.

## 2.8.4 Thematische Karten zurücksetzen

Über den Menüpunkt "setze thematische Karte zurück" werden alle temporär dargestellten Karten zurückgesetzt. Thematische Karten, die statisch mit dem Layer verknüpft sind, werden bei entsprechendem Kartenmaßstab wieder dargestellt.

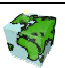

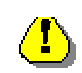

### Hinweise zur thematischen Kartierung

Bei der thematischen Darstellung von Sachdaten müssen folgende Einschränkungen beachtet werden:

#### Allgemeines:

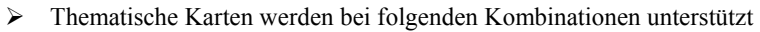

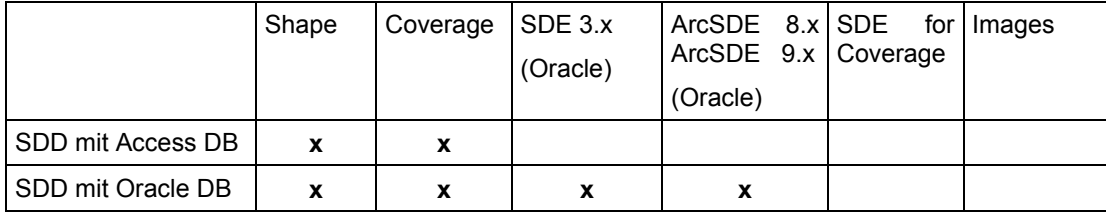

 $x$  = Renderer sind möglich

- Kuchendiagramme mit negativen Werten werden nicht dargestellt
- Werte von Kuchen- und Balkendiagrammen können nicht dargestellt werden
- Eine Legende für die Größenverhältnisse von Kuchen- und Balkendiagrammen wird zur Zeit nicht unterstützt
- $\triangleright$  Maximale Anzahl von Einzelwerten:
	- Im Server 9999
	- Im GeoAssistent 1000
- ArcSDE for Coverages wird nicht unterstützt
- Kuchendiagramm mit negativen Werten wird nicht dargestellt
- Werte von Kuchen- und Balkendiagrammen können nicht dargestellt werden
- Eine Legende für die Größenverhältnisse von Kuchen- und Balkendiagrammen wird zur Zeit nicht unterstützt.
- Damit thematischen Karten angewendet werden können, müssen die Daten der Entitäts-Attribute (Businesstabelle) lokal vorliegen. D.h. im der Dbf-, Info- oder SDE-Tabelle vorhanden sein.
- Kuchen- und Balkendiagramme können lediglich in Pixelgröße gezeichnet werden. D.h. die Größe ist bei einem Zoom nicht änderbar und bleibt konstant.

#### Mengen:

≻ Neu wird bei Mengen in einer ORACLE-Datenbank die Berechtigung GRANT SELECT ON SET <n> TO PUBLIC gegeben werden.

#### Thematischen Karten basierend auf Mengen:

- $\triangleright$  Wenn als Quelle eine Menge angegeben wird, so können lediglich Mengenattribute verwendet werden
- Classbreak-Renderer von negativen bis positiven Werten gibt Problem, sofern 0-Werte vorkommen.

#### Thematischen Karten von Mengen und mit ArcSDE:

- Damit thematischen Karten angewendet werden können muss SDD mit einer ORACLE-Datenbank verwendet werden
- Liegt ArcSDE in einer anderen ORACLE-Datenbank, müssen die beiden Datenbanken bidirektional miteinander verknüpft werden (Database Link).
	- Der DB-Link von SDD nach ArcSDE ist frei wählbar

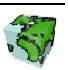

- Der DB-Link von ArcSDE nach SDD heißt per Default "@dblnk\_sdd ". Soll ein anderer Name verwendet werden, so kann dieser in der Datenbank Tabelle SDD\_DB\_LNK im Feld DB\_LINK\_NAME eingetragen werden.
- Der SDE-Login User muss berechtigt sein ein Synonym in der Datenbank anzulegen.

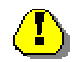

Sollte SDD mit einer Access DB verwendet werden, so ist in ArcIMS eine Verknüpfung zwischen einer Menge und einer Shape-Datei nicht möglich. Somit können thematische Karten, basierend auf Mengen und Shape-Dateien, in ArcIMS nicht angezeigt werden.

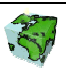

# 2.9 Vorlagen

Bei der Definition von thematischen Karten können Vorlagen verwendet werden, in der verschiedene Eigenschaften einer thematischen Karte abgelegt sind. Die Vorlagen werden in einem Listenfeld auf der ersten Dialogseite des Eigenschaftsfensters einer thematischen Karte aufgelistet. Durch einen Filter über dem Listenfeld kann eingestellt werden, welche Vorlagentypen aufgelistet werden sollen. Es kann hierbei zwischen Alle Vorlagen, Balkendiagramm, Kuchendiagramm, Abgestufte Farbdarstellung und Einzelwertdarstellung gewählt werden. Für Textdarstellungen sind keine Vorlagen vorgesehen.

# 2.9.1 Vorlagen speichern

Wurden bei der Definition einer thematischen Karte alle Einstellungen vorgenommen, so können diese als Vorlage gesichert werden. Dies kann über die Taste "Neue Vorlage mit aktuellen Einstellungen" bzw. über die gleichnamigen Funktion des Kontextmenüs des Vorlagenlistenfeldes. In dem dann erscheinenden Dialogfenster können Namen und Beschreibungen mehrsprachig definiert werden. Außerdem können der Vorlage auch Objektrechte vergeben werden.

# 2.9.2 Vorlagen löschen

Eine vorhandene Vorlage kann über die Kontextmenü-Funktion "Löschen" wieder aus dem SDD entfernt werden.

# 2.9.3 Vorlagen ändern

Namen, Beschreibungen und Objektrechte einer Vorlage können über das Eigenschaftsfenster geändert werden, das über die Kontextmenü "Eigenschaften" geöffnet werden kann.

Die in der Vorlage abgelegten Eigenschaften einer thematischen Karte können geändert werden, in dem die Kontextmenüfunktion "Sichere Vorlage mit aktuellen Eigenschaften" einer selektierten Vorlage ausgeführt wird.

# 2.9.4 Vorlagen verwenden

Über das Kontextmenü "Lade Vorlage" können die in der selektierten Vorlage abgelegten Einstellungen geladen werden. Die verschiedenen Einstellungen werden in die entsprechenden Felder übernommen.

# 2.9.5 Liste der abgespeicherte Eigenschaften von thematischen Karten

## 2.9.5.1 Vorlage für Balkendiagramm

- Verwendeter Farbverlauf
- Start-Farbe und Ziel-Farbe der Farbskala
- > Standard-Darstellungsnorm
- $\triangleright$  Status der Umrahmungslinie
- > Balkenbreite
- $\triangleright$  Balkenhöhe

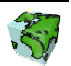

### 2.9.5.2 Vorlage für Kuchendiagramm

- $\triangleright$  Verwendeter Farbverlauf
- Start-Farbe und Ziel-Farbe der Farbskala
- > Standard-Darstellungsnorm
- > Status der Umrahmungslinie
- > Mindestgröße
- Maximale Größe

## 2.9.5.3 Vorlage für Abgestufte Farbdarstellung

- $\triangleright$  Verwendeter Farbverlauf
- Start-Farbe und Ziel-Farbe der Farbskala
- Klassifizierungstyp
- Anzahl der Klassen
- Von-Bis-Größe (für Punkt- und Linien-Symbole)
- Darstellungsnorm Thematische Karte
- $\triangleright$  Status Umrahmungslinie
- Darstellung Umrahmungslinie
- > Standard-Darstellung

### 2.9.5.4 Vorlage für Einzelwertdarstellung

- Verwendeter Farbverlauf
- Start-Farbe und Ziel-Farbe der Farbskala
- Von-Bis-Größe (für Punkt- und Linien-Symbole)
- Darstellungsnorm Thematische Karte
- > Status Umrahmungslinie
- Darstellung Umrahmungslinie
- > Standard-Darstellung

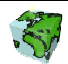

# 2.10 Darstellungs-Manager

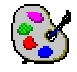

Die Verwaltung der Darstellungsnormen erfolgt mit Hilfe des Darstellungs-Managers. Dieser kann über das Kontextmenü "Darstellungs-Managers" der Applikationsobjektklasse Darstellungen geöffnet werden.

## 2.10.1 Repository aller Darstellungen

In dem nebenstehenden Dialogfenster werden alle Darstellungen, die im SDD definiert sind, zentral verwaltet. Dabei werden die Punkt-, Linien-, Flächen- und Text-Darstellungen jeweils in einem Dialogblatt aufgelistet. Nach Selektion einer Darstellung wird im unteren Bereich des Dialogfensters eine Kurzinformation eingeblendet, aus der Besitzer, Symbolart und Farbe hervorgeht.

Über das Kontextmenü (Klicken mit rechter Maustaste in das Listenfeld des Darstellungs-Managers) können Darstellungen hinzugefügt, geändert oder gelöscht werden. Sowohl bei der Neudefinition als auch beim Ändern der Eigenschaften einer Darstellung erscheinen die unten beschriebenen Dialogfenster (Abbildung 2.88 ff).

Alle vorgenommenen Änderungen einer Darstellung wirken sich direkt auf Darstellung derjenigen Layer aus, die diese Darstellung verwenden.

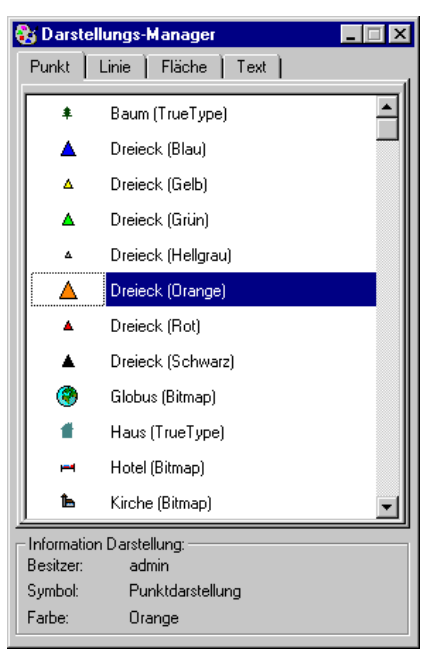

Abbildung 2.87: Der Darstellungs-Manager

# 2.10.2 Eigenschaften einer Darstellung

#### Erstes Dialogblatt: Eigenschaften

Hier werden neben den Eigenschaften der Darstellung auch der Name in der aktuellen Sprache definiert:

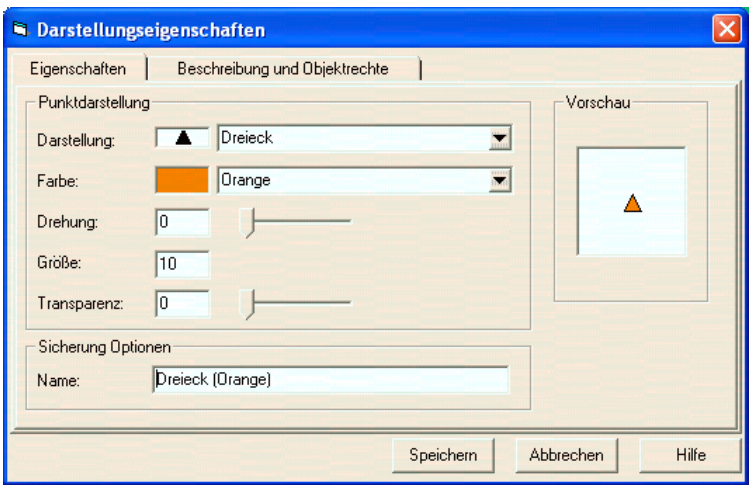

Abbildung 2.88: Eigenschaften einer Darstellung

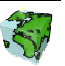

## 2.10.2.1 Punktdarstellung

Bei der Definition einer Punktdarstellung für Punkt-Geometrien werden folgende vier Eigenschaften definiert:

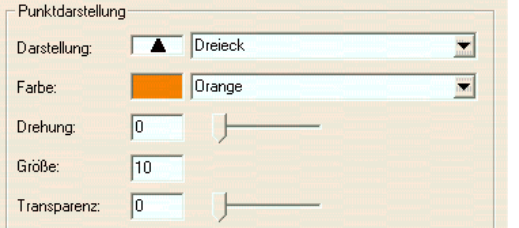

- Aus einem Listenfeld mit allen im SDD definierten Punkt-Darstellungsnormen wird die Darstellung gewählt.
- In dem darunter liegenden Listenfeld wird die gewünschte Farbe selektiert.
- Über einen Schieberegler kann die Drehung des Symbols eingestellt werden.
- Zuletzt wird in ein Textfeld die Größe (Schriftgrad in Punkten) und die Transparenz des Symbols definiert.

## 2.10.2.2 Liniendarstellung

Bei der Definition einer Liniendarstellung für Linien-Geometrien werden folgende drei Eigenschaften definiert:

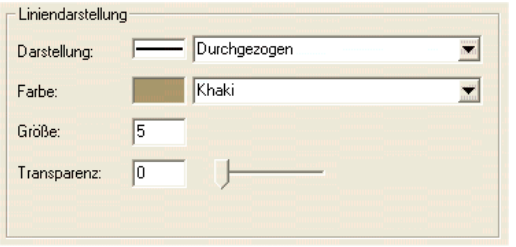

- Aus einem Listenfeld mit allen im SDD definierten Linien-Darstellungsnormen wird die Darstellung gewählt.
- Selektion der gewünschte Farbe aus dem darunter liegenden Listenfeld.
- Die eingestellte Größe definiert die Linienstärke.
- Die Transparenz ist für die durchsichtigkeit.

## 2.10.2.3 Flächendarstellung

Bei der Definition einer Flächendarstellung für Flächen-Geometrien werden folgende Eigenschaften definiert:

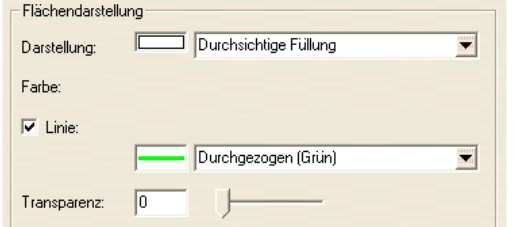

- Aus einem Listenfeld mit allen im SDD definierten Flächen-Darstellungsnormen wird die Darstellung gewählt.
- Selektion der gewünschte Farbe aus dem darunter liegenden Listenfeld.
- Über das Kontrollkästchen Linie wird eingestellt, ob die Flächendarstellung eine Umrisslinie haben soll.
- Die Transparenz bezieht sich auf die Flächenfüllung.
- Bei aktiviertem Kontrollkästchen kann die Umrisslinie aus einem Listenfeld selektiert werden. In dem Listenfeld sind alle im SDD bereits definierten Linien-Darstellungsnormen abgelegt.

## 2.10.2.4 Text-Darstellung

Das Layout der Beschriftung von Layern kann über die Textdarstellungsnorm eingestellt werden:

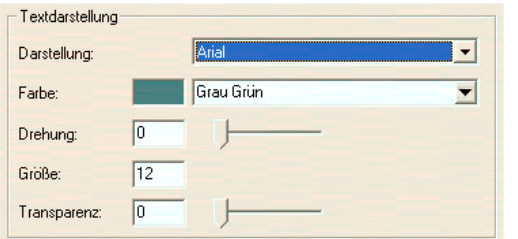

- Bei Darstellung wird aus einem Listenfeld ein Font gewählt .
- Selektion der gewünschte Farbe aus dem darunter liegenden Listenfeld.
- Über einen Schieberegler kann die Drehung (Neigung des Textes) eingestellt werden.
- Unten wird die Größe und die Transparenz des Fonts

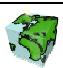

definiert.

#### Zweites Dialogblatt: Beschreibung und Objektrechte

Hier werden die mehrsprachigen Namen und die Objektrechte der Darstellungen definiert.

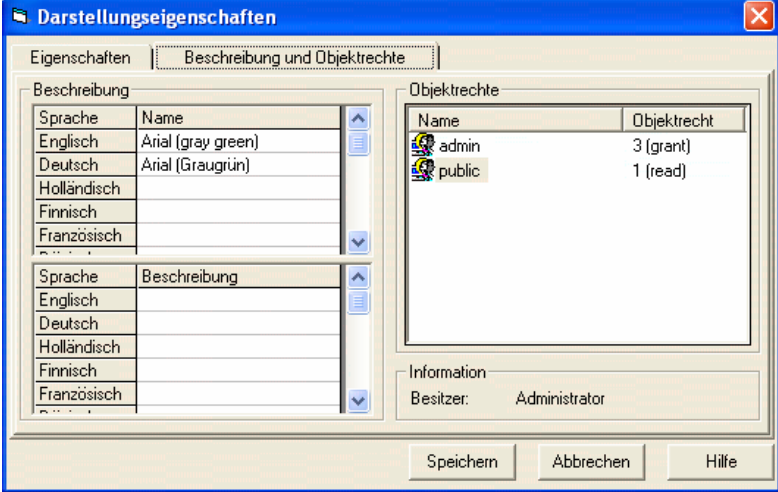

Abbildung 2.89: "Beschreibung und Objektrechte" einer Darstellung

#### Beschreibung

- Der Name einer Darstellung kann in mehreren Sprachen in einer Tabelle eingetragen bzw. geändert werden. Die Zeilenanzahl der Tabelle entspricht dabei der Anzahl der zur Verfügung stehenden Sprachen. Ein Namen in einer bestimmten Sprache kann durch Eintragen eines Leerzeichens gelöscht werden. Die Benamung in mindestens einer Sprache ist zwingend. Der unter Sicherung Optionen eingetragene Namen wird automatisch in das entsprechende Feld der aktuellen Sprache eingetragen. Eine Änderung des Eintrages in einem der beiden Eingabefelder bedingt die Änderung des jeweils anderen Feldes.
- Die Beschreibung einer Darstellung erfolgt analog zur Benamung auch mehrsprachig. Die Beschreibung ist optional.

#### **Objektrechte**

 $\triangleright$  In einem Listenfeld werden die Objektrechte der verschiedenen Benutzergruppen aufgelistet. Es wird zwischen lesenden, schreibenden und verwaltenden Rechte unterschieden. Über ein Popupmenü (rechte Maustaste) können Rechte hinzugefügt, gelöscht oder geändert werden.

#### 2.10.2.5 True-Type-Zeichen

<sup>T</sup>T Über das Kontextmenü "Neues True-Type-Zeichen" des selektierten Darstellungsordners bzw. über "Eigenschaften" eines selektierten True-Type-Zeichens gelangt man zu dem in Abbildung 2.90 abgebildeten zweiblättrigen Dialog.

#### Erstes Dialogblatt: Eigenschaften

Hier wird das True-Type-Zeichen spezifiziert.

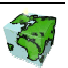

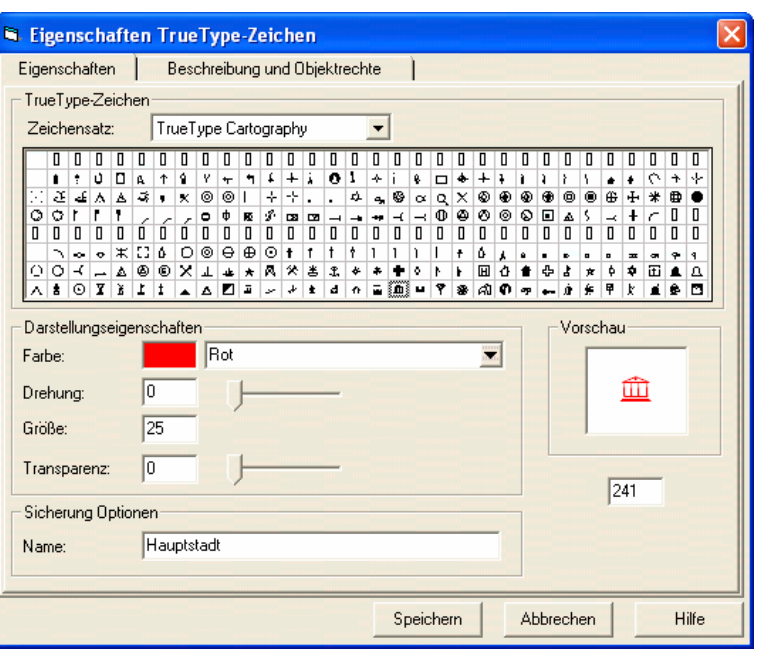

Abbildung 2.90: Definition eines True-Type-Zeichens

#### True-Type-Zeichen

- In einer Auswahlbox, in der alle im SDD definierten Zeichensätze zur Verfügung gestellt sind, kann der gewünschte Zeichensatz selektiert werden. In der darunter liegenden Tabelle werden dann alle ASCII-Zeichen des selektierten Zeichensatzes dargestellt.
- Durch Klicken auf das gewünschte Zeichen wird dieses selektiert und im Vorschaufenster angezeigt.

#### Darstellungseigenschaften

- Die Farbe kann aus einer Auswahlbox selektiert werden. Es stehen dazu alle im SDD definierten Farben zur Verfügung.
- Über einen Schieberegler kann die Drehung (Neigung des True-Type-Zeichens) eingestellt werden. Die eingestellte Neigung ist im Vorschaufenster nicht sichtbar.
- Im darunter liegenden Textfeld kann die Größe des True-Type-Zeichens eingestellt werden.
- Ebenfalls kann die Transparenz definiert werden.

#### Vorschau

 Nach jeder Änderung der oben beschriebenen Eigenschaften wird das True-Type-Zeichen mit den aktuellen Einstellungen im Vorschau-Fenster angezeigt.

#### Sicherung Option

Hier wird der Name des True-Type-Zeichens eingetragen. Die Eingabe der mehrsprachigen Namen erfolgt im Dialogblatt "Beschreibung und Objektrechte".

#### Zweites Dialogblatt: Beschreibung und Objektrechte

Hier werden die mehrsprachigen Namen und die Objektrechte der Darstellungen definiert (siehe Abbildung 2.89).

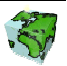

## 2.10.2.6 Benutzerdefiniertes Symbol

**<sup>614</sup>** Über das Kontextmenü "Neues benutzdefiniertes Symbol" des selektierten Darstellungsordners bzw. über "Eigenschaften" eines selektierten Symbols gelangt man zu dem in Abbildung 2.91 dargestellten Dialog.

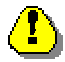

In ArcIMS werden benutzerdefinierte Symbole nur beschränkt unterstützt.

#### Erstes Dialogblatt: Eigenschaften

Hier werden die Parameterwerte für das benutzerdefinierte Symbol definiert:

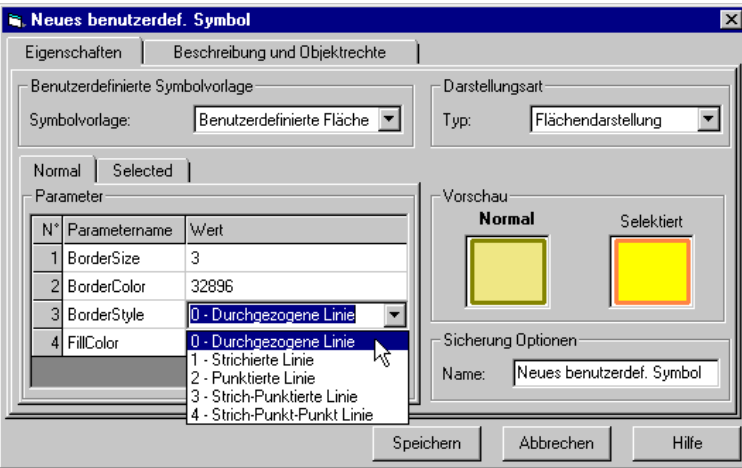

Abbildung 2.91: Definition eines benutzerdefinierten Symbols

#### Benutzerdefinierte Symbolvorlage

 In der Auswahlbox Symbolvorlage sind der alle im SDD definierten Symbolvorlagen des gewählten Darstellungstyps aufgelistet. Nach Selektion der gewünschten Vorlage werden in der darunter stehenden Tabelle alle einzustellenden Parameter aufgelistet.

#### Darstellungsart

 Hier kann aus einer Auswahlbox die voreingestellte Darstellungsart geändert werden. Es stehen Punktdarstellung, Liniendarstellung und Flächendarstellung zur Verfügung. Nach Änderung der Darstellungsart werden in der links daneben stehenden Auswahlbox die entsprechenden Symbolvorlagen aufgelistet.

#### Parameter

 In der Tabelle Parameter sind alle zu definierenden Einstellungen aufgelistet. In zwei Dialogblättern können die Einstellungen für die normale Symboldarstellung und für die selektierte Darstellung vorgenommen werden. Abhängig vom Parametertyp stehen für die Werteingabe verschiedene Eingabemöglichkeiten und Dialoge zur Verfügung:

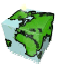

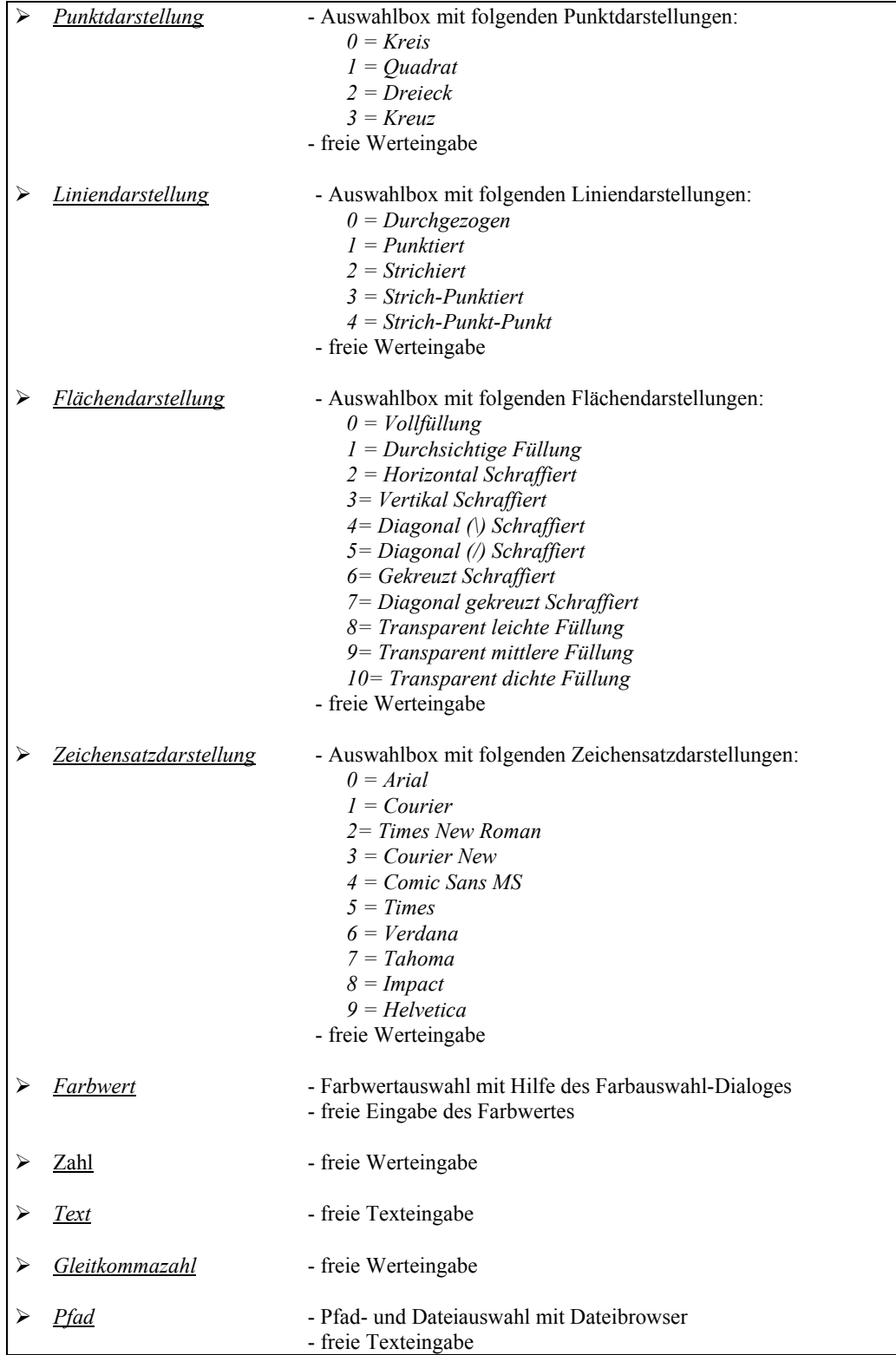

 ${\small \textbf{Table 1: Schnittstellen} beschreibung der mitgelieferten Active X-DLL `SDDCSInterpreter.dll`$ 

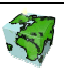
### Vorschau

 Nach jeder Änderung der oben beschriebenen Eigenschaften wird das benutzerdefinierte Symbol als normales und selektiertes Symbol im Vorschau-Fenster angezeigt.

### Sicherung Option

Hier wird der Name des benutzerdefinierten Symbols eingetragen. Die Eingabe der mehrsprachigen Namen erfolgt im Dialogblatt "Beschreibung und Objektrechte".

### Zweites Dialogblatt: Beschreibung und Objektrechte

Hier werden die mehrsprachigen Namen und die Objektrechte des benutzerdefinierten Symbols definiert (siehe Abbildung 2.89).

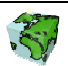

# 2.11 Formel-Manager

 $f_{\rm x}$  Die Verwaltung der benutzerdefinierten Formeln, mit deren Hilfe im Mengen-Dialog Mengenattribute berechnet werden können, erfolgt zentral in dem hier beschriebenen Formel-Manager. Dieser kann über die Schaltfläche  $\mathcal{F}$  der Symbolleiste des ContentAuthor geöffnet werden.

# 2.11.1 Eigenschaften einer Formel

#### Erstes Dialogblatt: Eigenschaften

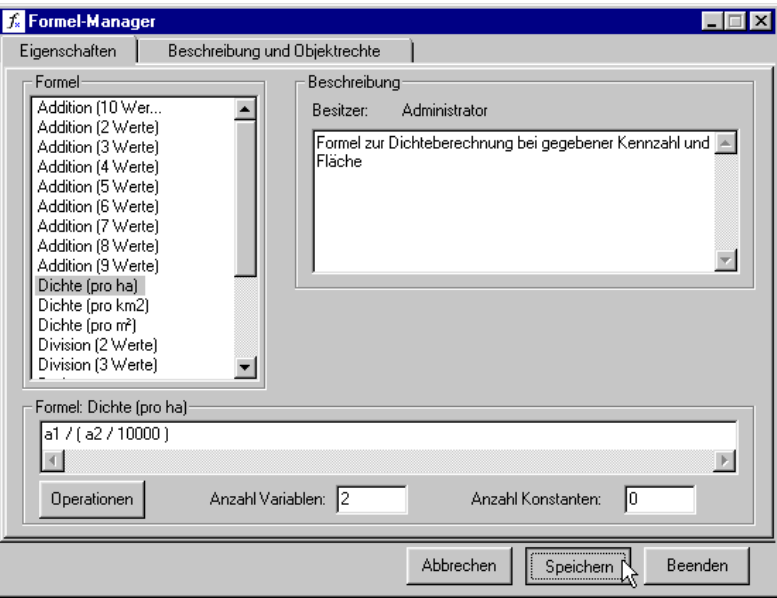

Abbildung 2.92: Repository aller Formeln

### Formel

- In dem Listenfeld werden alle im SDD definierten Formeln aufgelistet, auf die der Benutzer mindesten ein lesendes Zugriffsrecht besitzt.
- Durch Selektion einer Formel erscheinen im nebenstehenden Beschreibungsfeld und im darunter liegenden Informationsfeld Angaben zur selektierten Formel.

### Beschreibung

- Hier wird der Besitzer der Formel angezeigt, d.h. der Benutzer, der die Formel definiert hat.
- In dem darunter liegenden Textfeld kann eine Beschreibung des Formel eingetragen werden.

### Informationen zur selektierten Formel

- In dem Textfeld unterhalb des oben beschriebenen Listenfeldes wird die Definition der selektierten Formel angezeigt. Änderungen der Formel können erst nach Betätigung des Editier-Buttons getätigt werden (siehe weiter unten in Kapitel 2.11.2).
- $\triangleright$  Darunter wird die Anzahl der verwendeten Variablen angezeigt (siehe Kapitel 2.11.4.1).

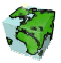

- Daneben wird die Anzahl der verwendeten Konstanten angezeigt.
- $\triangleright$  Über die Schaltfläche **Operatoren** gelangt man zu dem in Kapitel 2.11.4.3 beschriebene Dialogfenster.

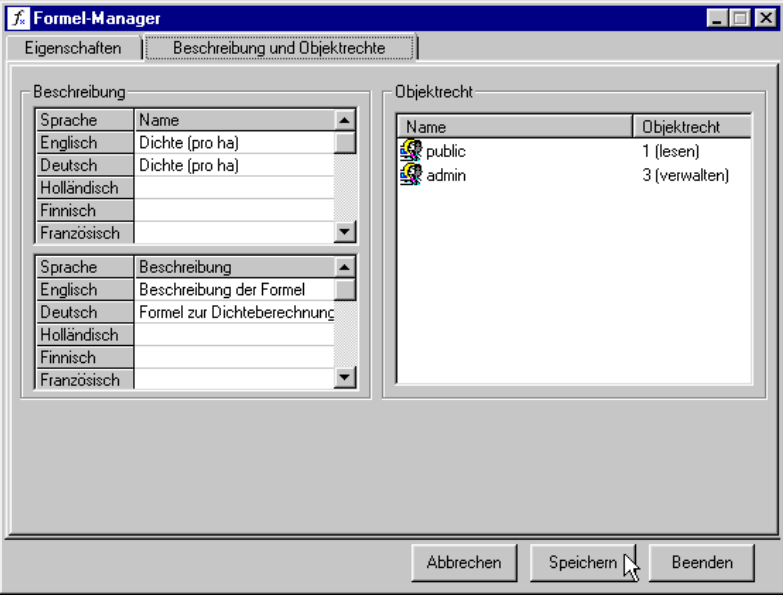

#### Zweites Dialogblatt: Beschreibung und Objektrechte

Abbildung 2.93: Dialogblatt "Beschreibung und Objektrechte" einer Formel

#### Beschreibung

- Der Name einer Formel kann in mehreren Sprachen in einer Tabelle eingetragen bzw. geändert werden. Die Zeilenanzahl der Tabelle entspricht dabei der Anzahl der zur Verfügung stehenden Sprachen.
- Die Beschreibung einer Formel erfolgt analog zur Benamung auch mehrsprachig. Die Beschreibung ist optional.

#### **Objektrechte**

 In einem Listenfeld werden die Objektrechte der verschiedenen Benutzergruppen aufgelistet. Es wird zwischen lesenden, schreibenden und verwaltenden Rechte unterschieden. Über ein Popupmenü (rechte Maustaste) können Rechte hinzugefügt, gelöscht oder geändert werden.

## 2.11.2 Formel hinzufügen

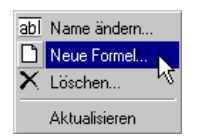

Über die Kontextmenü-Funktion "Neue Formel..." (Klick mit der rechten Maustaste in das Listenfeld Formel) wird eine Eingabe-Maske geöffnet, in der der Name der zu definierenden Formel eingetragen werden soll.

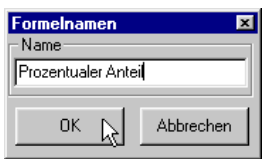

Abbildung 2.94: Name der Formel

Nach der Bestätigung des Ok-Buttons erscheint die neue Formel selektiert in dem Listenfeld. Sie befindet sich im Editier-Modus; d.h. die eigentliche Formel kann im darunter liegenden Textfeld definiert werden.

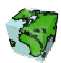

# 2.11.3 Formel ändern

- Durch einen Klick auf den Editieren-Button kann die selektierte Formel geändert werden. Das Textfeld, in dem die aktuelle Definition der Formel angezeigt wird, ist nun aktiviert und kann editiert werden.
- ≻ Über das Kontextmenü "Name ändern..." kann die selektierte Formel umbenannt werden. Es wird dazu die in Abbildung 2.94 abgebildete Eingabe-Maske geöffnet.

Nach Beendigung aller Änderungen kann die Formel über den Speichern-Button im SDD gespeichert werden.

# 2.11.4 Die Komponenten einer Formel

Eine Formel besteht aus Variablen, Operatoren und Konstanten.

## 2.11.4.1 Variablen

- $\triangleright$  Die hier verwendeten Variablen setzen sich aus dem Buchstaben "a" und einer angehängten laufenden Nummer zusammen (z.B. "a1").
- Die Anzahl der verwendeten Variablen muß in das entsprechende Feld eingetragen werden.

## 2.11.4.2 Konstanten

- Eine Konstante ist eine beliebige Zahl (Integer oder Gleitkommazahl), die über einen Operator mit einer Variablen verbunden wird.
- Die Anzahl der verwendeten Konstanten muß in das entsprechende Feld eingetragen werden.

# 2.11.4.3 Operatoren

Alle zur Verfügung stehenden Operatoren werden in dem nebenstehenden Dialogfenster bereitgestellt, das über den Button Operatoren geöffnet werden kann. Nach Selektion eines Operators und anschließendes Bestätigen des Übernehmen-Buttons wird diese in das Textfeld der Formeldefinition übertragen.

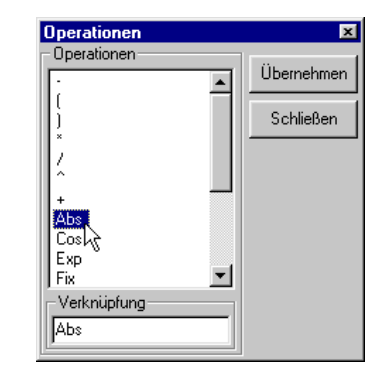

## 2.11.4.4 Syntax

Die Formeldefinition wird durch das Betätigen des Speichern-Buttons beendet. Danach findet die Syntax-Prüfung statt, in dem der Formelausdruck und die angegebene Anzahl von Variablen und Konstanten verifiziert werden.

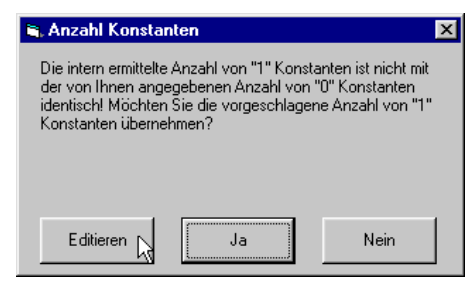

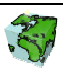

Wird ein Fehler in der eingegebenen Formel gefunden, so wird dieser in einer entsprechenden Meldung angezeigt. Zum Teil kann dieser automatisch korrigiert werden.

# 2.11.5 Formel löschen

Über das Kontextmenü "Löschen..." einer selektierten Formel kann diese aus dem SDD entfernt werden.

# 2.11.6 Formel verwenden

Die hier definierten Formeln dienen der Berechnung von neuen Mengenattributen innerhalb des Mengen-Dialoges. In Kapitel 2.5.9.2 wird beschrieben, wie die Formel dazu verwendet wird.

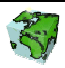